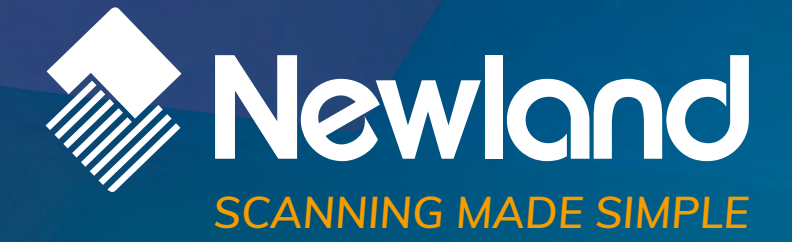

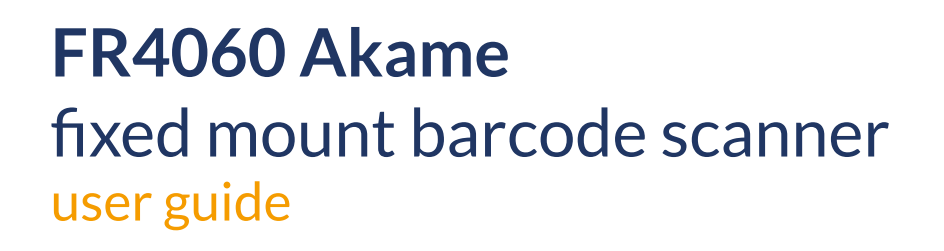

#### **Disclaimer**

© 2015-2017 Fujian Newland Auto-ID Tech. Co., Ltd. All rights reserved.

Please read through the manual carefully before using the product and operate it according to the manual. It is advised that you should keep this manual for future reference.

Do not disassemble the device or remove the seal label from the device, doing so will void the product warranty provided by Fujian Newland Auto-ID Tech. Co., Ltd.

All pictures in this manual are for reference only and actual product may differ. Regarding to the product modification and update, Fujian Newland Auto-ID Tech. Co., Ltd. reserves the right to make changes to any software or hardware to improve reliability, function, or design at any time without notice. The information contained herein is subject to change without prior notice.

The products depicted in this manual may include software copyrighted by Fujian Newland Auto-ID Tech. Co., Ltd or third party. The user, corporation or individual, shall not duplicate, in whole or in part, distribute, modify, decompile, disassemble, decode, reverse engineer, rent, transfer or sublicense such software without prior written consent from the copyright holders.

This manual is copyrighted. No part of this publication may be reproduced, distributed or used in any form without written permission from Newland.

Fujian Newland Auto-ID Tech. Co., Ltd. reserves the right to make final interpretation of the statement above.

Fujian Newland Auto-ID Tech. Co., Ltd. 3F, Building A, No.1, Rujiang West Rd., Mawei, Fuzhou, Fujian, China 350015 [http://www.nlscan.com](http://www.nlscan.com/)

### <span id="page-2-0"></span>**Revision History**

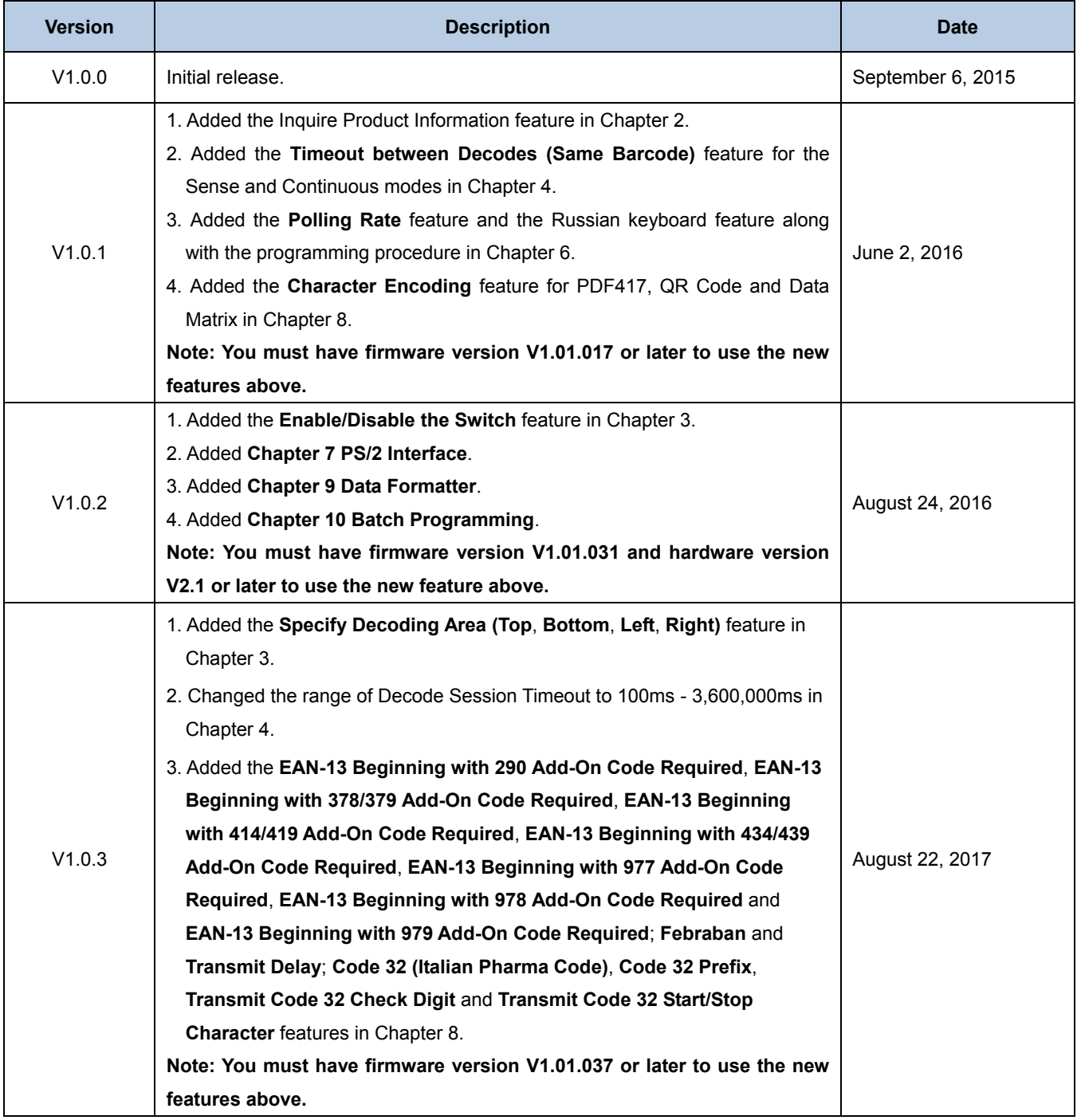

# **Table of Contents**

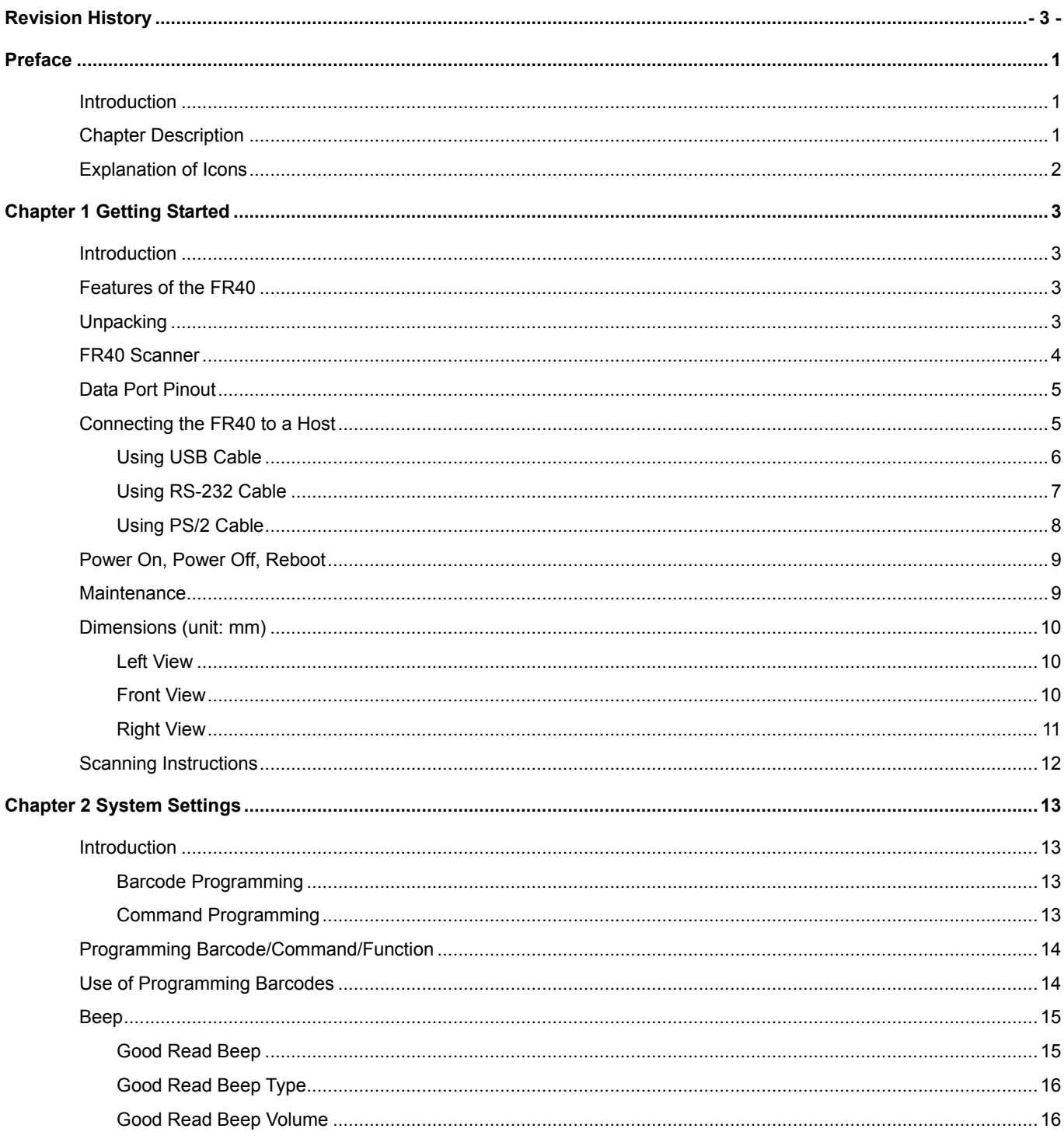

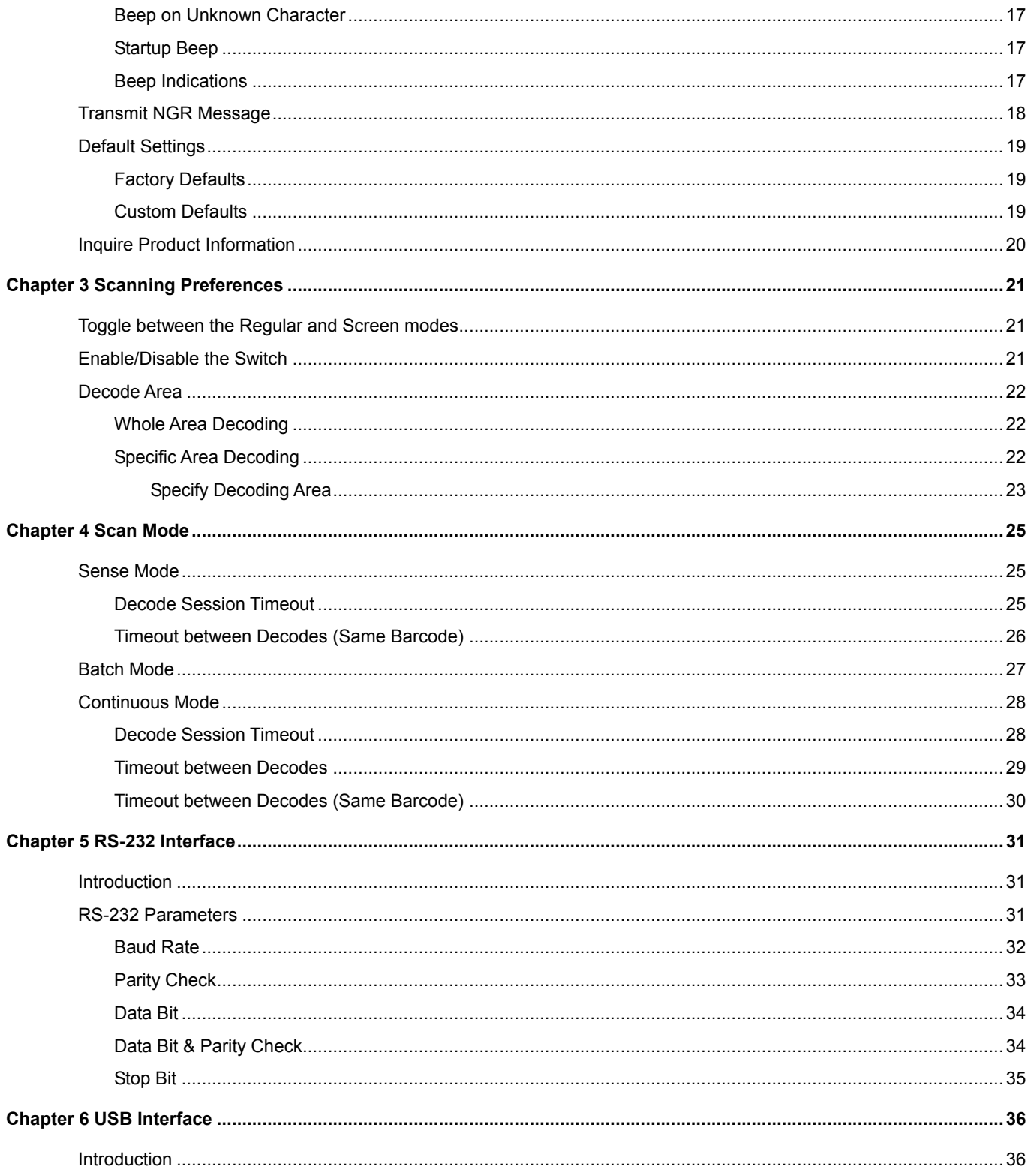

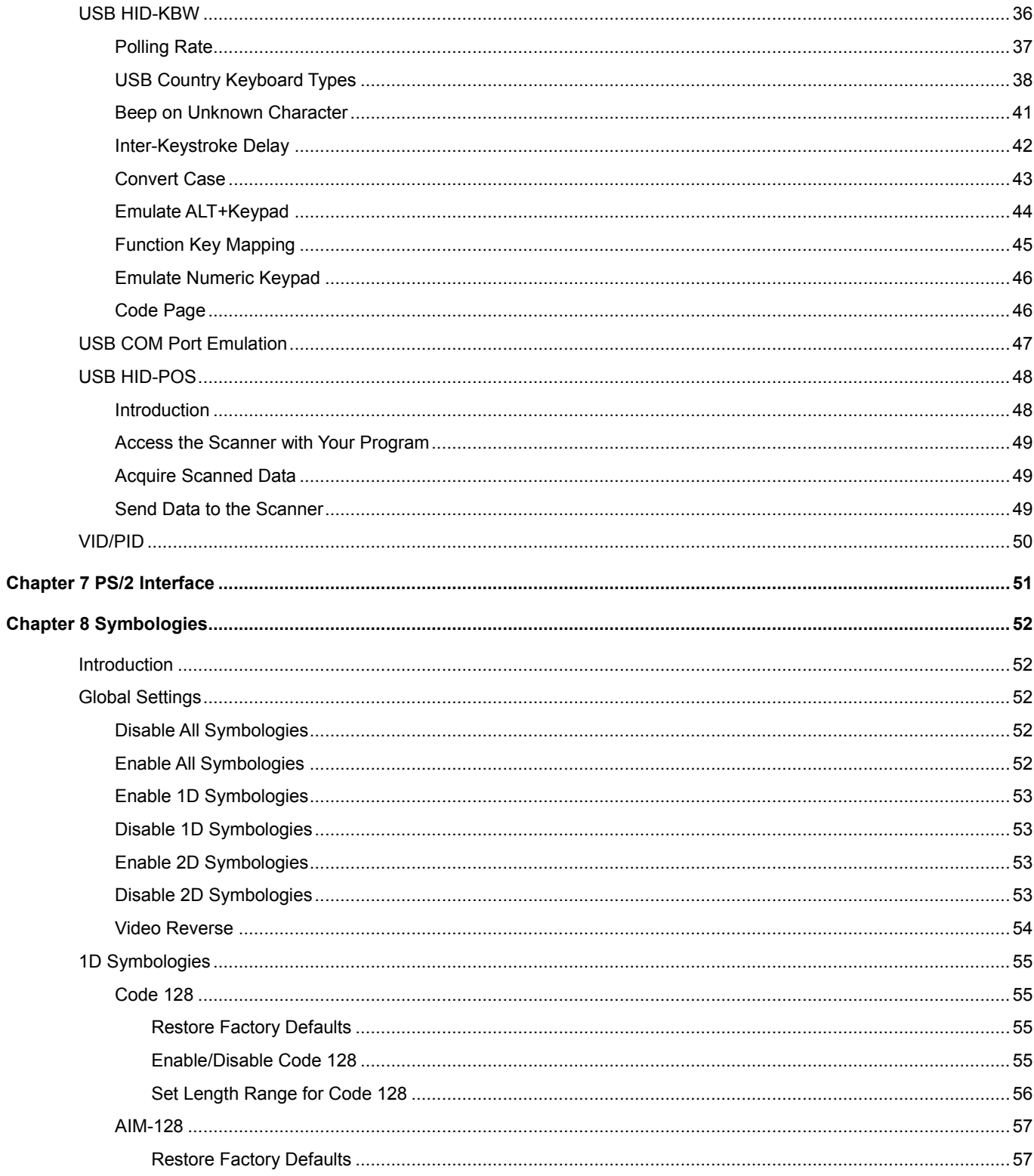

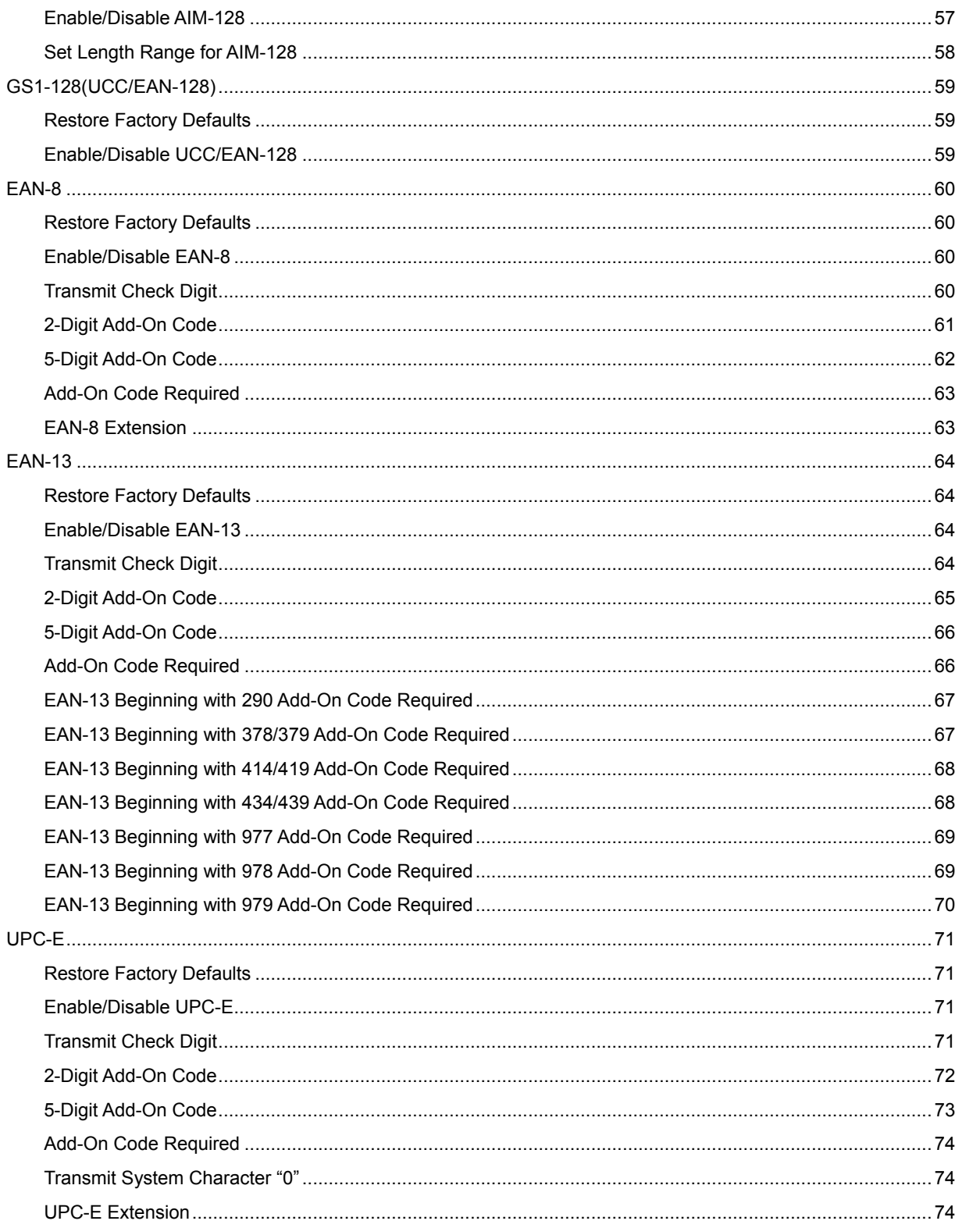

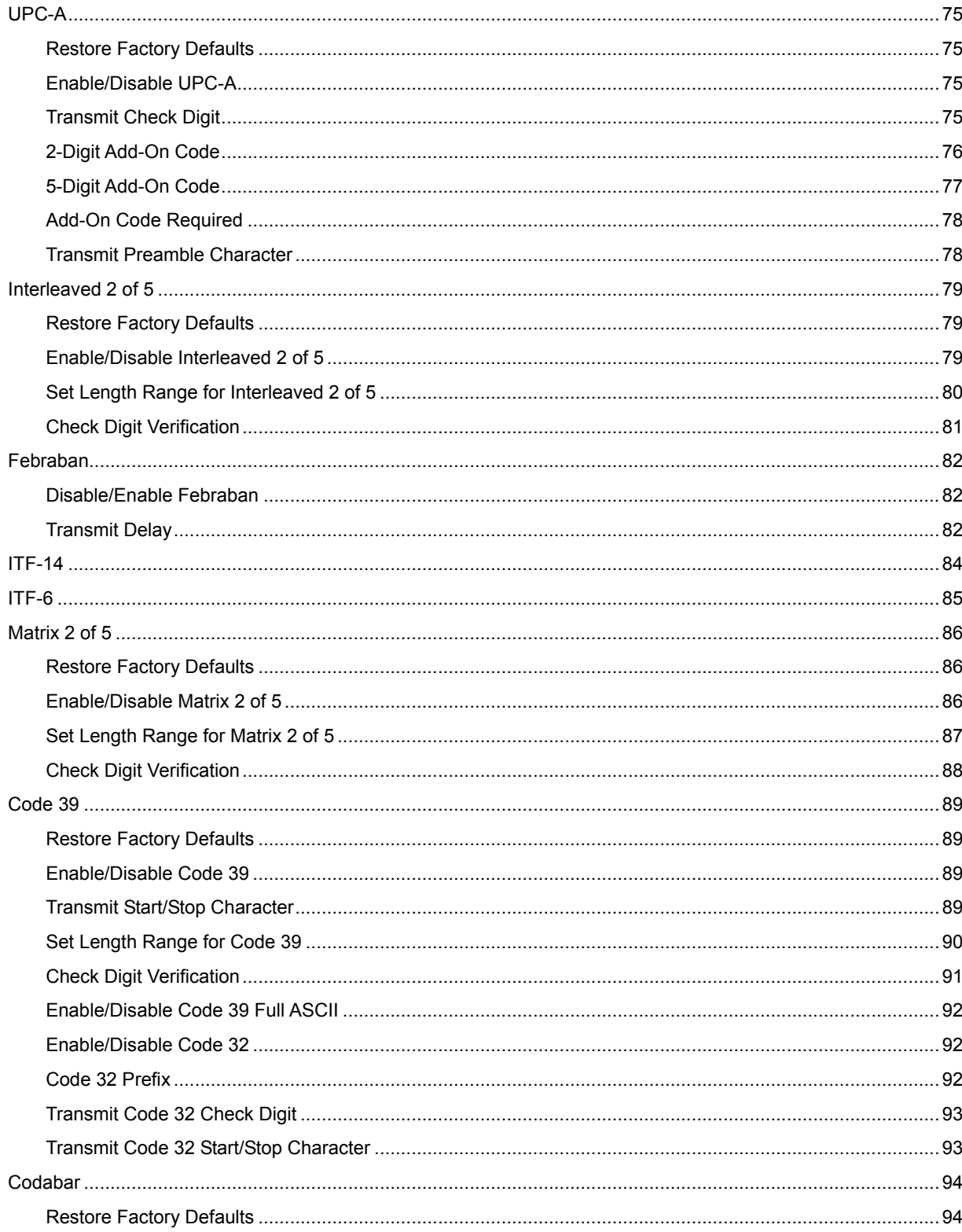

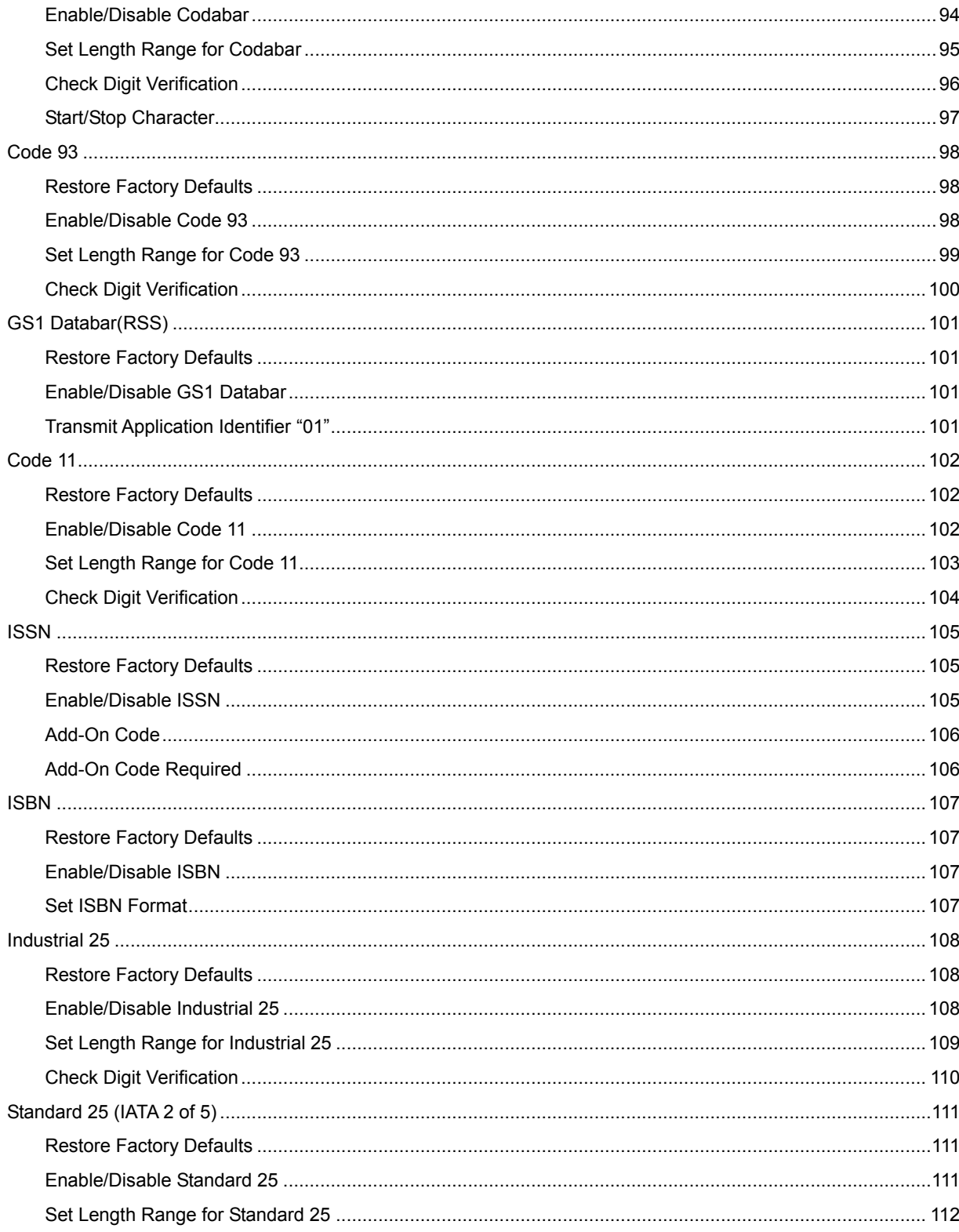

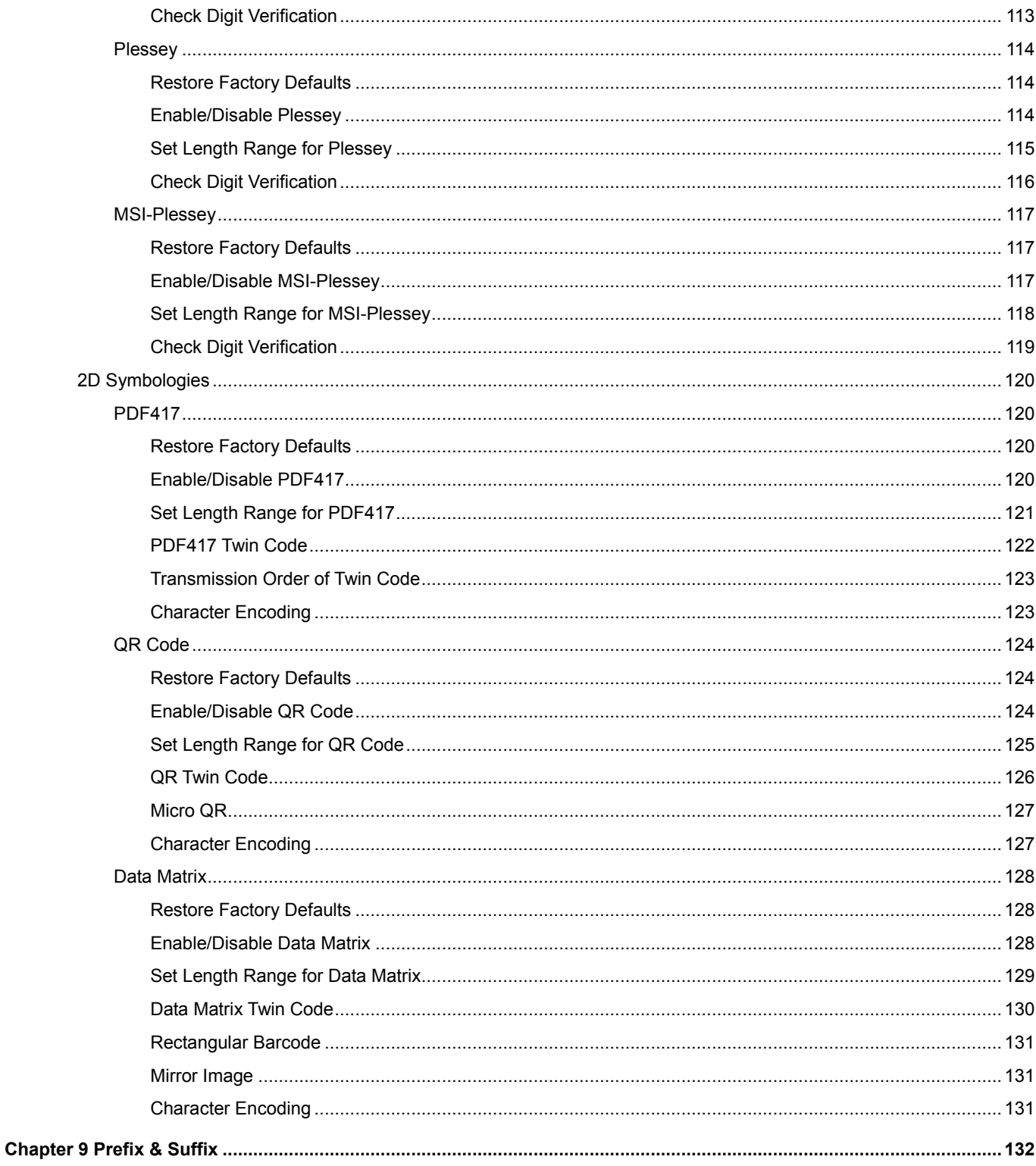

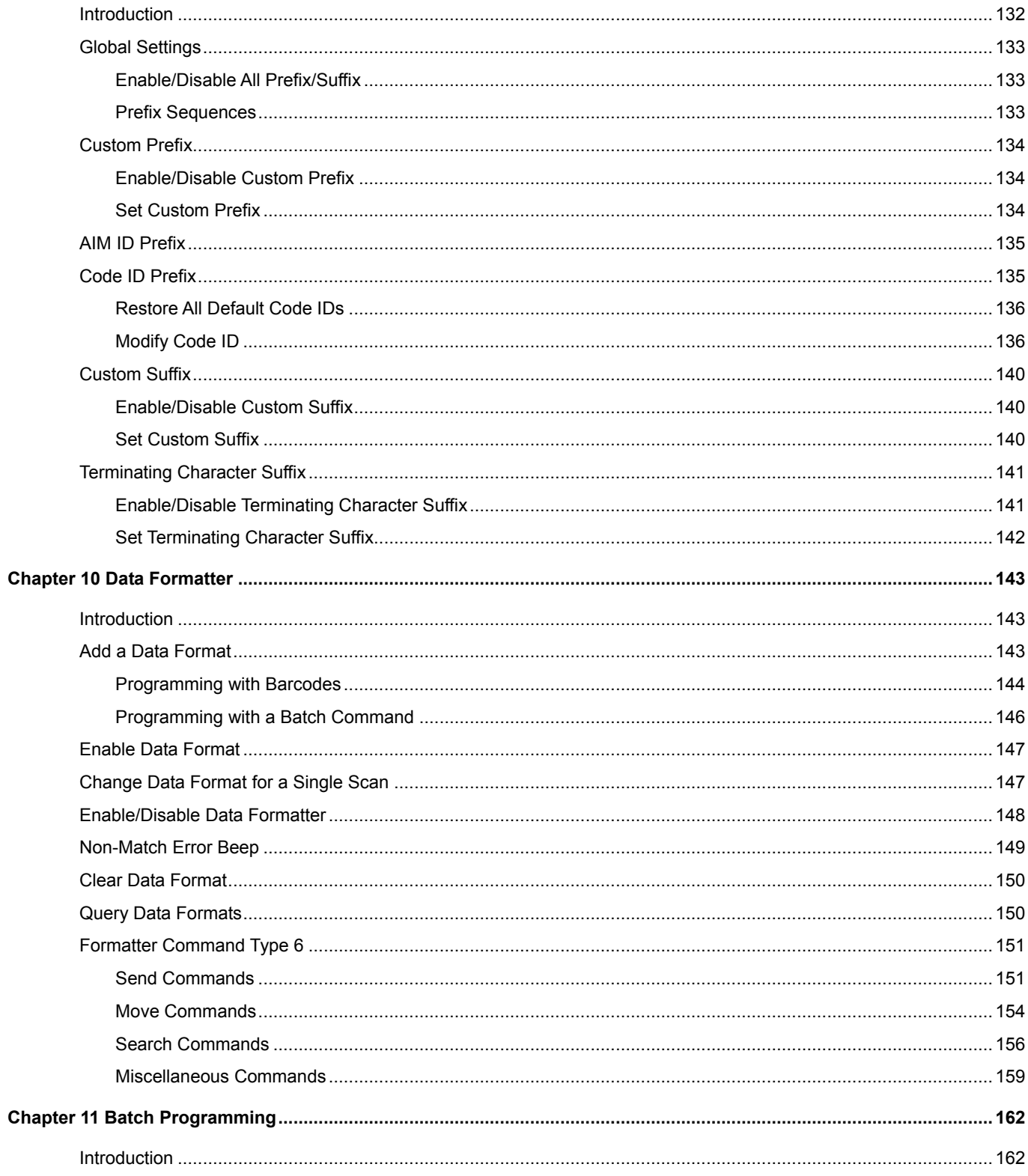

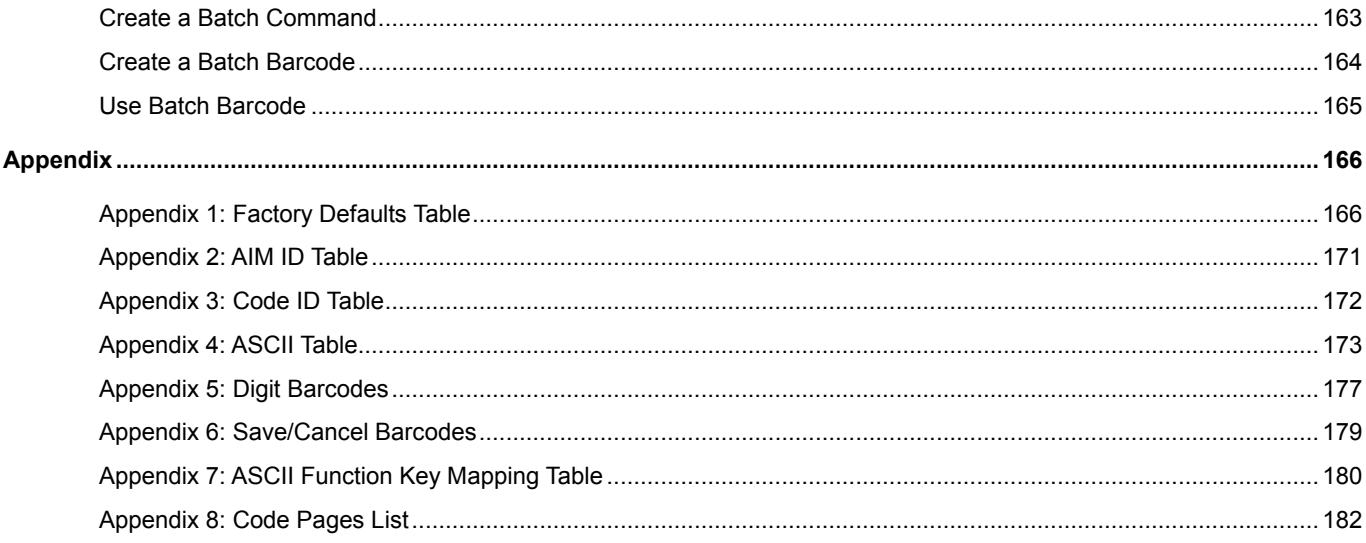

# **Preface**

## <span id="page-12-1"></span><span id="page-12-0"></span>**Introduction**

This manual provides detailed instructions for setting up and using the NLS-FR4060-30/NLS-FR4060-33/NLS-FR4060-38 desktop barcode scanner (hereinafter referred to as "**FR40 scanner**" or "**the scanner**").

## <span id="page-12-2"></span>**Chapter Description**

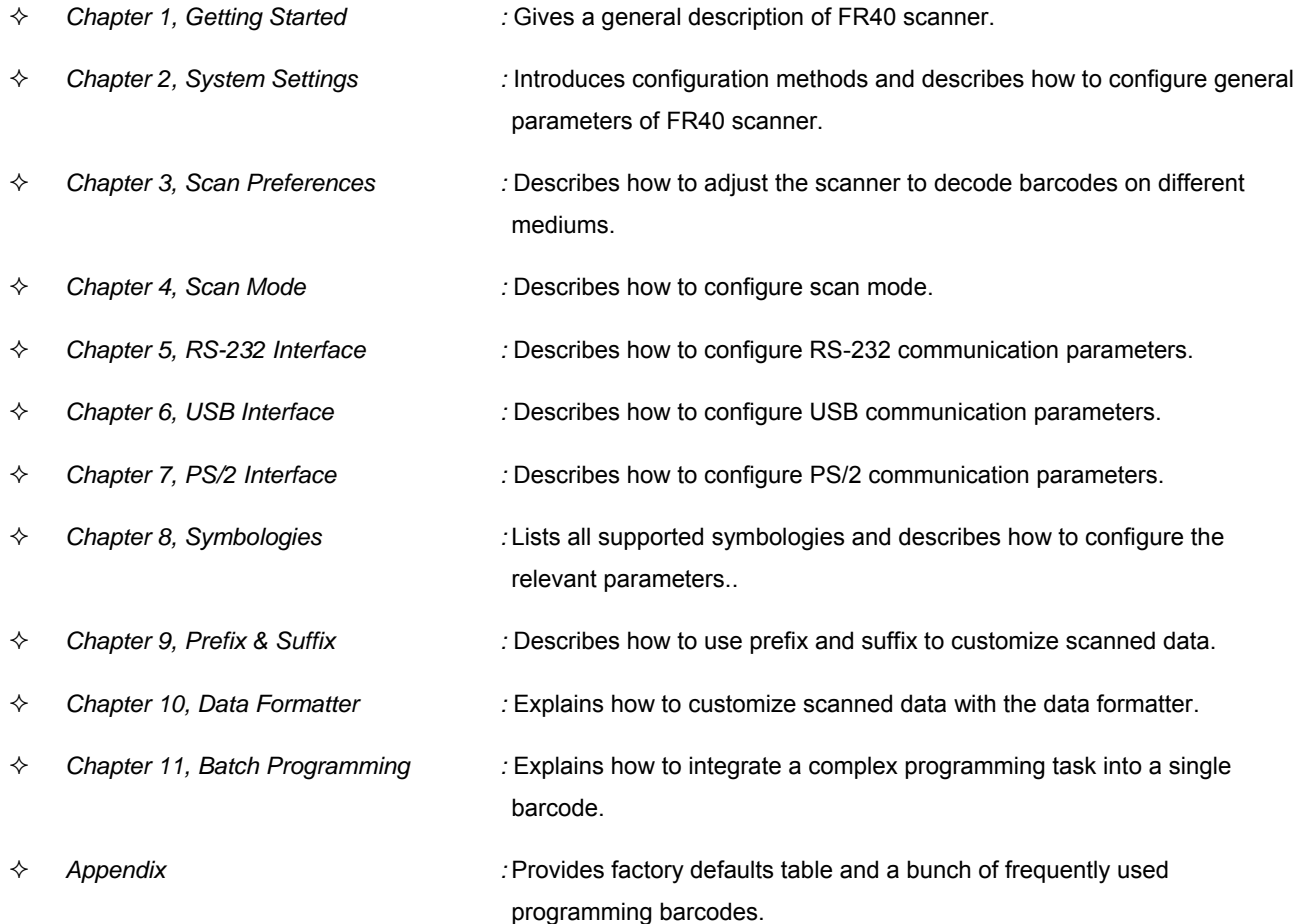

## <span id="page-13-0"></span>**Explanation of Icons**

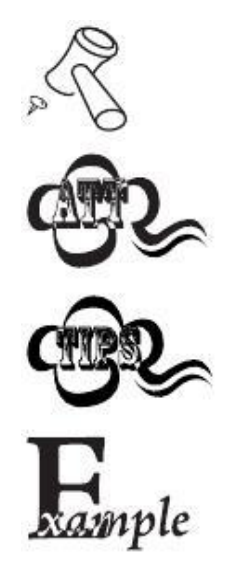

This icon indicates something relevant to this manual.

This icon indicates this information requires extra attention from the reader.

This icon indicates handy tips that can help you use or configure the scanner with ease.

This icon indicates practical examples that can help you to acquaint yourself with operations.

## **Chapter 1 Getting Started**

#### <span id="page-14-1"></span><span id="page-14-0"></span>**Introduction**

The FR40 scanner reads a 1D or 2D barcode by capturing its image. Adopting the advanced  $\Box$ independently developed by Newland Auto-ID Tech, it provides users with Regular mode and Screen mode, tailored to different scanning needs.

An illustrated introduction to the FR40 scanner is included in this chapter. If you have an FR40 scanner at hand, make good use of it to develop a better understanding of this manual. This chapter is written for normal users, maintenance staff and software developers.

#### <span id="page-14-2"></span>**Features of the FR40**

- **•** Comprehensive data capture: most 1D and 2D barcodes.
- Speedy and accurate decoding capability: integrates high-performance processor and barcode decoder board.
- **Easy to configure and update.**

## <span id="page-14-3"></span>**Unpacking**

Open the package and take out FR40 scanner and its accessories. Check to make sure everything on the packing list is present and intact. If any contents are damaged or missing, please keep the original package and contact your dealer immediately for after-sales service.

### <span id="page-15-0"></span>**FR40 Scanner**

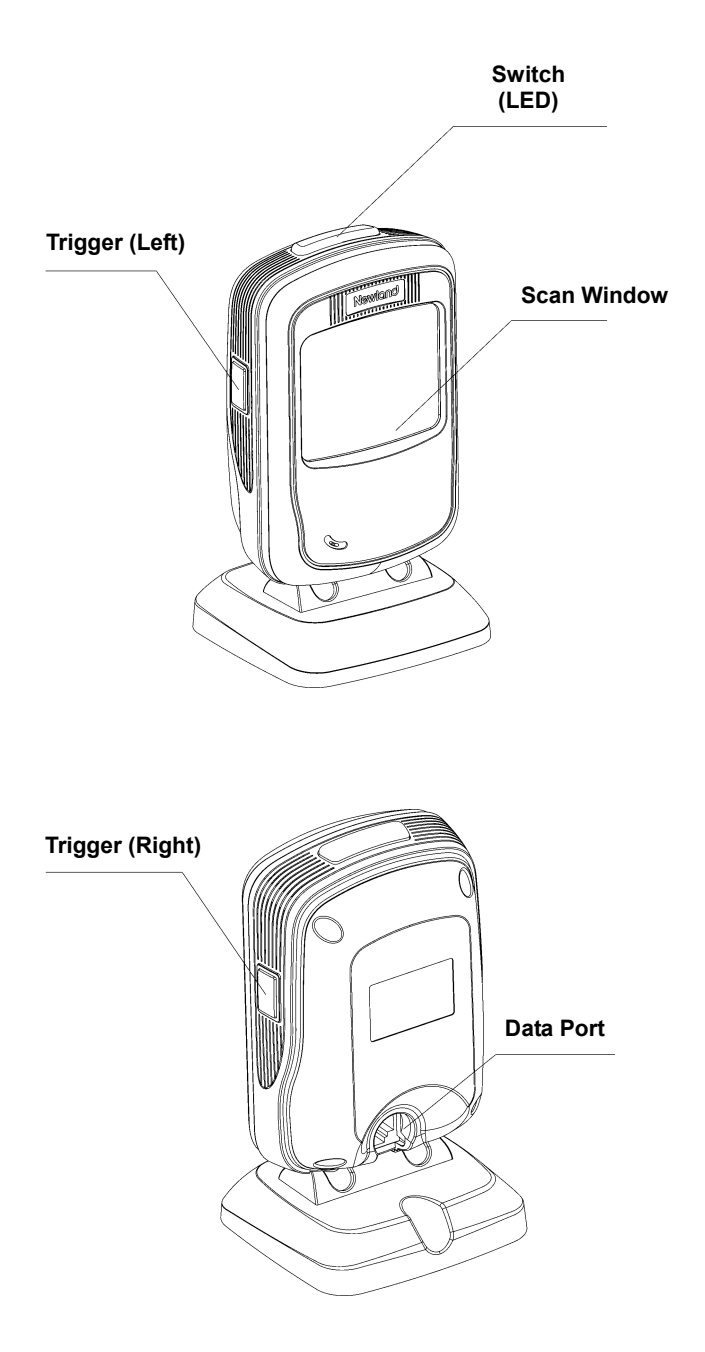

#### **Switch:**

Press it to toggle between the Screen mode (red LED lights up) and Regular mode (green LED lights up).

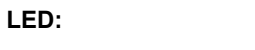

LED flashes once: Barcode is decoded.

## <span id="page-16-0"></span>**Data Port Pinout**

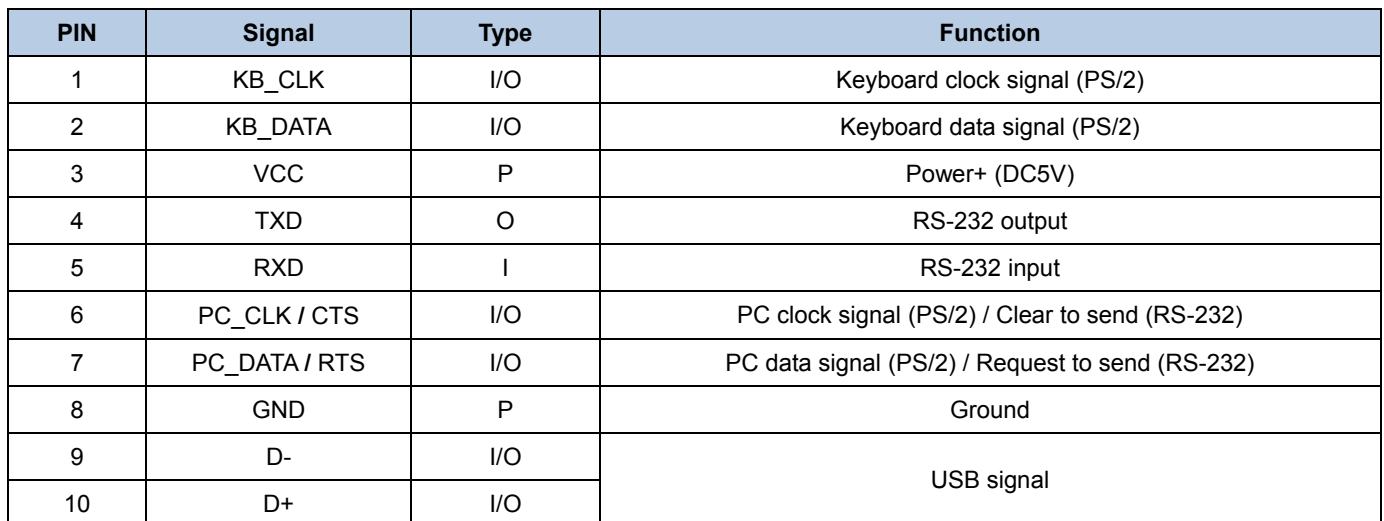

## <span id="page-16-1"></span>**Connecting the FR40 to a Host**

The FR40 scanner must be connected to a Host in actual application, such as PC, POS or any intelligent terminal with USB, RS-232 or PS/2 port, via USB, RS-232 or PS/2 cable.

**USB**

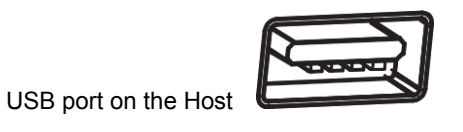

**RS-232**

RS-232 port on the Host

**PS/2**

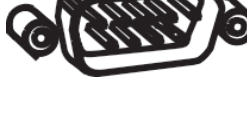

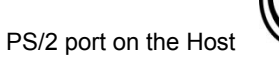

<span id="page-17-0"></span>**Using USB Cable**

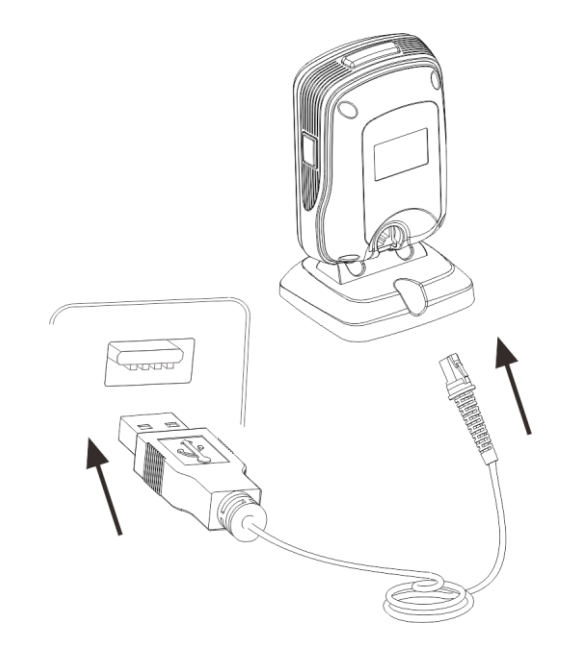

Connect the FR40 scanner to a Host through a USB cable with RJ45 and USB connectors:

- 1. Plug the RJ45 connector into the data port on the scanner.
- 2. Plug the USB connector into the USB port on the Host.

<span id="page-18-0"></span>**Using RS-232 Cable**

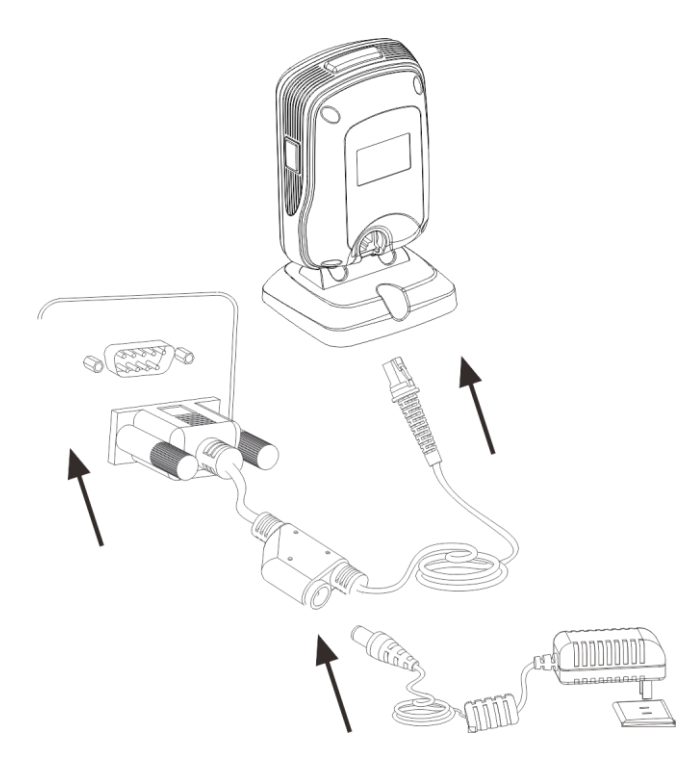

Connect the FR40 scanner to a Host through a RS-232 cable with RJ45, RS-232 and power connectors:

- 1. Plug the RJ45 connector into the data port on the scanner.
- 2. Plug the RS-232 connector into the RS-232 port on the Host.
- 3. Connect the supplied power adaptor to the power connector of the RS-232 cable.

<span id="page-19-0"></span>**Using PS/2 Cable**

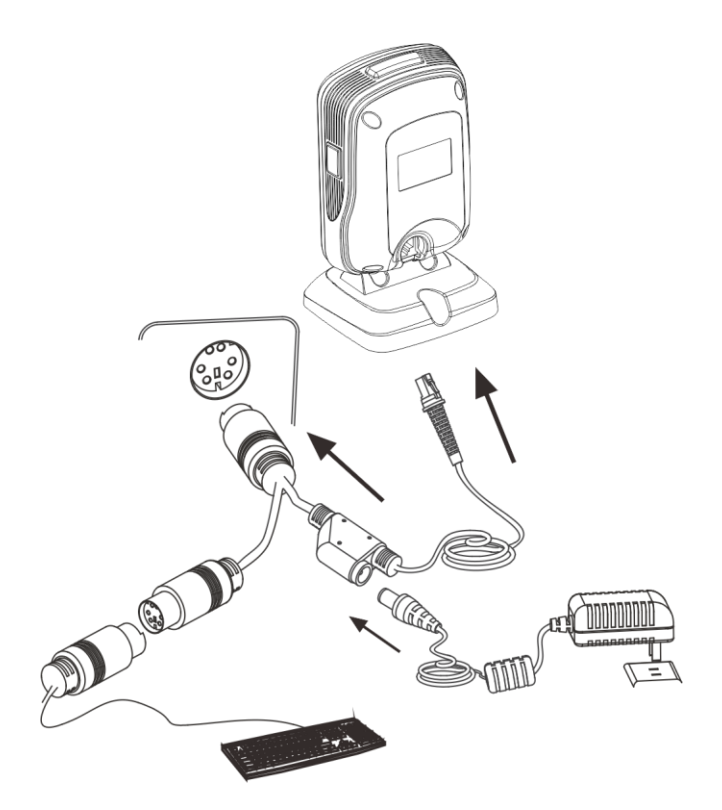

Connect the scanner to a Host through a PS/2 cable with RJ45 and PS/2 connectors and a power jack:

- 1. Plug the RJ45 connector into the data slot on the scanner.
- 2. Plug the PS/2 connector into the PS/2 port on the Host.
- 3. When required, plug the power adapter into the power jack on the PS/2 cable.
- 4. When required, connect the PS/2 cable to a keyboard via its PS/2 port.

### <span id="page-20-0"></span>**Power On, Power Off, Reboot**

#### **Power on the scanner**

Connect the FR40 scanner to a Host. Then the scanner will be turned on.

#### **Power off the scanner**

Remove the communication cable from the FR40 scanner; or remove the USB cable from the Host; or disconnect the power adaptor from mains.

#### **Reboot the scanner**

If the FR40 scanner stops responding to input or runs abnormally, turn off the scanner and then turn it back on.

#### <span id="page-20-1"></span>**Maintenance**

- $\Diamond$  The scan window should be kept clean.
- $\Diamond$  Do not scratch the scan window.
- $\Diamond$  Use soft brush to remove the stain from the scan window.
- $\Diamond$  Use the soft cloth to clean the window, such as eyeglass cleaning cloth.
- $\Diamond$  Do not spray any liquid on the scan window.
- $\diamond$  Do not use any detergent to clean other parts of the device except for water.

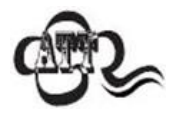

The warranty **DOES NOT** cover damages caused by inappropriate care and maintenance.

<span id="page-21-0"></span>**Dimensions (unit: mm)**

<span id="page-21-1"></span>**Left View**

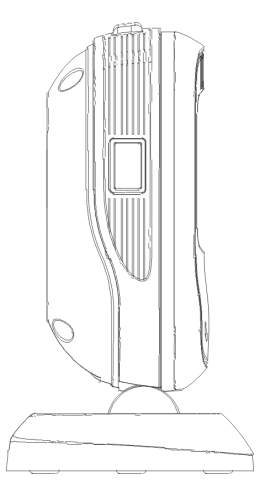

<span id="page-21-2"></span>**Front View**

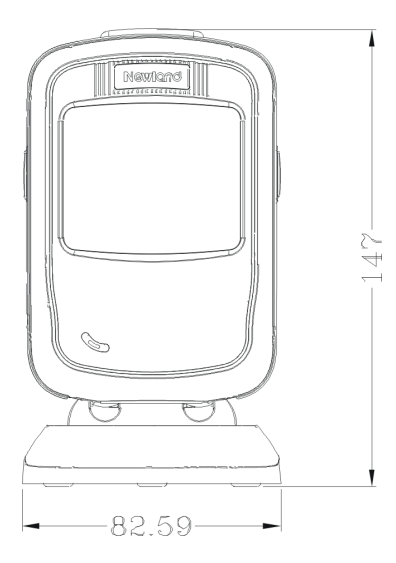

<span id="page-22-0"></span>**Right View**

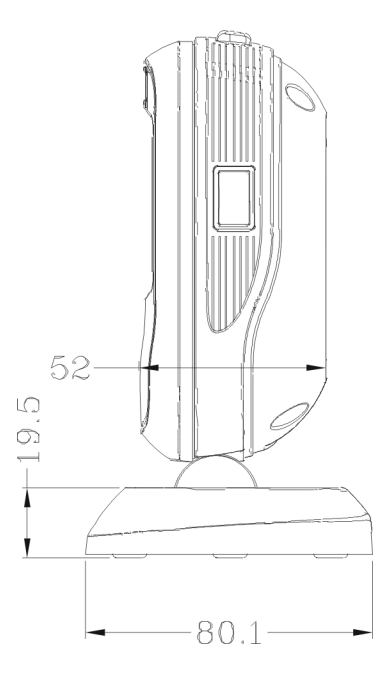

## <span id="page-23-0"></span>**Scanning Instructions**

When the FR40 scanner is in the Sense scan mode, you can follow the steps below to scan a barcode:

- 1. Connect the scanner to a Host with the cable. Then the scanner will be powered on.
- 2. Present a barcode to the center of the scan window. Then the scanner will project a red beam and start to decode the barcode.
- 3. If the barcode is decoded successfully, the scanner will emit a good read beep and the decoded data will be sent to the Host.

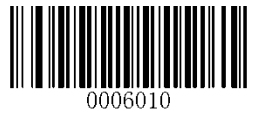

【**Enter Setup**】

## **Chapter 2 System Settings**

### <span id="page-24-1"></span><span id="page-24-0"></span>**Introduction**

There are two ways to configure the FR40 scanner: barcode programming and command programming.

#### <span id="page-24-2"></span>**Barcode Programming**

The FR40 scanner can be configured through scanning a number of programming barcodes. In the following sections, we will explain the available options and features and provide the barcodes to program them.

This programming method is straightforward. However, it requires manually scanning barcodes. As a result, errors are likely to occur.

#### <span id="page-24-3"></span>**Command Programming**

The FR40 scanner can also be configured by command strings sent from the Host. In the following sections, the commands will be provided along with programming barcodes.

Users can also develop an application to send those command strings to their scanners.

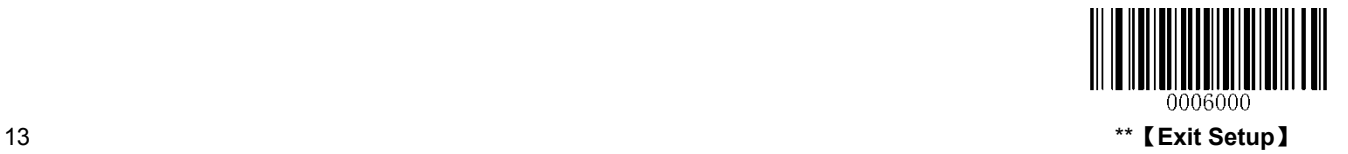

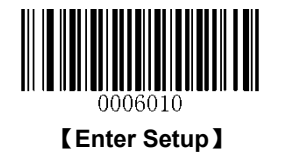

## <span id="page-25-0"></span>**Programming Barcode/Command/Function**

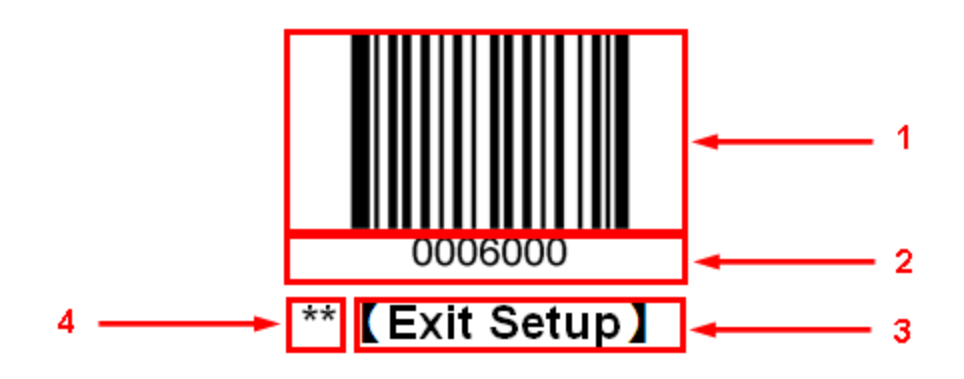

The figure above is an example that shows you the programming barcode and command for the Exit Setup function:

- 1. The **Exit Setup** barcode
- 2. The **Exit Setup** command
- 3. The function/feature that can be enabled by using the programming barcode or command listed above.
- 4. \*\* indicates factory default settings.

## <span id="page-25-1"></span>**Use of Programming Barcodes**

Scanning the **Enter Setup** barcode can enable the scanner to enter the setup mode. Then you can scan a number of programming barcodes to configure your scanner. To exit the setup mode, scan the **Exit Setup** barcode.

Some functions or options may involve parameter value settings that require scanning numeric barcodes. To find the numeric barcodes, see the "**Digit Barcodes**" section in **Appendix**.

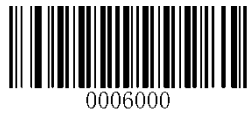

\*\*【**Exit Setup**】

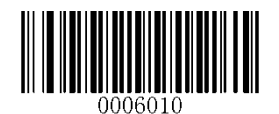

【**Enter Setup**】

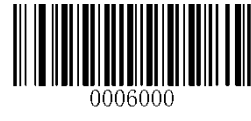

\*\*【**Exit Setup**】 14

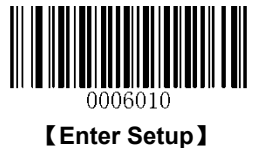

Programming barcode data can be transmitted to the Host. Scan the appropriate barcode below to enable or disable the transmission of programming barcode data (programming commands) to the Host.

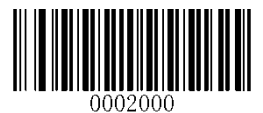

\*\*【**Do Not Transmit Programming Barcode Data**】

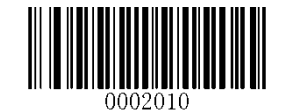

【**Transmit Programming Barcode Data**】

#### <span id="page-26-0"></span>**Beep**

#### <span id="page-26-1"></span>**Good Read Beep**

Scanning the **Good Read Beep Off** barcode disables the scanner's ability to beep upon a successful decode of non-programming barcode; scanning the **Good Read Beep On** barcode can enable it.

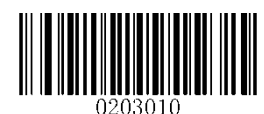

\*\*【**Good Read Beep On**】

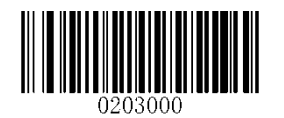

【**Good Read Beep Off**】

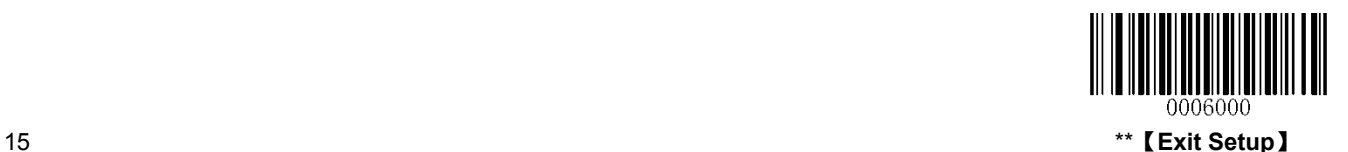

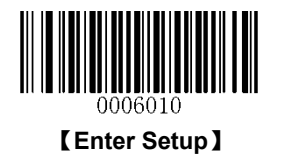

## <span id="page-27-0"></span>**Good Read Beep Type**

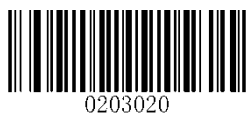

【**Type 1**】

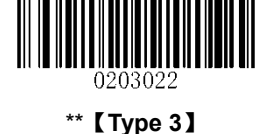

**WILLIA** 【**Type 2**】

<span id="page-27-1"></span>**Good Read Beep Volume**

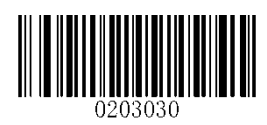

\*\*【**Loud**】

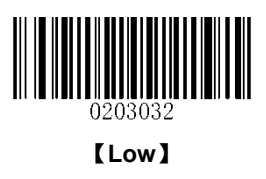

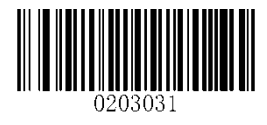

【**Medium**】

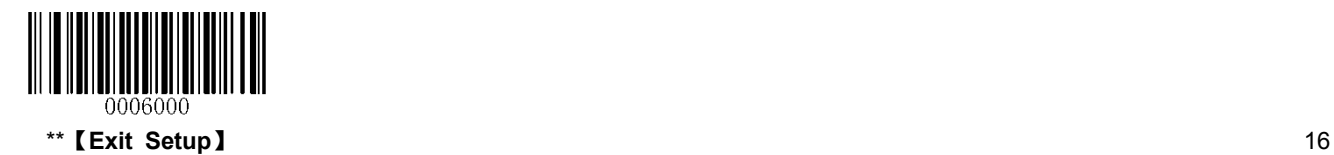

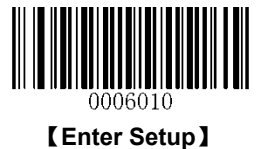

#### <span id="page-28-0"></span>**Beep on Unknown Character**

Due to the differences in keyboard layouts, some characters contained in barcode data may be unavailable on the selected keyboard. As a result, the scanner fails to transmit the unknown characters.

Scan the appropriate barcode below to enable or disable the emission of beep when an unknown character is detected.

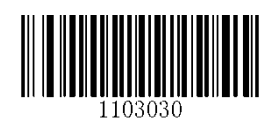

\*\*【**Do Not Beep on Unknown Character**】

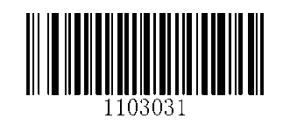

【**Beep on Unknown Character**】

#### <span id="page-28-1"></span>**Startup Beep**

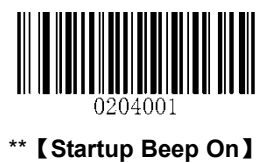

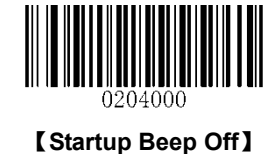

# <span id="page-28-2"></span>**Beep Indications**

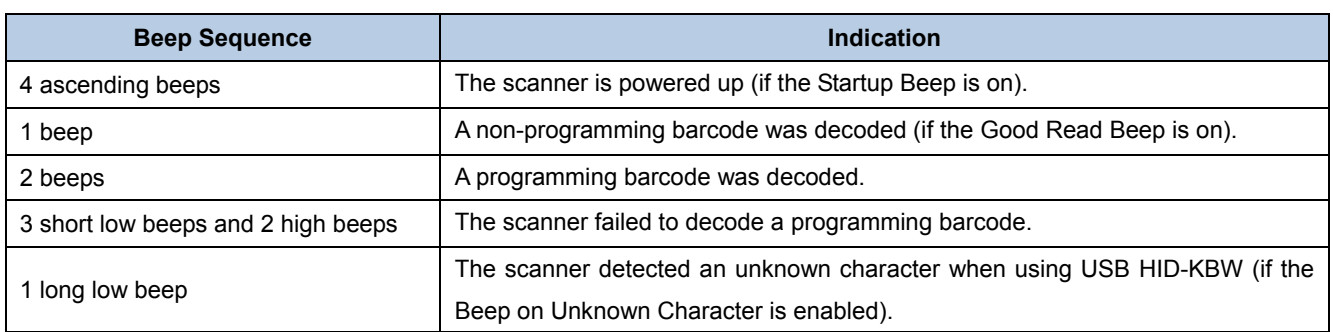

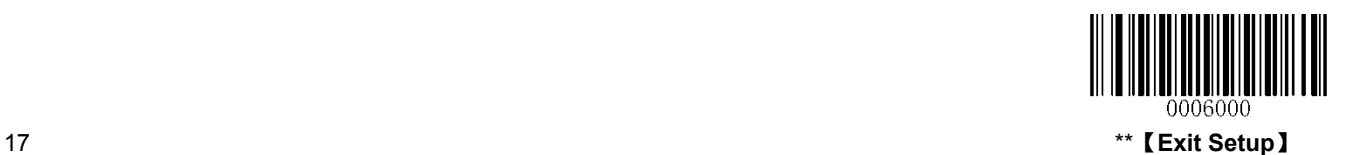

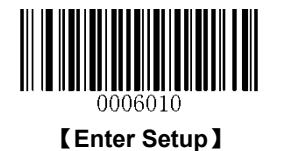

## <span id="page-29-0"></span>**Transmit NGR Message**

Scan the appropriate barcode below to select whether or not to transmit a user-defined NGR (Not Good Read) message when the scanner fails to decode a barcode.

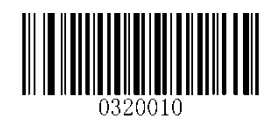

【**Transmit NGR Message**】

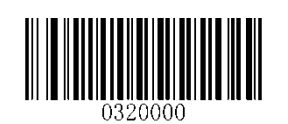

\*\*【**Do Not Transmit NGR Message**】

#### **Edit NGR Message**

To edit an NGR message, scan the **Edit NGR Message** barcode and the numeric barcodes corresponding to the ASCII values (hex) of desired characters and then scan the **Save** barcode.

An NGR message can contain 0-7 characters (ASCII value of character: 0x00-0xFF).

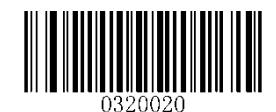

#### 【**Edit NGR Message**】

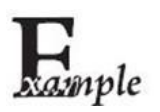

**Example: Set the NGR message to "!ERR"**

- 1. Check the hex values of "!ERR" in the ASCII Table. ("!ERR": 21, 45, 52, 52)
- 2. Scan the **Enter Setup** barcode.
- 3. Scan the **Edit NGR Message** barcode.
- 4. Scan the numeric barcodes "2", "1", "4", "5", "5", "2", "5" and "2".
- 5. Scan the **Save** barcode.
- 6. Scan the **Exit Setup** barcode.

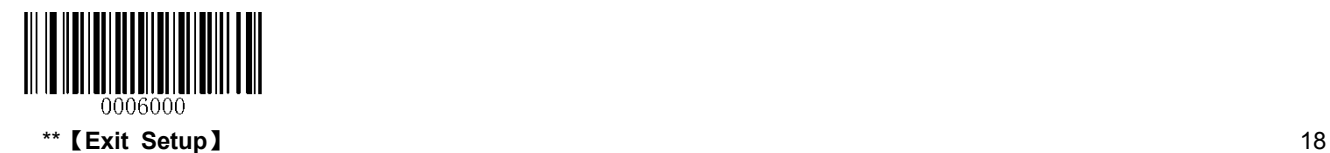

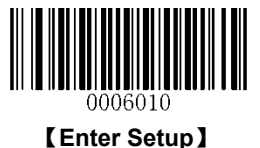

### <span id="page-30-0"></span>**Default Settings**

#### <span id="page-30-1"></span>**Factory Defaults**

Scanning the following barcode can restore the scanner to the factory defaults.

You may need to reset all parameters to the factory defaults when:

- $\diamond$  scanner is not properly configured so that it fails to decode barcodes.
- $\diamond$  you forget previous configuration and want to avoid its impact.

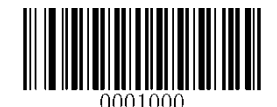

#### 【**Restore All Factory Defaults**】

### <span id="page-30-2"></span>**Custom Defaults**

Custom defaults make it possible to save the frequently-used settings on the scanner.

Scanning the **Save as Custom Defaults** barcode can save the current settings as custom defaults. Once custom default settings are stored, they can be recovered at any time by scanning the **Restore All Custom Defaults** barcode.

Custom defaults are stored in the non-volatile memory and they won't be lost when power is removed.

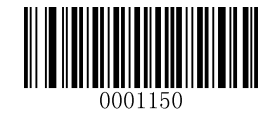

【**Save as Custom Defaults**】

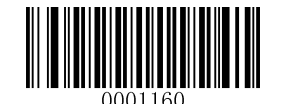

【**Restore All Custom Defaults**】

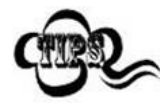

Restoring the scanner to the factory defaults will not remove the custom defaults from the scanner.

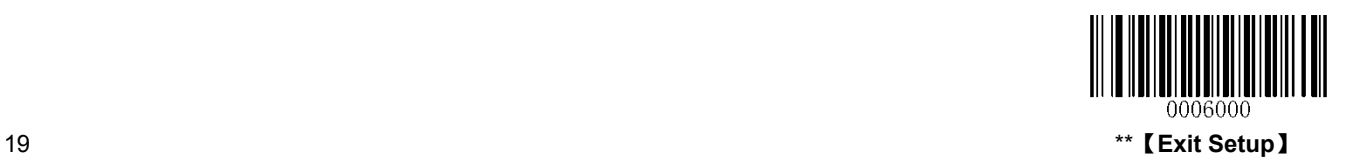

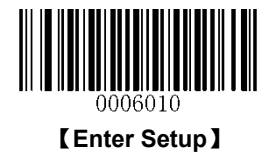

## <span id="page-31-0"></span>**Inquire Product Information**

You can scan the barcode below to inquire the scanner information (such as firmware version, model number, serial number, manufacture date). The result will be sent to the Host.

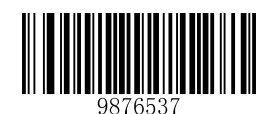

【**Inquire Product Information**】

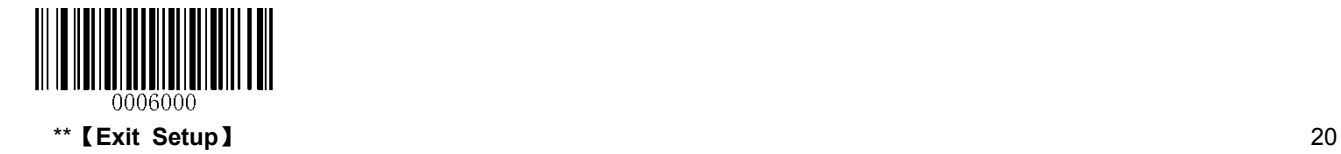

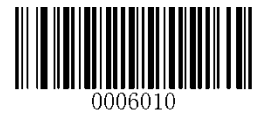

【**Enter Setup**】

**Chapter 3 Scanning Preferences**

## <span id="page-32-1"></span><span id="page-32-0"></span>**Toggle between the Regular and Screen modes**

The scanner can capture barcodes printed on paper labels or displayed on the screen of a mobile phone. Select a mode that fits your application..

- **Regular Mode:** Read barcodes printed on paper or objects.
- **Screen Mode:** Read barcodes off mobile phones or LCD displays.

#### **Switch between the Regular and Screen modes:**

Method 1: Press the button (Switch) at the top of the scanner.

Method 2: Scan the **Screen Mode** barcode to activate the Screen mode (indicated by red LED); scan the **Regular Mode** barcode to activate the Regular mode (indicated by green LED).

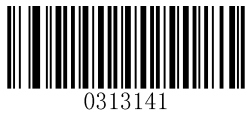

\*\*【**Regular Mode**】

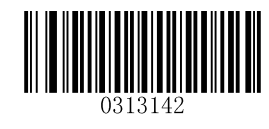

【**Screen Mode**】

## <span id="page-32-2"></span>**Enable/Disable the Switch**

You may enable or disable the Switch at the top of the scanner by scanning the appropriate barcode below.

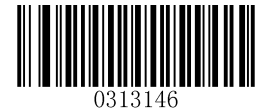

\*\*【**Enable the Switch**】

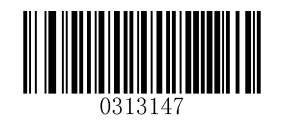

【**Disable the Switch**】

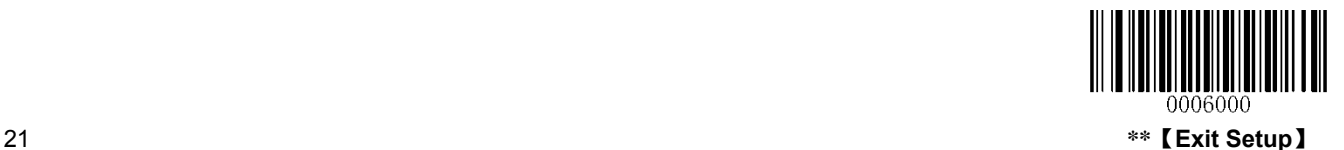

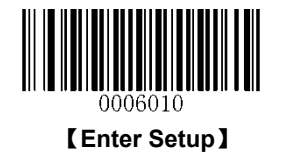

## <span id="page-33-0"></span>**Decode Area**

#### <span id="page-33-1"></span>**Whole Area Decoding**

When this option is enabled, the scanner attempts to decode barcode(s) within its field of view, from the center to the periphery, and transmits the barcode that has been first decoded.

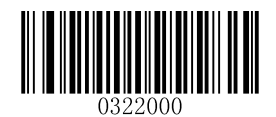

**\*\***【**Whole Area Decoding**】

### <span id="page-33-2"></span>**Specific Area Decoding**

The scanner attempts to decode barcode(s) within a specified decoding area and transmits the barcode that has been first decoded. This option allows the scanner to narrow its field of view to make sure it reads only those barcodes intended by the user. For instance, if multiple barcodes are placed closely together, specific area decoding in conjunction with appropriate pre-defined decoding area will insure that only the desired barcode is read.

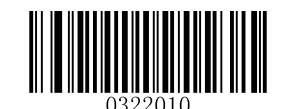

【**Specific Area Decoding**】

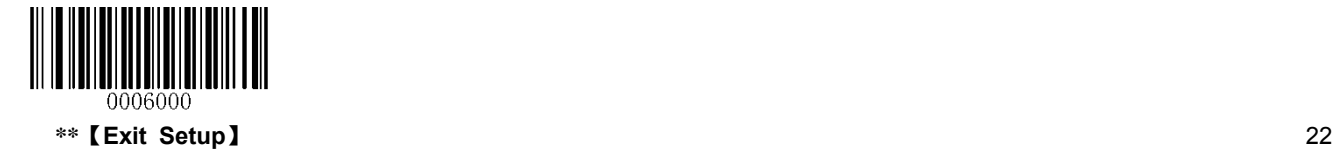

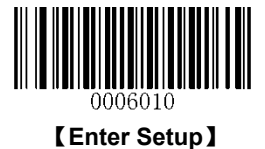

#### <span id="page-34-0"></span>**Specify Decoding Area**

If **Specific Area Decoding** is enabled, the scanner only reads barcodes that intersect the predefined decoding area.

The default decoding area is an area of 40% top, 60% bottom, 40% left and 60% right of the scanner's field of view, as shown in the figure below. In the following example, the white box is the decoding area. Since Barcode 1 passes through the decoding area, it will be read. Barcode 2 does not pass through the decoding area, so it will not be read.

You can define the decoding area using the **Top of Decoding Area**, **Bottom of Decoding Area**, **Left of Decoding Area** and **Right of Decoding Area** barcodes as well as numeric barcode(s) that represent(s) a desired percentage (0-100).

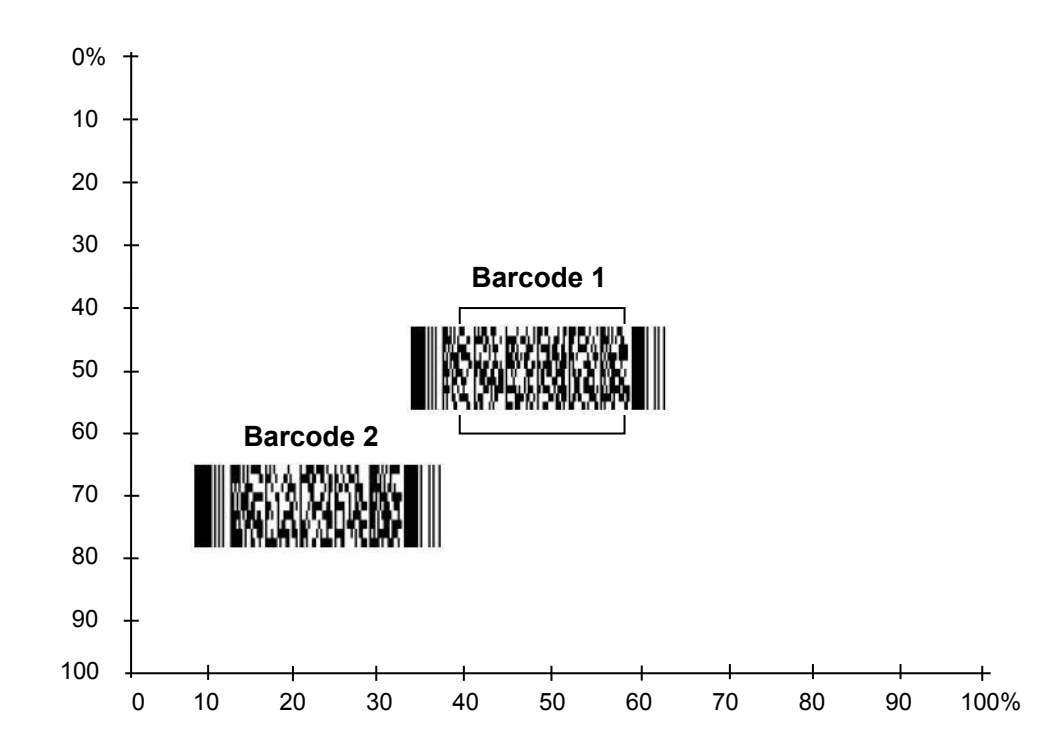

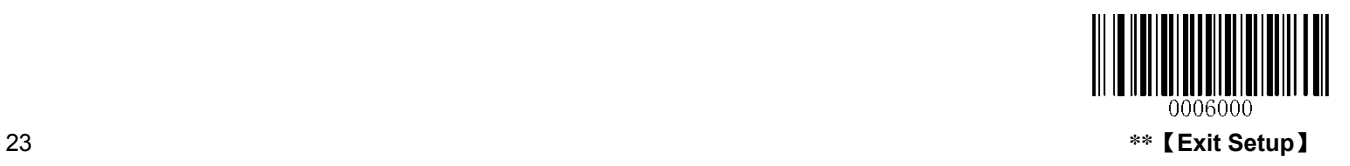

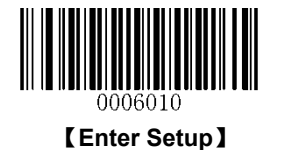

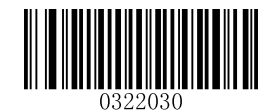

【**Top of Decoding Area**】

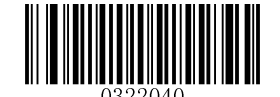

【**Bottom of Decoding Area**】

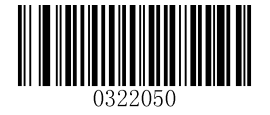

【**Left of Decoding Area**】

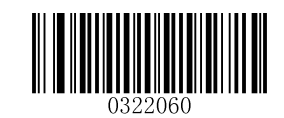

【**Right of Decoding Area**】

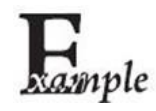

**Set the decoding area to 20% top, 80% bottom, 20% left and 80% right:**

- 1. Scan the **Enter Setup** barcode.
- 2. Scan the **Specific Area Decoding** barcode.
- 3. Scan the **Top of Decoding Area** barcode.
- 4. Scan the numeric barcodes "2" and "0".
- 5. Scan the **Save** barcode.
- 6. Scan the **Bottom of Decoding Area** barcode.
- 7. Scan the numeric barcodes "8" and "0".
- 8. Scan the **Save** barcode.
- 9. Scan the **Left of Decoding Area** barcode.
- 10. Scan the numeric barcodes "2" and "0".
- 11. Scan the **Save** barcode.
- 12. Scan the **Right of Decoding Area** barcode.
- 13. Scan the numeric barcodes "8" and "0".
- 14. Scan the **Save** barcode.
- 15. Scan the **Exit Setup** barcode.

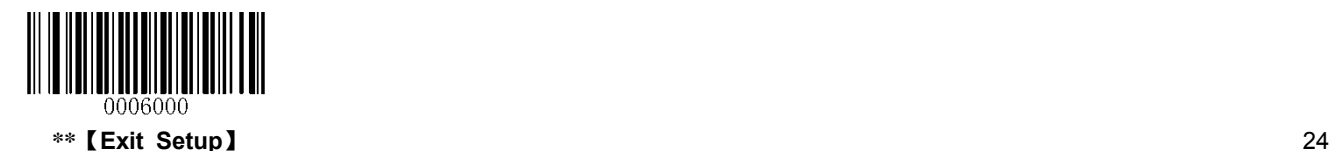
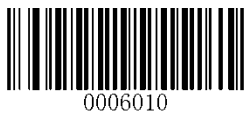

【**Enter Setup**】

# **Chapter 4 Scan Mode**

# **Sense Mode**

If the Sense mode is enabled, presenting a barcode to the scanner activates a decode session. The session continues until the barcode decodes or the decode session timeout expires or the barcode is moved away from the scanner. Holding down the left or right trigger on the scanner can also activate a decode session. The presence of obstacle between the scanner and barcode can affect the trigger distance.

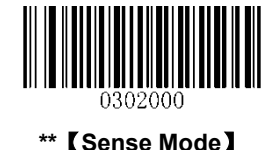

**Decode Session Timeout**

This parameter sets the maximum time decode session continues during a scan attempt. If the timeout expires or the barcode decodes, the decode session stops. It is programmable in 1ms increments from 100ms to 3,600,000ms. When it is set to 0, the timeout is infinite. The default setting is 3,000ms.

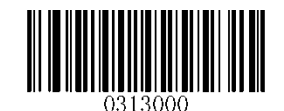

【**Decode Session Timeout**】

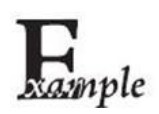

**Example: Set the decode session timeout to 1500ms**

- 1. Scan the **Enter Setup** barcode.
- 2. Scan the **Decode Session Timeout** barcode.
- 3. Scan the numeric barcodes "1", "5", "0" and "0".
- 4. Scan the **Save** barcode.
- 5. Scan the **Exit Setup** barcode.

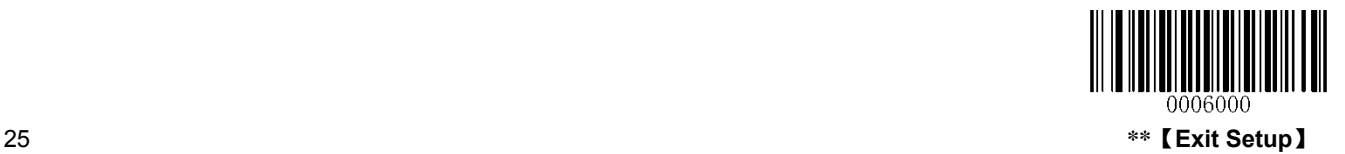

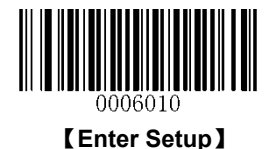

### **Timeout between Decodes (Same Barcode)**

Timeout between Decodes (Same Barcode) can avoid undesired rereading of same barcode in a given period of time.

To enable/disable the Timeout between Decodes (Same Barcode), scan the appropriate barcode below.

**Enable Timeout between Decodes:** Do not allow the scanner to re-read same barcode before the timeout between decodes (same barcode) expires.

**Disable Timeout between Decodes:** Allow the scanner to re-read same barcode.

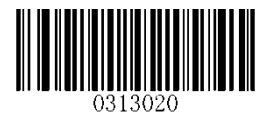

**\*\***【**Disable Timeout between Decodes**】

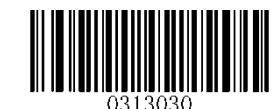

【**Enable Timeout between Decodes**】

The following parameter sets the timeout between decodes for same barcode. It is programmable in 1ms increments from 0ms to 65,535ms. The default setting is 1,500ms.

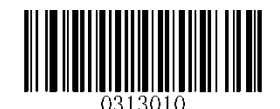

【**Timeout between Decodes (Same Barcode)**】

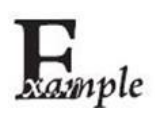

**Example: Set the timeout between decodes (same barcode) to 1000ms**

- 1. Scan the **Enter Setup** barcode.
- 2. Scan the **Decode Session Timeout** barcode.
- 3. Scan the numeric barcodes "1", "0", "0" and "0".
- 4. Scan the **Save** barcode.
- 5. Scan the **Exit Setup** barcode.

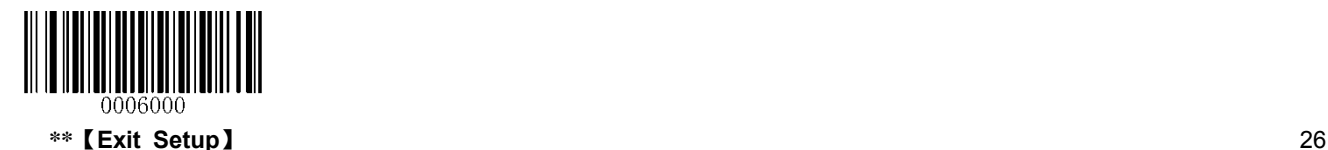

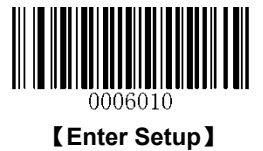

# **Batch Mode**

If the Batch Mode is enabled, presenting barcodes one after another to the scanner or holding down the left or right trigger activates a round of multiple decode sessions. This round of multiple scans continues until you release the trigger or stop presenting barcode to the scanner. Rereading a barcode in the same round is not allowed if it was decoded previously. After a round ends, you need to wait for 20ms or longer before you can start another round.

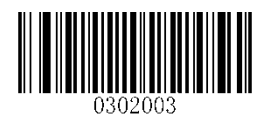

【**Batch Mode**】

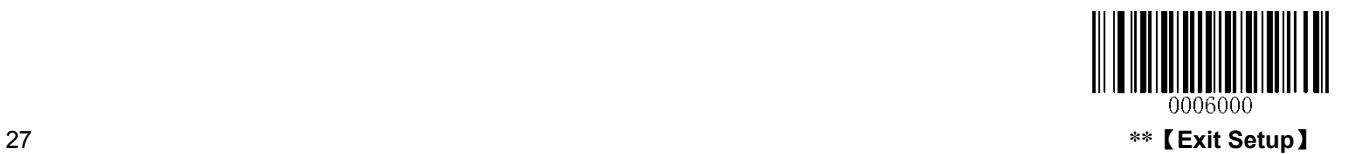

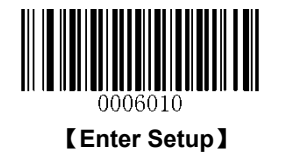

# **Continuous Mode**

If the Continuous mode is enabled, the scanner automatically activates one decode session after another.

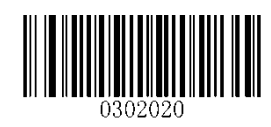

【**Continuous Mode**】

### **Decode Session Timeout**

This parameter sets the maximum time decode session continues during a scan attempt. If the timeout expires or the barcode decodes, the decode session stops. It is programmable in 1ms increments from 100ms to 3,600,000ms. When it is set to 0, the timeout is infinite. The default setting is 3,000ms.

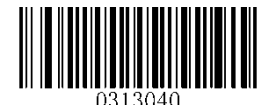

【**Decode Session Timeout**】

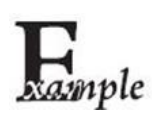

**Example: Set the decode session timeout to 1500ms**

- 1. Scan the **Enter Setup** barcode.
- 2. Scan the **Decode Session Timeout** barcode.
- 3. Scan the numeric barcodes "1", "5", "0" and "0".
- 4. Scan the **Save** barcode.
- 5. Scan the **Exit Setup** barcode.

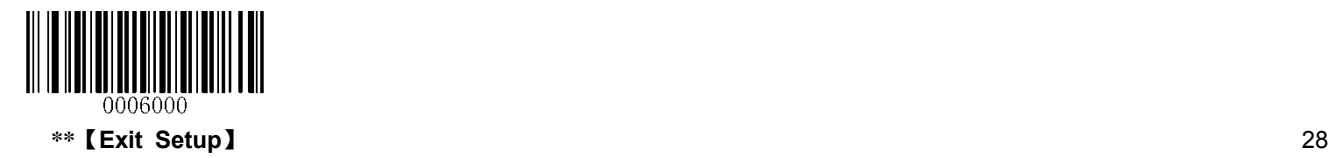

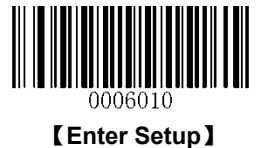

#### **Timeout between Decodes**

This parameter sets the timeout between decode sessions. When a decode session ends, next session will not happen until the timeout between decodes expires. It is programmable in 1ms increments from 0ms to 65,535ms. The default setting is 1,000ms.

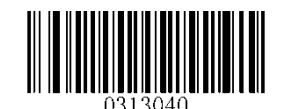

【**Timeout between Decodes**】

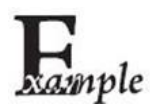

**Example: Set the timeout between decodes to 500ms** 1. Scan the **Enter Setup** barcode.

- 2. Scan the **Timeout between Decodes** barcode.
- 3. Scan the numeric barcodes "5", "0" and "0".
- 4. Scan the **Save** barcode.
- 5. Scan the **Exit Setup** barcode.

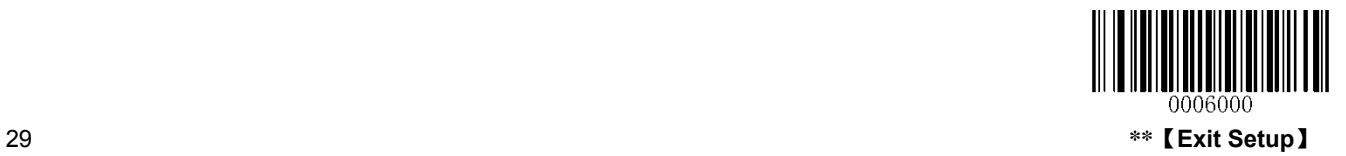

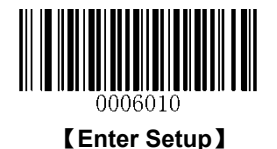

### **Timeout between Decodes (Same Barcode)**

Timeout between Decodes (Same Barcode) can avoid undesired rereading of same barcode in a given period of time.

To enable/disable the Timeout between Decodes (Same Barcode), scan the appropriate barcode below.

**Enable Timeout between Decodes:** Do not allow the scanner to re-read same barcode before the timeout between decodes (same barcode) expires.

**Disable Timeout between Decodes:** Allow the scanner to re-read same barcode.

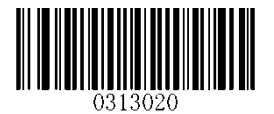

**\*\***【**Disable Timeout between Decodes**】

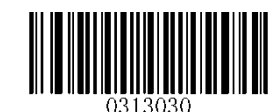

【**Enable Timeout between Decodes**】

The following parameter sets the timeout between decodes for same barcode. It is programmable in 1ms increments from 0ms to 65,535ms. The default setting is 1,500ms.

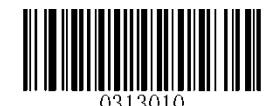

【**Timeout between Decodes (Same Barcode)**】

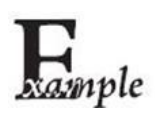

**Example: Set the timeout between decodes (same barcode) to 1000ms**

- 1. Scan the **Enter Setup** barcode.
- 2. Scan the **Decode Session Timeout** barcode.
- 3. Scan the numeric barcodes "1", "0", "0" and "0".
- 4. Scan the **Save** barcode.
- 5. Scan the **Exit Setup** barcode.

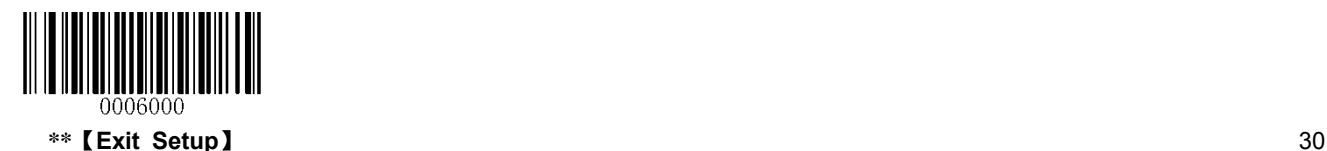

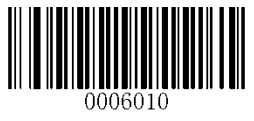

【**Enter Setup**】

# **Chapter 5 RS-232 Interface**

## **Introduction**

When the scanner is connected to the RS-232 port of a Host, you need to scan the barcode below to enable RS-232 communication and set communication parameters (including baud rate, parity check, data bit and stop bit) to match the Host.

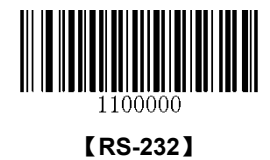

# **RS-232 Parameters**

When the scanner is connected to the Host via serial port, it is necessary to maintain consistency in communication parameters configuration on both devices to ensure smooth communication between them. The default settings of the scanner are 9600bps, no parity check, 8 data bits and 1 stop bit.

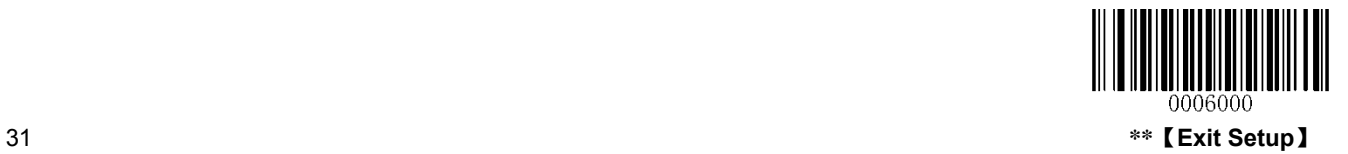

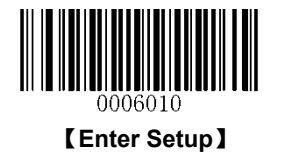

## **Baud Rate**

Baud rate is the number of bits of data transmitted per second. Set the baud rate to match the Host requirements.

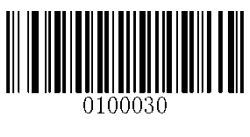

\*\*【**9600**】

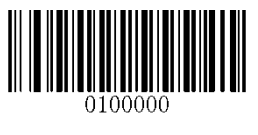

【**1200**】

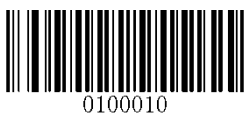

【**2400**】

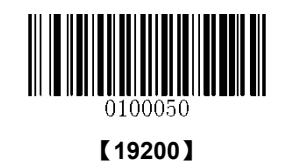

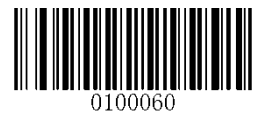

【**38400**】

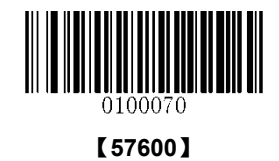

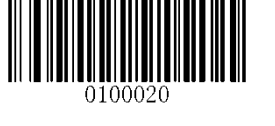

【**4800**】

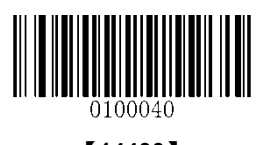

【**14400**】

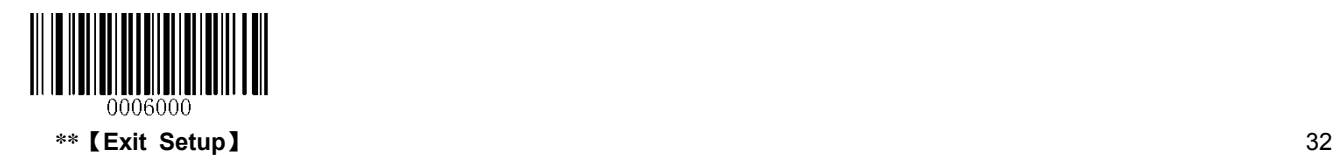

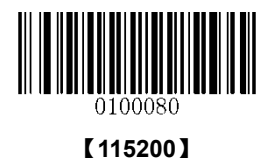

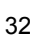

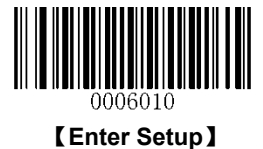

#### **Parity Check**

Set the parity type to match the Host requirements.

- **Odd Parity:** If the data contains an odd number of 1 bits, the parity bit value is set to 0.
- $\diamond$  **Even Parity:** If the data contains an even number of 1 bits, the parity bit value is set to 0.
- **None:** Select this option when no parity bit is required.

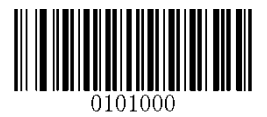

\*\*【**None**】

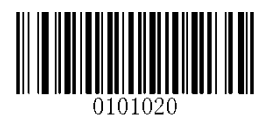

【**Odd Parity**】

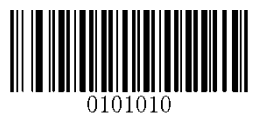

【**Even Parity**】

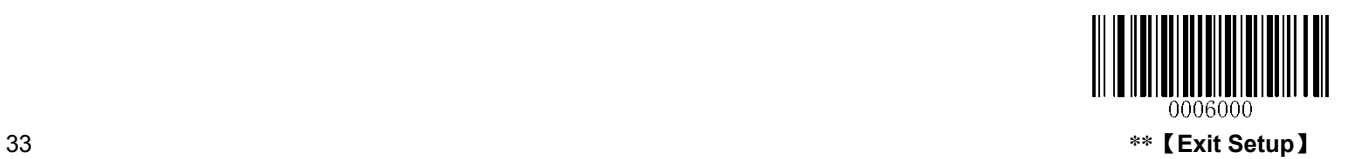

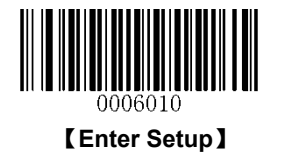

# **Data Bit**

Set the number of data bits to match the Host requirements.

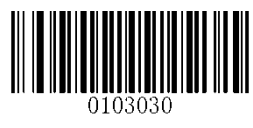

\*\*【**8 Data Bits**】

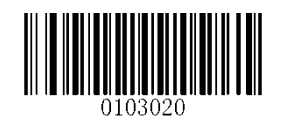

【**7 Data Bits**】

**Data Bit & Parity Check**

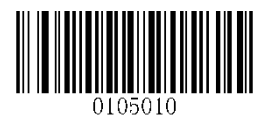

【**7 Data Bits/Even Parity**】

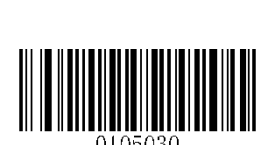

\*\*【**8 Data Bits/ No Parity**】

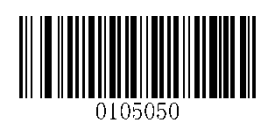

【**8 Data Bits/Odd Parity**】

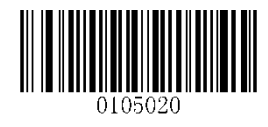

【**7 Data Bits/Odd Parity**】

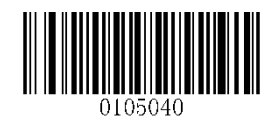

【**8 Data Bits/Even Parity**】

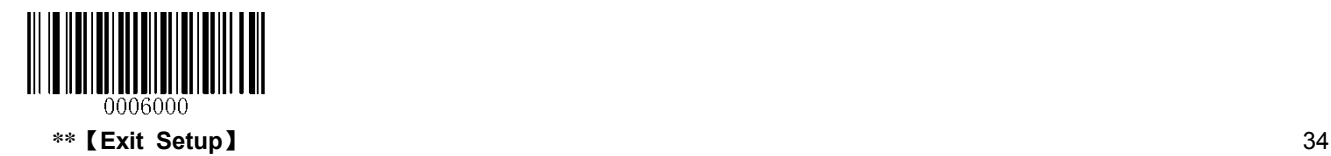

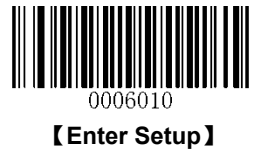

## **Stop Bit**

The stop bit(s) at the end of each transmitted character marks the end of transmission of one character and prepares the receiving device for the next character in the serial data stream. Set the number of stop bits to match the Host requirements.

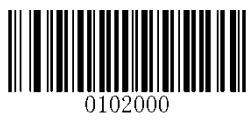

\*\*【**1 Stop Bit**】

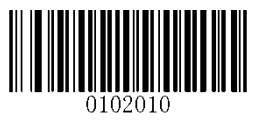

【**2 Stop Bits**】

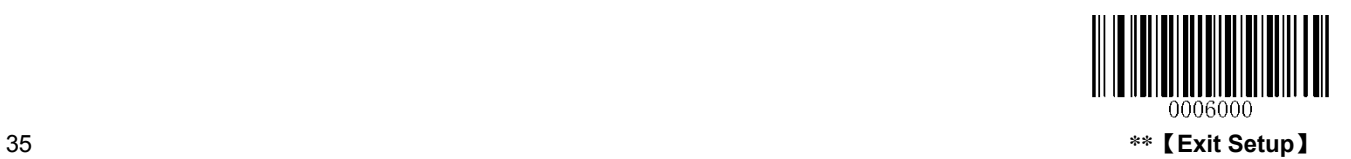

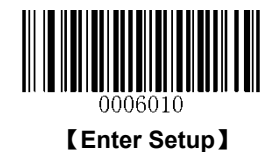

# **Chapter 6 USB Interface**

# **Introduction**

There are three options for USB connection.

- $\div$  USB HID-KBW: The scanner's transmission is simulated as USB keyboard input with no need for command configuration or a driver. The barcode data could be entered by the virtual keyboard directly and it is also convenient for the Host to receive data.
- $\div$  USB COM Port Emulation: The USB port on the Host is emulated as a RS-232 port with the same data transmission and configuration as a real RS-232 port. This mode is based on USB DataPipe protocol and thus requires a driver.
- $\div$  HID-POS: It is based on the HID interface, with no need for a custom driver. It excels virtual keyboard and traditional RS-232 interface in transmission speed.

# **USB HID-KBW**

When the scanner is connected to the USB port on a Host, you can enable the USB HID-KBW feature by scanning the barcode below. The scanner's transmission will be simulated as USB keyboard input. The Host receives keystrokes on the virtual keyboard. It works on a Plug and Play basis and no driver is required.

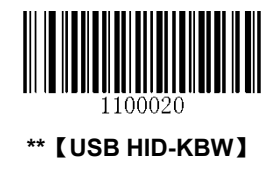

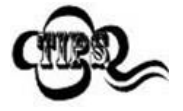

If the Host allows keyboard input, then no extra software is needed for HID-KBW input.

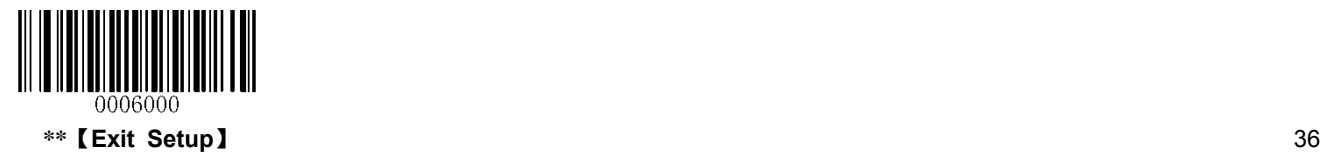

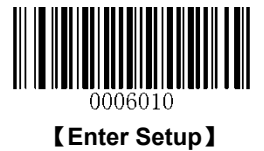

### **Polling Rate**

This parameter specifies the polling rate for a USB keyboard. If the Host drops characters, change the polling rate to a bigger value.

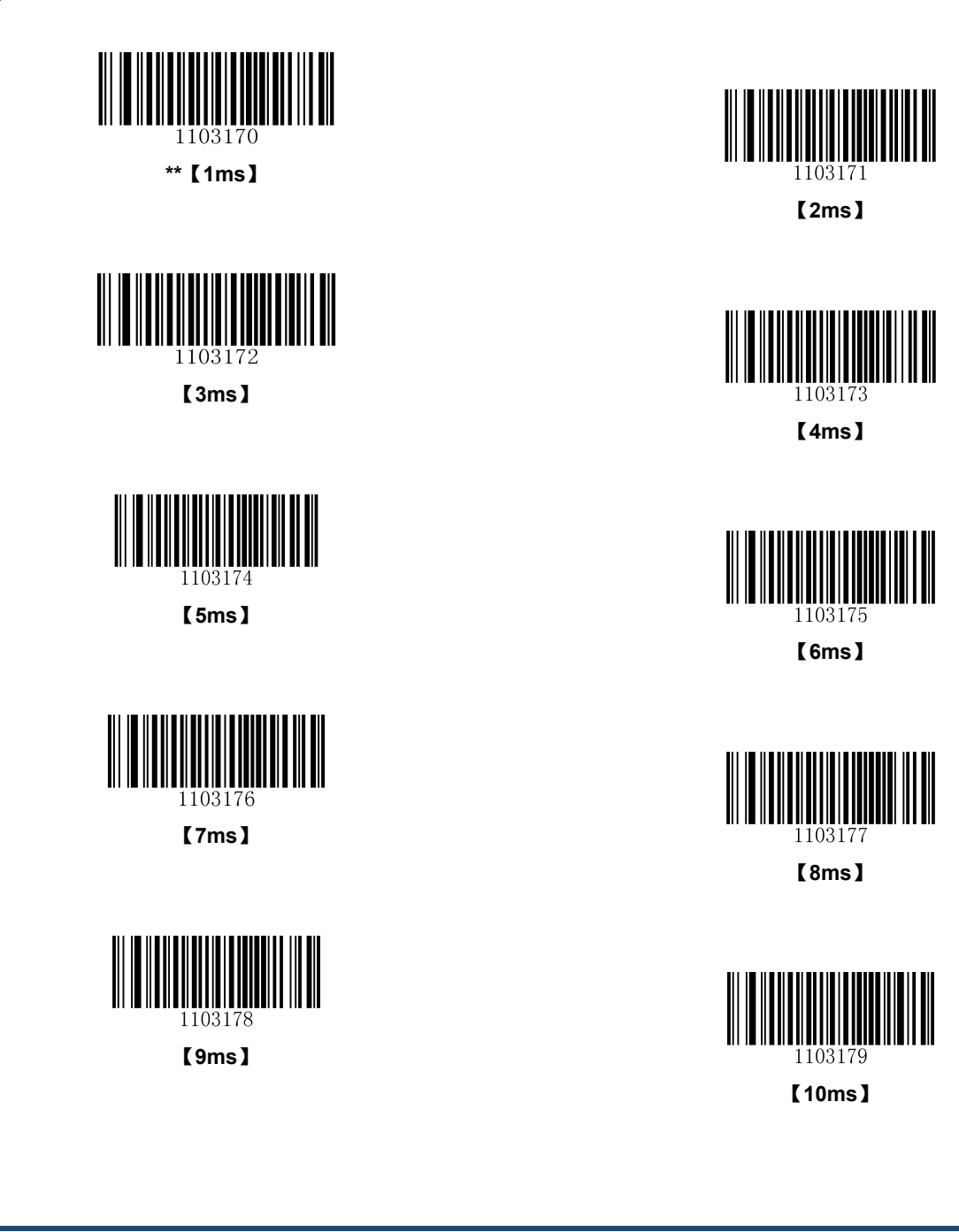

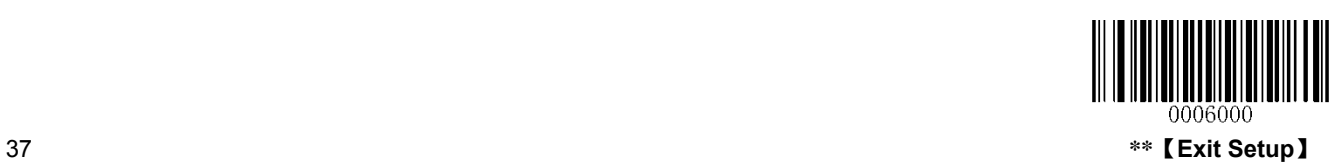

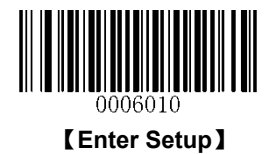

# **USB Country Keyboard Types**

Keyboard layouts may vary from country to country. The default setting is US keyboard type.

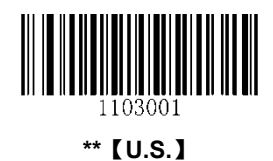

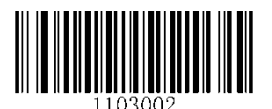

【**Japan**】

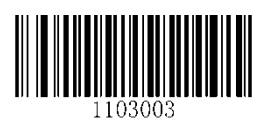

【**Denmark**】

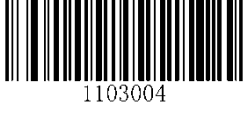

【**Finland**】

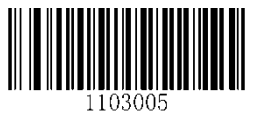

【**France**】

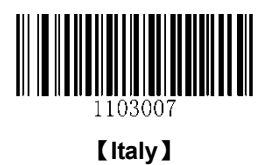

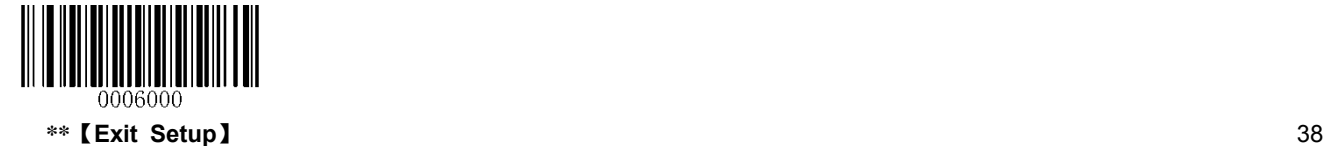

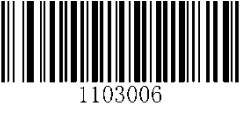

【**Turkey\_F**】

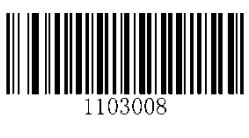

【**Norway**】

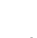

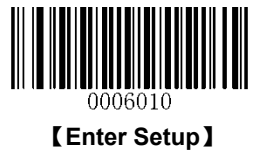

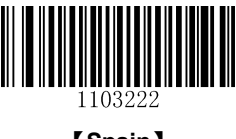

【**Spain**】

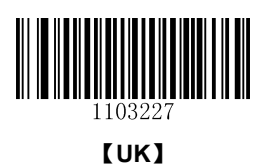

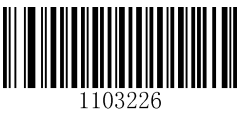

【**Turkey\_Q**】

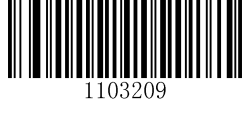

【**Austria, Germany**】

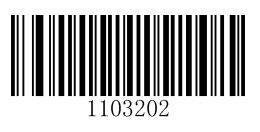

【**Belgium**】

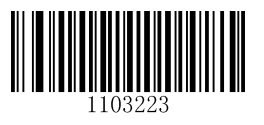

【**Sweden**】

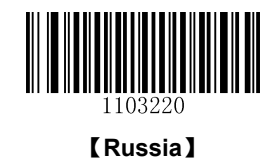

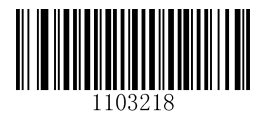

【**Portugal**】

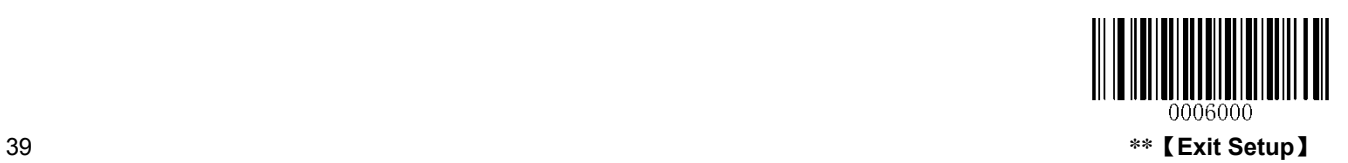

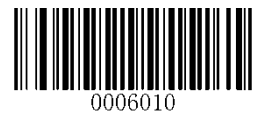

【**Enter Setup**】

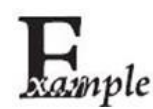

**Set the scanner to get proper output for Russian encoded with Windows 1251 (PDF417/QR Code/Data Matrix)**

- 1. Scan the **Enter Setup** barcode.
- 2. Scan the **Set the Code Page** barcode from the **"Code Page"** section in Chapter 6.
- 3. Scan the numeric barcode "1" from Appendix 5.
- 4. Scan the **Save** barcode from Appendix 6.
- 5. Scan the appropriate **Default Character Encoding** barcode according to the symbology your application needs from the "**Character Encoding**" section in Chapter 7.
- 6. Scan the **Mode 3** barcode from the "**Emulate ALT+Keypad**" section in Chapter 6.
- 7. Scan the **Exit Setup** barcode.

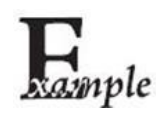

**Set the scanner to get proper output for Russian encoded with UTF-8 (PDF417/QR Code/Data Matrix)**

- 1. Scan the **Enter Setup** barcode.
- 2. Scan the **Set the Code Page** barcode from the **"Code Page"** section in Chapter 6.
- 3. Scan the numeric barcode "1" from Appendix 5.
- 4. Scan the **Save** barcode from Appendix 6.
- 5. Scan the appropriate **UTF-8** barcode according to the symbology your application needs from the "**Character Encoding**" section in Chapter 7.
- 6. Scan the **Mode 3** barcode from the "**Emulate ALT+Keypad**" section in Chapter 6.
- 7. Scan the **Exit Setup** barcode.

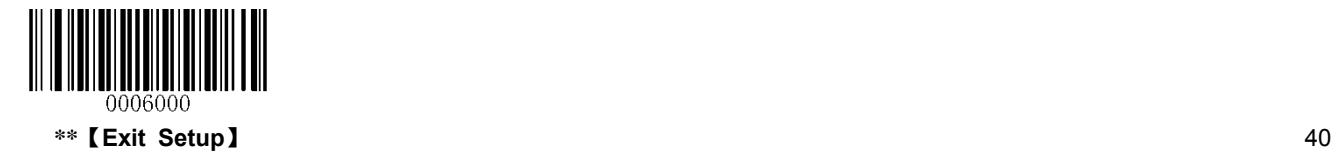

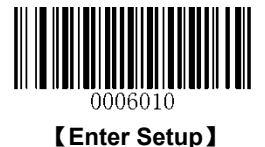

#### **Beep on Unknown Character**

Due to the differences in keyboard layouts, some characters contained in barcode data may be unavailable on the selected keyboard. As a result, the scanner fails to transmit the unknown characters.

Scan the appropriate barcode below to enable or disable the emission of beep when an unknown character is detected.

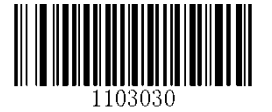

\*\*【**Do Not Beep on Unknown Character**】

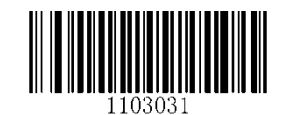

【**Beep on Unknown Character**】

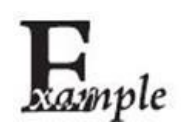

Supposing French keyboard is selected and barcode data "AÐF" is being dealt with, the keyboard will fail to locate the "Đ" (0xD0) character and the scanner will ignore the character and continue to process the next one.

**Do Not Beep on Unknown Character**: The scanner does not beep and the Host receives "AF".

**Beep on Unknown Character:** The scanner beeps and the Host still receives "AF".

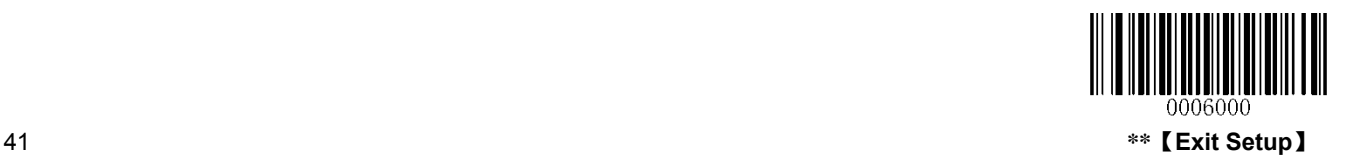

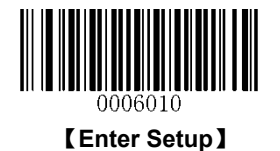

### **Inter-Keystroke Delay**

This parameter specifies the delay between emulated keystrokes. It is programmable in 5ms increments from 0ms to 75ms. Single-digit values must have a leading zero. The default setting is 10ms.

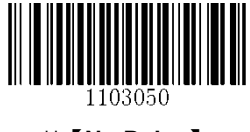

\*\*【**No Delay**】

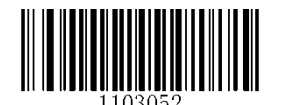

【**Long Delay (40ms)**】

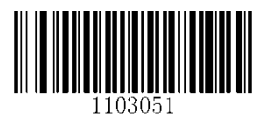

【**Short Delay (20ms)**】

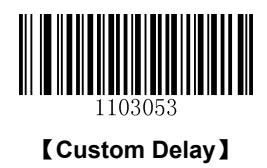

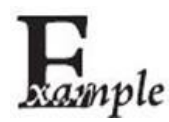

**Set the inter-keystroke delay to 5ms**

- 1. Scan the **Enter Setup** barcode.
- 2. Scan the **Custom Delay** barcode.
- 3. Scan the numeric barcodes "0" and "5".
- 4. Scan the **Exit Setup** barcode.

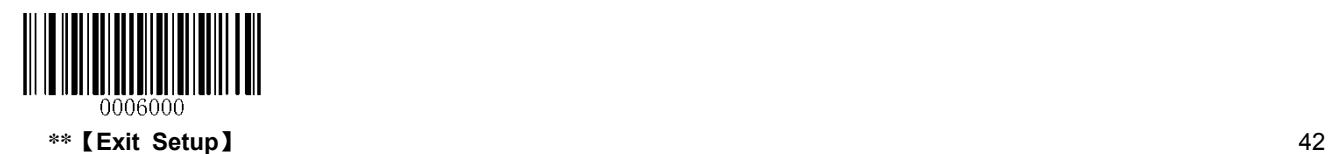

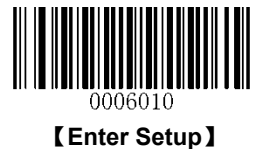

### **Convert Case**

Scan the appropriate barcode below to convert all bar code data to your desired case.

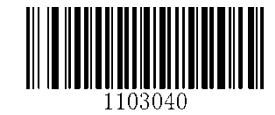

\*\*【**No Case Conversion**】

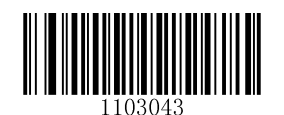

【**Invert Upper and Lower Case Characters**】

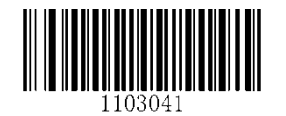

【**Convert All to Upper Case**】

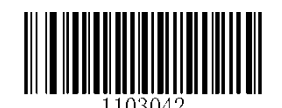

【**Convert All to Lower Case**】

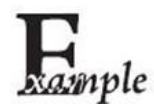

When the **Invert Upper and Lower Case Characters** feature is enabled, barcode data "AbC" is transmitted as "aBc".

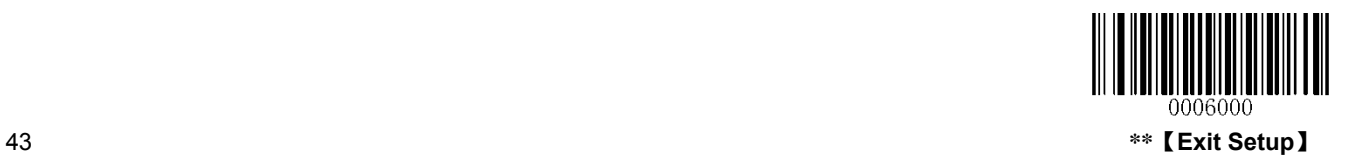

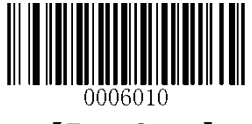

【**Enter Setup**】

## **Emulate ALT+Keypad**

This feature allows any ASCII character (0x00 - 0xFF) to be sent over the numeric keypad no matter which keyboard type is selected. Since sending a character involves multiple keystroke emulations, this method appears less efficient.

The following options are available:

- **Disable:** No ASCII character is sent in the ALT+Keypad way.
- **Mode 1:** ASCII characters not supported by the selected keyboard type but falling into 0x20~0xFF are sent in the ALT+Keypad way.
- **Mode 2:** ASCII characters falling into 0x20~0xFF are sent in the ALT+Keypad way.
- **Mode 3:** All ASCII characters (0x00~0xFF) are sent in the ALT+Keypad way.

**Note:** In the event of a conflict between **Function Key Mapping** and **Mode 3**, **Function Key Mapping** shall govern.

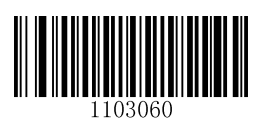

**\*\***【**Disable**】

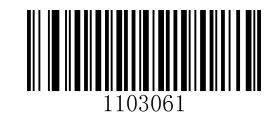

【**Mode 1**】

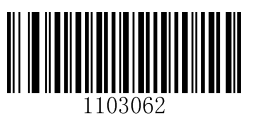

【**Mode 2**】

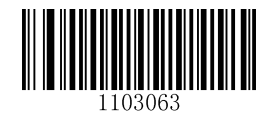

【**Mode 3**】

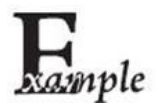

Supposing US keyboard is selected, barcode data "AÐF" (65/208/70) is sent as below:

#### (1) **Mode 1** is enabled:

- "A" -- Keystroke "A"
- "Đ" -- "ALT Make" + "208" + "ALT Break"
- "F" -- Keystroke "F"
- (2) **Mode 3** is enabled:
- "A" "ALT Make" + "065" + "ALT Break"
- "Đ" -- "ALT Make" + "208" + "ALT Break"
- "F" -- "ALT Make" + "070" + "ALT Break"

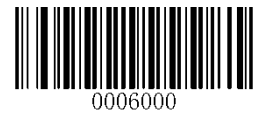

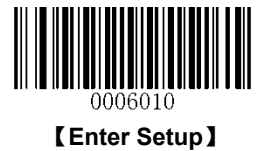

### **Function Key Mapping**

When Function Key Mapping is enabled, function characters (0x00 - 0x1F) are sent as ASCII sequences over the keypad. For more information, see **Appendix 7: ASCII Function Key Mapping Table**.

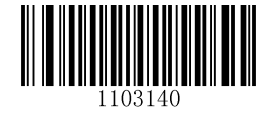

【**Enable Function Key Mapping**】

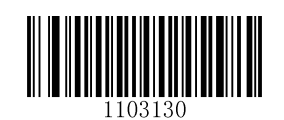

**\*\***【**Disable Function Key Mapping**】

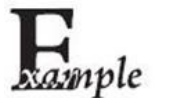

Barcode data 0x16

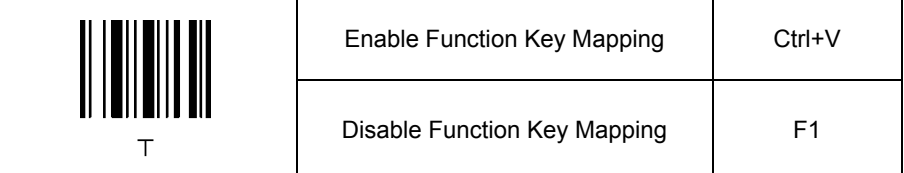

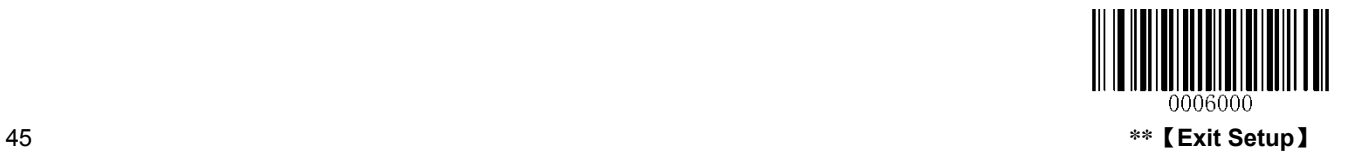

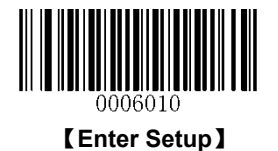

## **Emulate Numeric Keypad**

When this feature is disabled, sending barcode data is emulated as keystroke(s) on main keyboard.

To enable this feature, scan the **Emulate Numeric Keypad** barcode. Sending a number (0-9) is emulated as keystroke(s) on numeric keypad, whereas sending other characters like "+", "\_", "\*", "/" and "." is still emulated as keystrokes on main keyboard.

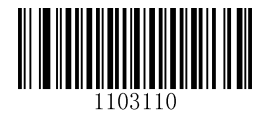

**\*\***【**Do Not Emulate Numeric Keypad**】

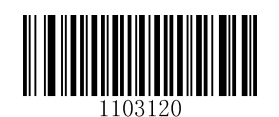

【**Emulate Numeric Keypad**】

### **Code Page**

In order to support more international characters, the **Code Page** programming feature is provided. This feature is only effective when ASCII characters are sent in the ALT+Keypad way. Programming a code page requires scanning numeric barcode (For more information, see **Appendix 8: Code Pages List**). The default code page is Windows 1252 (Latin I).

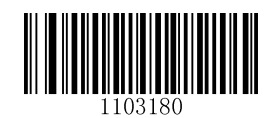

【**Set the Code Page**】

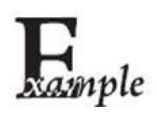

**Example: Set the code page to Windows 1252 (Latin I)**

- 1. Scan the **Enter Setup** barcode.
- 2. Scan the **Set the Code Page** barcode.
- 3. Scan the numeric barcode "0".
- 4. Scan the **Save** barcode.
- 5. Scan the **Exit Setup** barcode.

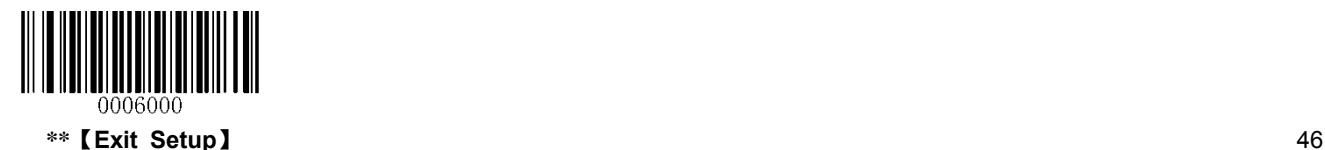

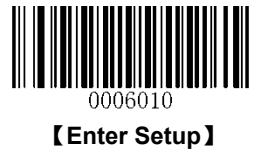

# **USB COM Port Emulation**

If your scanner is connected to the USB port on a Host, the USB COM Port Emulation feature allows the Host to receive data in the way as a serial port does. However, you need to set communication parameters on the scanner to match the Host requirements. A driver is required for this feature.

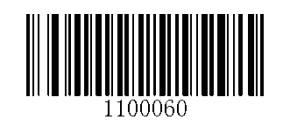

【**USB COM Port Emulation**】

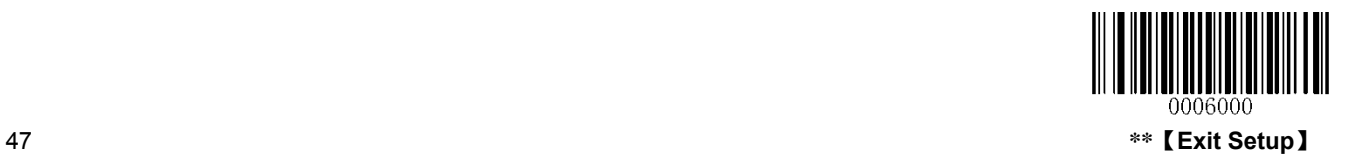

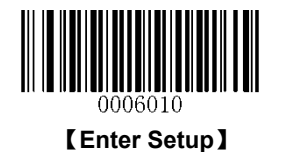

# **USB HID-POS**

#### **Introduction**

The USB HID-POS interface is recommended for new application programs. It can send up to 56 characters in a single USB report and appears more efficient than keyboard emulation.

Features:

- $\Diamond$  HID based, no custom driver required.
- $\Diamond$  Way more efficient in communication than keyboard emulation and traditional RS-232 interface.

**Note:** USB HID-POS does not require a custom driver. However, a HID interface on Windows 98 does. All HID interfaces employ standard driver provided by the operating system. Use defaults when installing the driver.

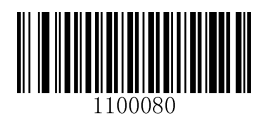

**USB HID-POS**

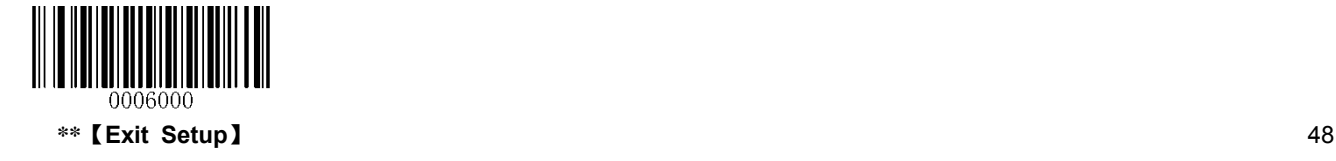

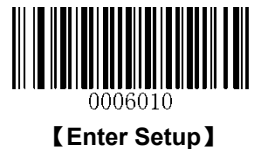

#### **Access the Scanner with Your Program**

Use CreateFile to access the scanner as a HID device and then use ReadFile to deliver the scanned data to the application program. Use WriteFile to send data to the scanner.

For detailed information about USB and HID interfaces, go to [www.USB.org.](http://www.usb.org/)

#### **Acquire Scanned Data**

After scanning and decoding a barcode, the scanner sends the following input report:

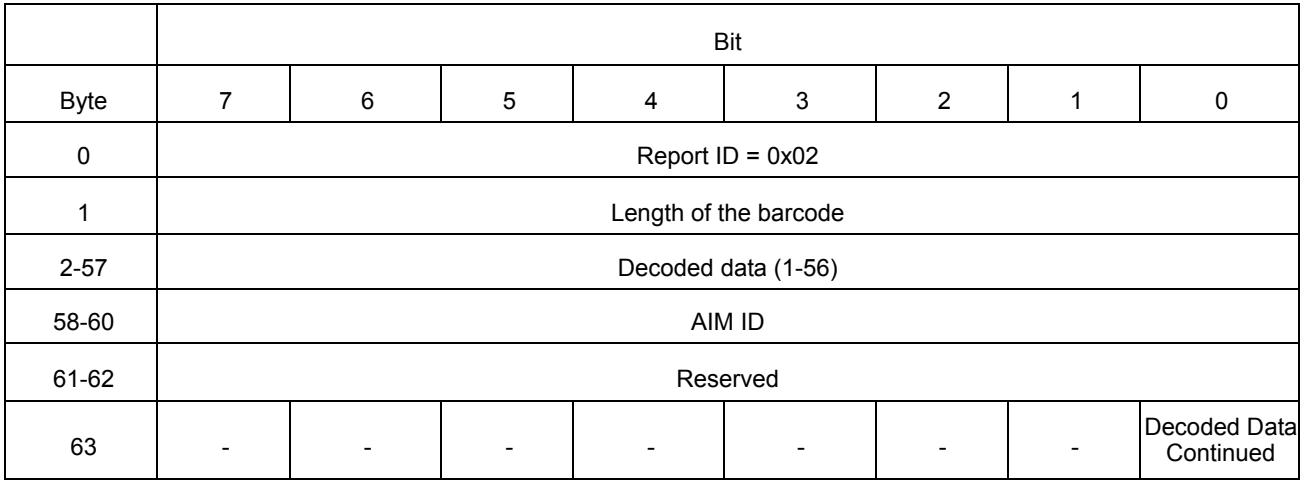

#### **Send Data to the Scanner**

This output report is used to send data to the device. All programming commands can be used.

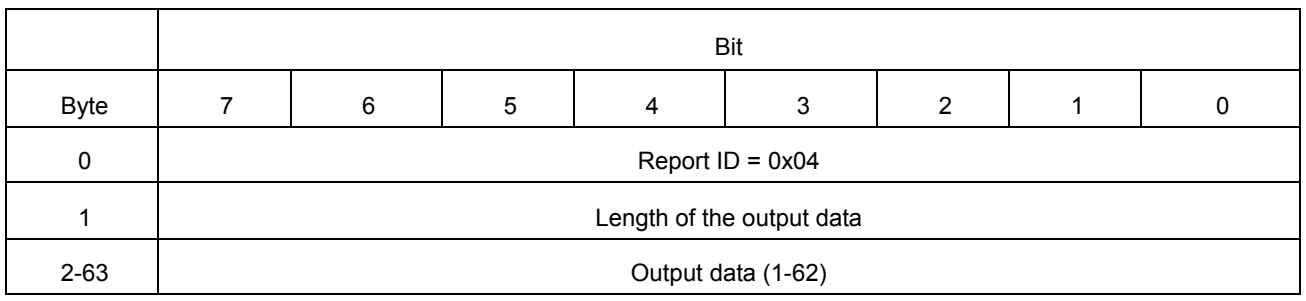

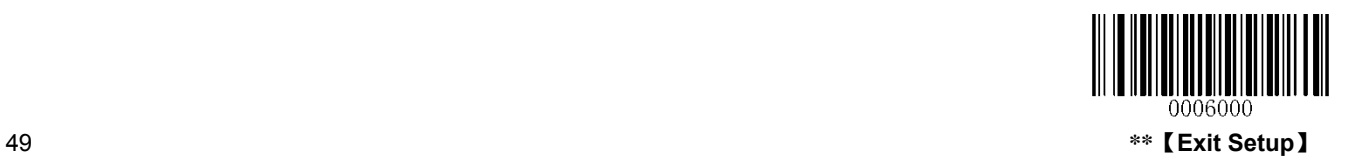

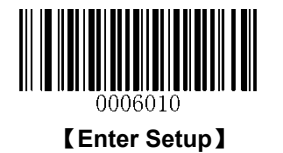

# **VID/PID**

USB uses VID (Vendor ID) and PID (Product ID) to identify and locate a device. The VID is assigned by USB Implementers Forum. Newland's vendor ID is 1EAB (Hex). A PID is assigned to each interface.

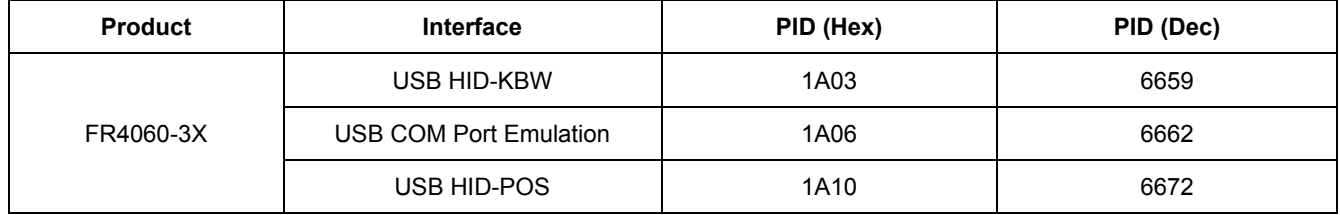

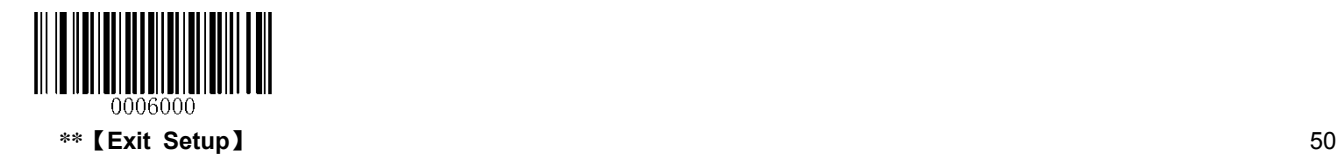

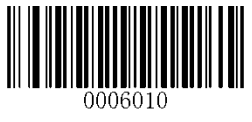

【**Enter Setup**】

# **Chapter 7 PS/2 Interface**

Hardware version V2.1 or higher is required for the PS/2 feature. When the scanner is connected to the PS/2 port of a host device, scan the **PS/2** barcode below to enable the interface. If there is no external keyboard connected, the **External Keyboard Not Connected** option should be selected.

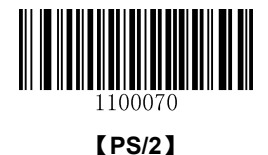

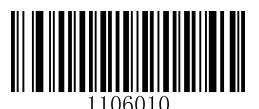

【**External Keyboard Not Connected**】

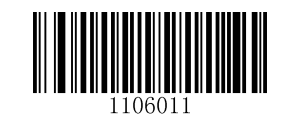

**\*\***【**External Keyboard Connected**】

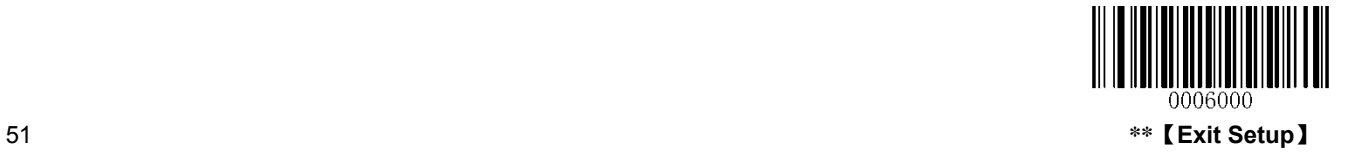

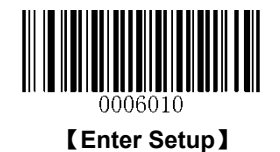

# **Chapter 8 Symbologies**

# **Introduction**

Every symbology (barcode type) has its own unique attributes. This chapter provides programming barcodes for configuring the scanner so that it can identify various barcode symbologies. The more symbologies you enable, the more slowly your scanner decodes. It is recommended to disable those that are rarely used to improve the performance of the scanner.

# **Global Settings**

#### **Disable All Symbologies**

If the **Disable All Symbologies** feature is enabled, the scanner can only identify the programming barcodes.

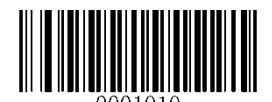

#### 【**Disable All Symbologies**】

## **Enable All Symbologies**

If the **Enable All Symbologies** feature is enabled, the scanner will be able to read all supported barcode symbologies as well as the programming barcodes.

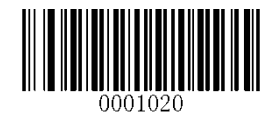

【**Enable All Symbologies**】

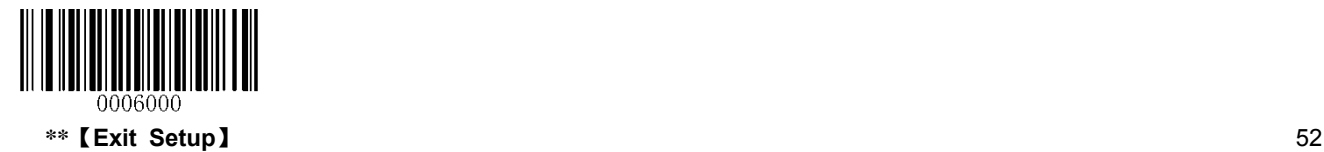

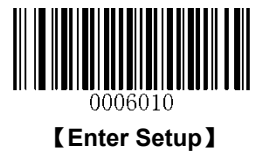

**Enable 1D Symbologies**

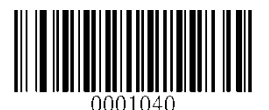

【**Enable 1D Symbologies**】

**Disable 1D Symbologies**

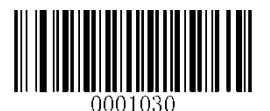

【**Disable 1D Symbologies**】

**Enable 2D Symbologies**

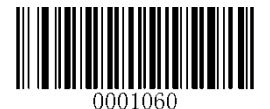

【**Enable 2D Symbologies**】

**Disable 2D Symbologies**

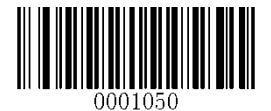

【**Disable 2D Symbologies**】

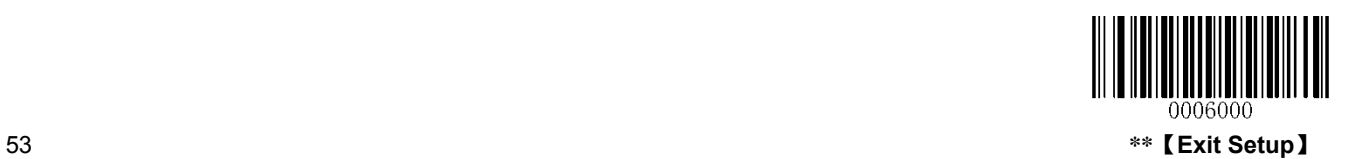

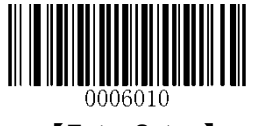

【**Enter Setup**】

#### **Video Reverse**

The **Video Reverse** feature only applies to 2D barcodes.

Regular barcode: Dark image on a bright background.

Inverse barcode: Bright image on a dark background.

The examples of regular barcode and inverse barcode are shown below.

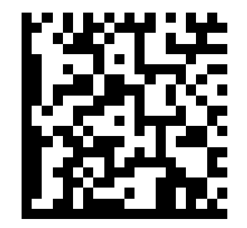

**Regular Barcode Inverse Barcode**

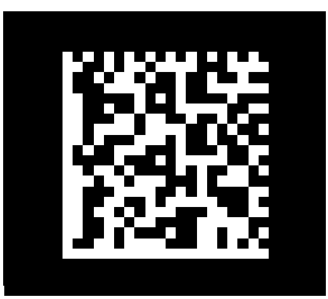

Video Reverse is used to allow the scanner to read barcodes that are inverted.

**Video Reverse ON**: Read both regular barcodes and inverse barcodes.

**Video Reverse OFF** (default): Read regular barcodes only.

The scanner shows a slight decrease in scanning speed when Video Reverse is ON.

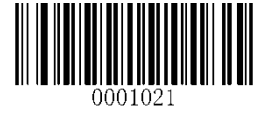

【**Video Reverse ON**】

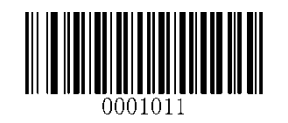

\*\*【**Video Reverse OFF**】

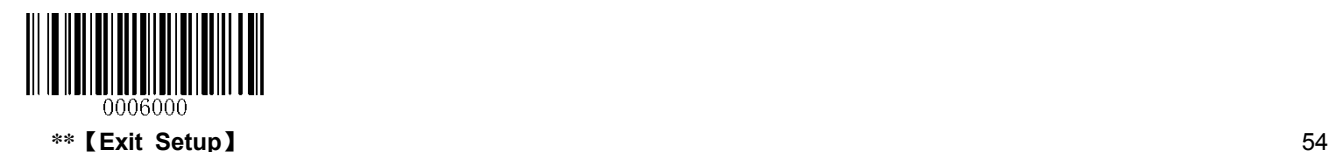

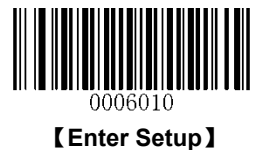

# **1D Symbologies**

**Code 128**

**Restore Factory Defaults**

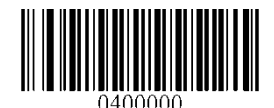

\*\*【**Restore the Factory Defaults of Code 128**】

**Enable/Disable Code 128**

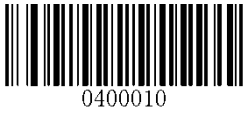

【**Disable Code 128**】

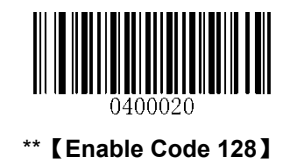

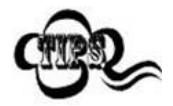

If the scanner fails to identify Code 128 barcodes, you may first try this solution by scanning the **Enter Setup** barcode and then **Enable Code 128** barcode.

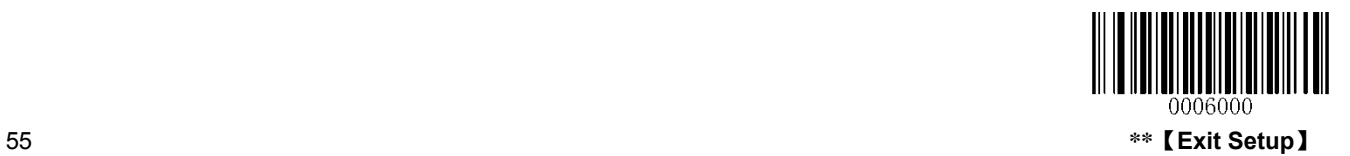

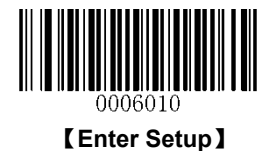

#### **Set Length Range for Code 128**

The scanner can be configured to only decode Code 128 barcodes with lengths that fall between (inclusive) the minimum and maximum lengths. To accomplish it, you need to set the minimum and maximum lengths.

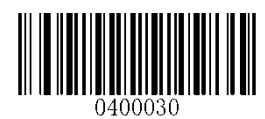

【**Set the Minimum Length (Default: 1)**】

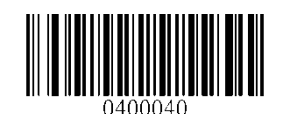

【**Set the Maximum Length (Default: 127)**】

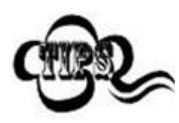

If minimum length is set to be greater than maximum length, the scanner only decodes Code 128 barcodes with either the minimum or maximum length. If minimum length is same as maximum length, only Code 128 barcodes with that length are to be decoded.

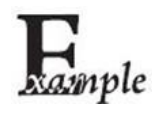

**Set the scanner to decode Code 128 barcodes containing between 8 and 12 characters:**

- 1. Scan the **Enter Setup** barcode.
- 2. Scan the **Set the Minimum Length** barcode.
- 3. Scan the numeric barcode "8".
- 4. Scan the **Save** barcode.
- 5. Scan the **Set the Maximum Length** barcode.
- 6. Scan the numeric barcode "1".
- 7. Scan the numeric barcode "2".
- 8. Scan the **Save** barcode.
- 9. Scan the **Exit Setup** barcode.

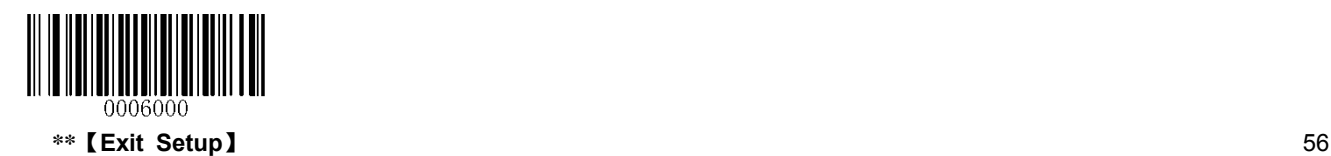

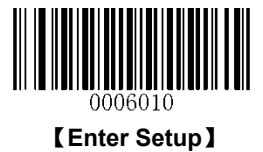

**AIM-128**

**Restore Factory Defaults**

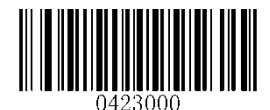

【**Restore the Factory Defaults of AIM-128**】

**Enable/Disable AIM-128**

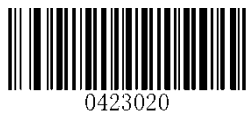

\*\*【**Enable AIM-128**】

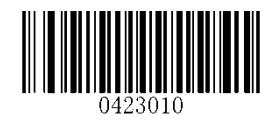

【**Disable AIM-128**】

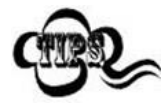

If the scanner fails to identify AIM-128 barcodes, you may first try this solution by scanning the **Enter Setup** barcode and then **Enable AIM-128** barcode.

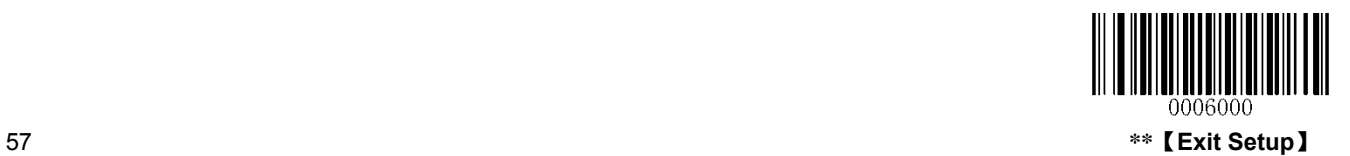

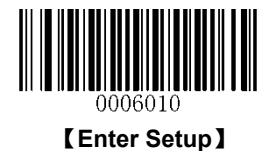

#### **Set Length Range for AIM-128**

The scanner can be configured to only decode AIM-128 barcodes with lengths that fall between (inclusive) the minimum and maximum lengths. To accomplish it, you need to set the minimum and maximum lengths.

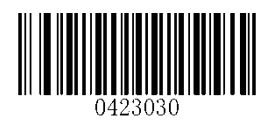

【**Set the Minimum Length (Default: 1)**】

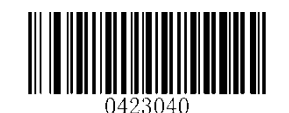

【**Set the Maximum Length (Default: 127)**】

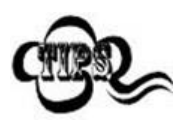

If minimum length is set to be greater than maximum length, the scanner only decodes AIM-128 barcodes with either the minimum or maximum length. If minimum length is same as maximum length, only Code 128 barcodes with that length are to be decoded.

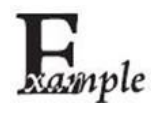

**Set the scanner to decode AIM-128 barcodes containing between 8 and 12 characters:**

- 1. Scan the **Enter Setup** barcode.
- 2. Scan the **Set the Minimum Length** barcode.
- 3. Scan the numeric barcode "8".
- 4. Scan the **Save** barcode.
- 5. Scan the **Set the Maximum Length** barcode.
- 6. Scan the numeric barcode "1".
- 7. Scan the numeric barcode "2".
- 8. Scan the **Save** barcode.
- 9. Scan the **Exit Setup** barcode.

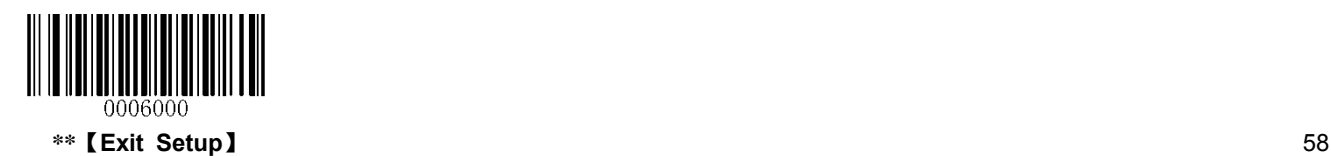

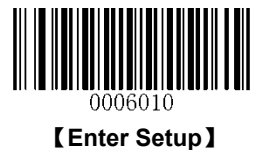

**GS1-128(UCC/EAN-128)**

**Restore Factory Defaults**

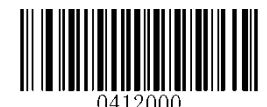

\*\*【**Restore the Factory Defaults of UCC/EAN-128**】

**Enable/Disable UCC/EAN-128**

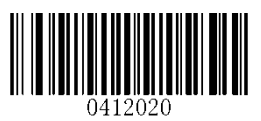

\*\*【**Enable UCC/EAN-128**】

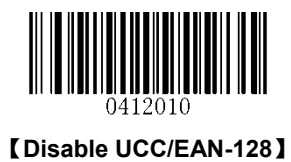

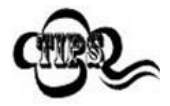

If the scanner fails to identify UCC/EAN-128 barcodes, you may first try this solution by scanning the **Enter Setup** barcode and then **Enable UCC/EAN-128** barcode.

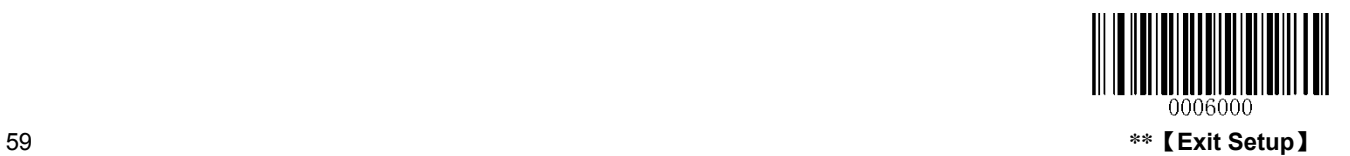

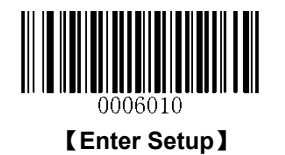

**EAN-8**

**Restore Factory Defaults**

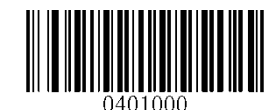

\*\*【**Restore the Factory Defaults of EAN-8**】

**Enable/Disable EAN-8** 

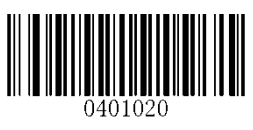

\*\*【**Enable EAN-8**】

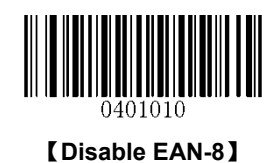

#### **Transmit Check Digit**

EAN-8 is 8 digits in length with the last one as its check digit used to verify the integrity of the data.

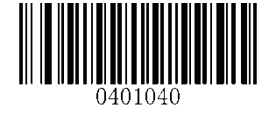

\*\*【**Transmit EAN-8 Check Digit**】

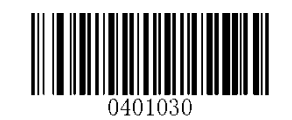

【**Do Not Transmit EAN-8 Check Digit**】

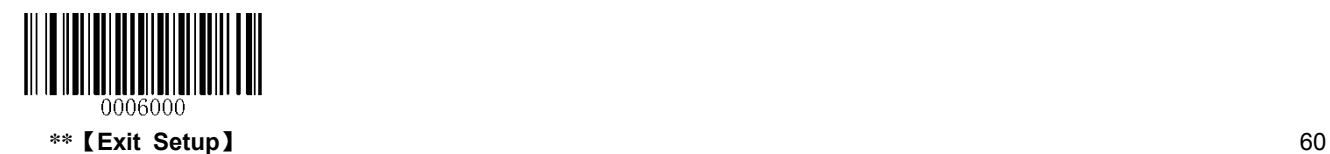
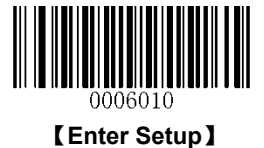

An EAN-8 barcode can be augmented with a two-digit add-on code to form a new one. In the example below, the part surrounded by blue dotted line is an EAN-8 barcode while the part circled by red dotted line is a two-digit add-on code.

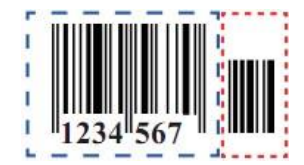

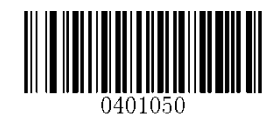

\*\*【**Disable 2-Digit Add-On Code**】

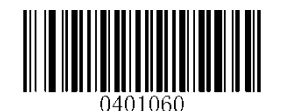

【**Enable 2-Digit Add-On Code**】

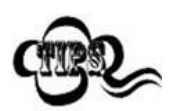

**Disable 2-Digit Add-On Code:** The scanner decodes EAN-8 and ignores the add-on code when presented with an EAN-8 plus 2-digit add-on barcode. It can also decode EAN-8 barcodes without 2-digit add-on codes.

**Enable 2-Digit Add-On Code:** The scanner decodes a mix of EAN-8 barcodes with and without 2-digit add-on codes.

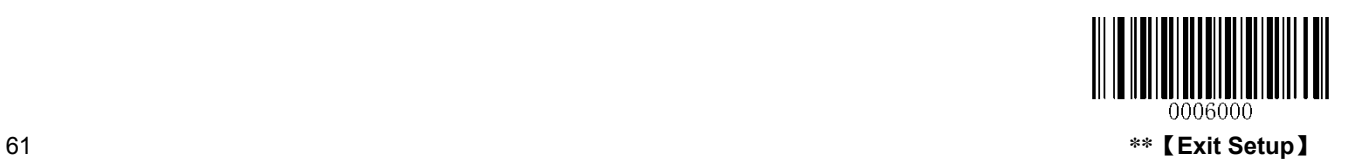

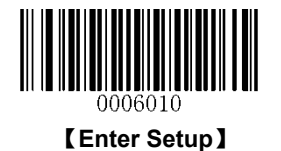

An EAN-8 barcode can be augmented with a five-digit add-on code to form a new one. In the example below, the part surrounded by blue dotted line is an EAN-8 barcode while the part circled by red dotted line is a five-digit add-on code.

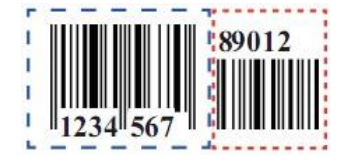

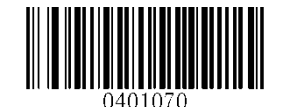

\*\*【**Disable 5-Digit Add-On Code**】

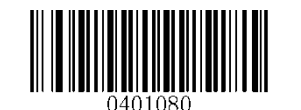

【**Enable 5-Digit Add-On Code**】

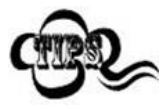

**Disable 5-Digit Add-On Code:** The scanner decodes EAN-8 and ignores the add-on code when presented with an EAN-8 plus 5-digit add-on barcode. It can also decode EAN-8 barcodes without 5-digit add-on codes.

**Enable 5-Digit Add-On Code:** The scanner decodes a mix of EAN-8 barcodes with and without 5-digit add-on codes.

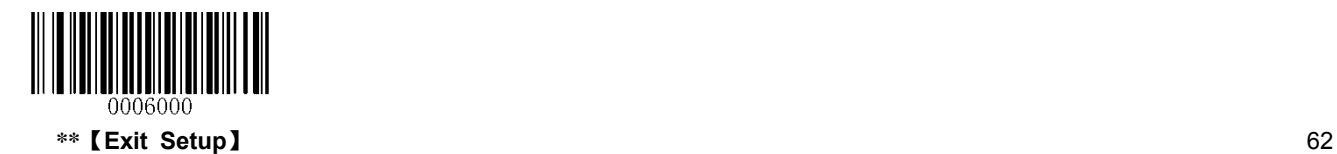

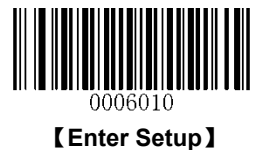

**Add-On Code Required**

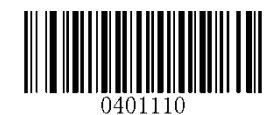

【**EAN-8 Add-On Code Required**】

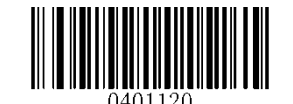

\*\*【**EAN-8 Add-On Code Not Required**】

**EAN-8 Extension**

- **Disable EAN-8 Zero Extend:** Transmit EAN-8 barcodes as is.
- **Enable EAN-8 Zero Extend:** Add five leading zeros to decoded EAN-8 barcodes to extend to 13 digits.

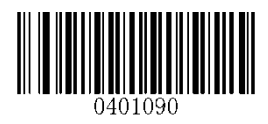

\*\*【**Disable EAN-8 Zero Extend**】

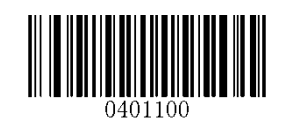

【**Enable EAN-8 Zero Extend**】

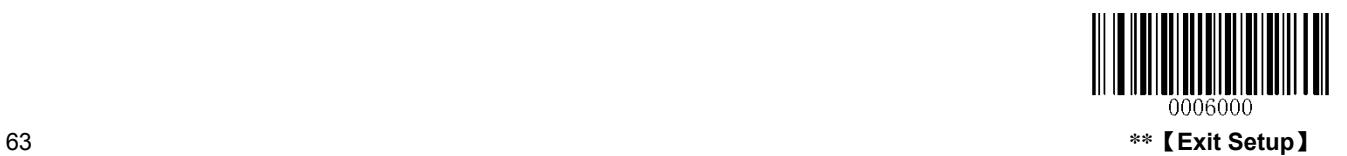

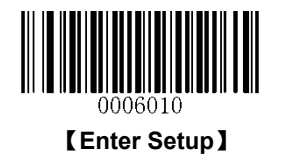

**EAN-13**

**Restore Factory Defaults**

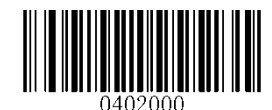

\*\*【**Restore the Factory Defaults of EAN-13**】

**Enable/Disable EAN-13**

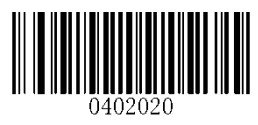

\*\*【**Enable EAN-13**】

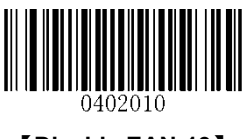

【**Disable EAN-13**】

**Transmit Check Digit**

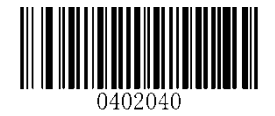

\*\*【**Transmit EAN-13 Check Digit**】

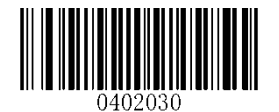

【**Do Not Transmit EAN-13 Check Digit**】

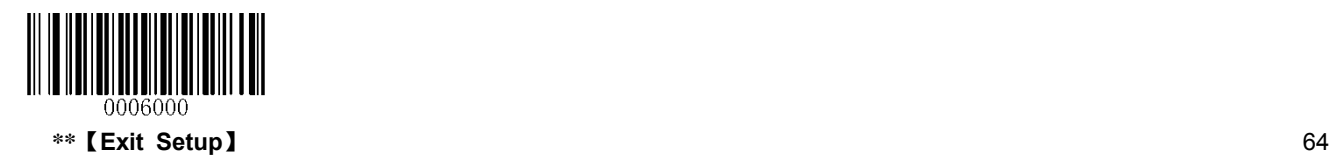

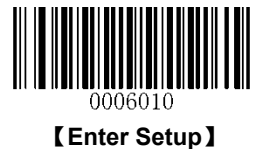

An EAN-13 barcode can be augmented with a two-digit add-on code to form a new one. In the example below, the part surrounded by blue dotted line is an EAN-13 barcode while the part circled by red dotted line is a two-digit add-on code.

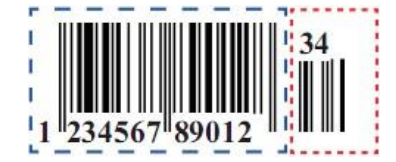

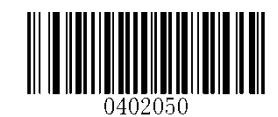

\*\*【**Disable 2-Digit Add-On Code**】

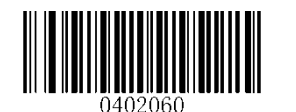

【**Enable 2-Digit Add-On Code**】

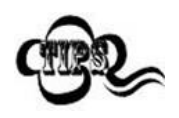

**Disable 2-Digit Add-On Code:** The scanner decodes EAN-13 and ignores the add-on code when presented with an EAN-13 plus 2-digit add-on barcode. It can also decode EAN-13 barcodes without 2-digit add-on codes.

**Enable 2-Digit Add-On Code:** The scanner decodes a mix of EAN-13 barcodes with and without 2-digit add-on codes.

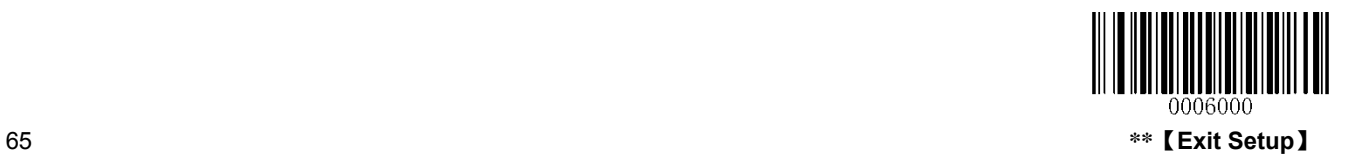

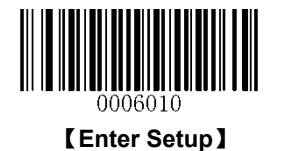

An EAN-13 barcode can be augmented with a five-digit add-on code to form a new one. In the example below, the part surrounded by blue dotted line is an EAN-13 barcode while the part circled by red dotted line is a five-digit add-on code.

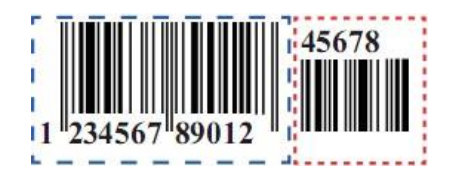

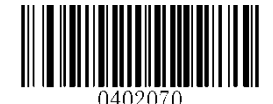

\*\*【**Disable 5-Digit Add-On Code**】

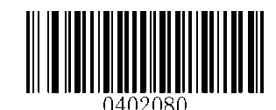

【**Enable 5-Digit Add-On Code**】

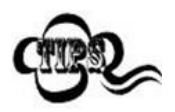

**Disable 5-Digit Add-On Code:** The scanner decodes EAN-13 and ignores the add-on code when presented with an EAN-13 plus 5-digit add-on barcode. It can also decode EAN-13 barcodes without 5-digit add-on codes.

**Enable 5-Digit Add-On Code:** The scanner decodes a mix of EAN-13 barcodes with and without 5-digit add-on codes.

# **Add-On Code Required**

When **EAN-13 Add-On Code Required** is selected, the scanner will only read EAN-13 barcodes that contain add-on codes.

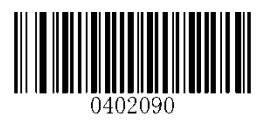

【**EAN-13 Add-On Code Required**】

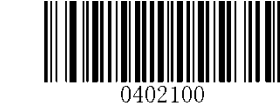

**\*\***【**EAN-13 Add-On Code Not Required**】

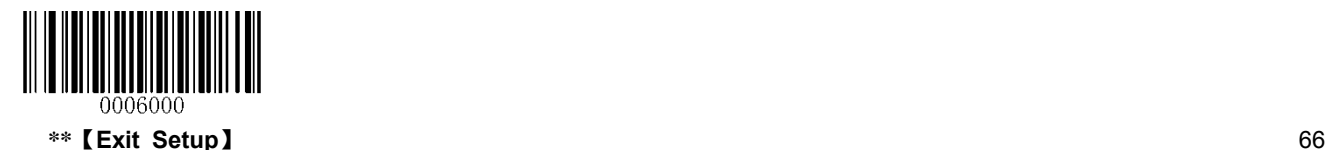

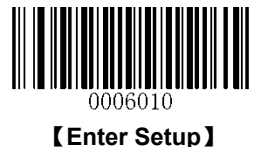

#### **EAN-13 Beginning with 290 Add-On Code Required**

This setting programs the scanner to require an add-on code (2-digit or 5-digit) on EAN-13 barcodes that begin with "290". The following settings can be programmed:

**Require Add-On Code:** All EAN-13 barcodes that begin with "290" must have a 2-digit or 5-digit add-on code. The EAN-13 barcode with the add-on code is then transmitted. If the required add-on code is not found, the EAN-13 barcode is discarded.

**Do Not Require Add-On Code:** If you have selected **Require Add-On Code**, and you want to disable this feature, scan **Do Not Require Add-On Code**. EAN-13 barcodes are handled, depending on your selection for the "Add-On Code Required" feature.

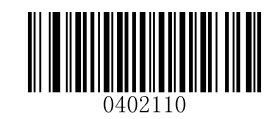

**\*\***【**Do Not Require Add-On Code**

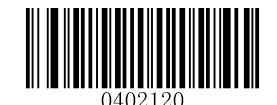

【**Require Add-On Code**

#### **EAN-13 Beginning with 378/379 Add-On Code Required**

This setting programs the scanner to require an add-on code (2-digit or 5-digit) on EAN-13 barcodes that begin with a "378" or "379". The following settings can be programmed:

**Require Add-On Code:** All EAN-13 barcodes that begin with a "378" or "379" must have a 2-digit or 5-digit add-on code. The EAN-13 barcode with the add-on code is then transmitted. If the required add-on code is not found, the EAN-13 barcode is discarded.

**Do Not Require Add-On Code:** If you have selected **Require Add-On Code**, and you want to disable this feature, scan **Do Not Require Add-On Code**. EAN-13 barcodes are handled, depending on your selection for the "Add-On Code Required" feature.

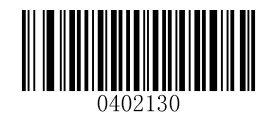

**\*\***【**Do Not Require Add-On Code**

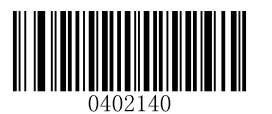

【**Require Add-On Code**

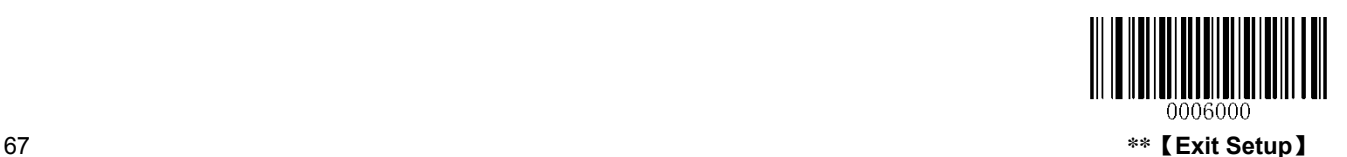

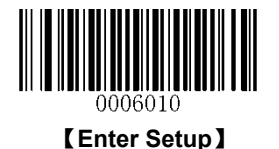

# **EAN-13 Beginning with 414/419 Add-On Code Required**

This setting programs the scanner to require an add-on code (2-digit or 5-digit) on EAN-13 barcodes that begin with a "414" or "419". The following settings can be programmed:

**Require Add-On Code:** All EAN-13 barcodes that begin with a "414" or "419" must have a 2-digit or 5-digit add-on code. The EAN-13 barcode with the add-on code is then transmitted. If the required add-on code is not found, the EAN-13 barcode is discarded.

**Do Not Require Add-On Code:** If you have selected **Require Add-On Code**, and you want to disable this feature, scan **Do Not Require Add-On Code**. EAN-13 barcodes are handled, depending on your selection for the "Add-On Code Required" feature.

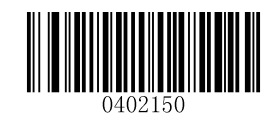

**\*\***【**Do Not Require Add-On Code**

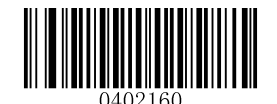

【**Require Add-On Code**

# **EAN-13 Beginning with 434/439 Add-On Code Required**

This setting programs the scanner to require an add-on code (2-digit or 5-digit) on EAN-13 barcodes that begin with a "434" or "439". The following settings can be programmed:

**Require Add-On Code:** All EAN-13 barcodes that begin with a "434" or "439" must have a 2-digit or 5-digit add-on code. The EAN-13 barcode with the add-on code is then transmitted. If the required add-on code is not found, the EAN-13 barcode is discarded.

**Do Not Require Add-On Code:** If you have selected **Require Add-On Code**, and you want to disable this feature, scan **Do Not Require Add-On Code**. EAN-13 barcodes are handled, depending on your selection for the "Add-On Code Required" feature.

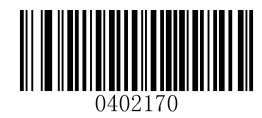

**\*\***【**Do Not Require Add-On Code**】

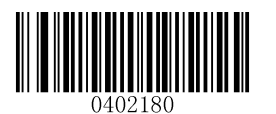

【**Require Add-On Code**】

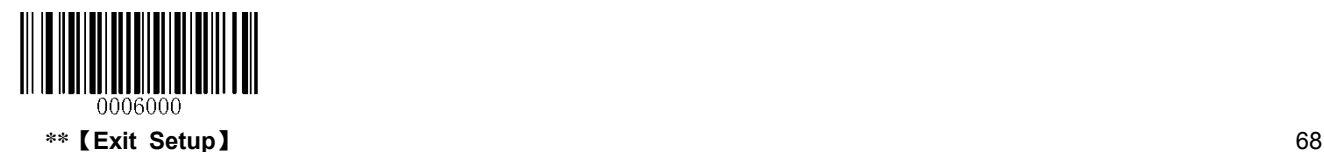

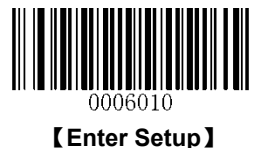

#### **EAN-13 Beginning with 977 Add-On Code Required**

This setting programs the scanner to require an add-on code (2-digit or 5-digit) on EAN-13 barcodes that begin with "977". The following settings can be programmed:

**Require Add-On Code:** All EAN-13 barcodes that begin with "977" must have a 2-digit or 5-digit add-on code. The EAN-13 barcode with the add-on code is then transmitted. If the required add-on code is not found, the EAN-13 barcode is discarded.

**Do Not Require Add-On Code:** If you have selected **Require Add-On Code**, and you want to disable this feature, scan **Do Not Require Add-On Code**. EAN-13 barcodes are handled, depending on your selection for the "Add-On Code Required" feature.

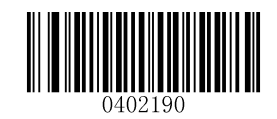

**\*\***【**Do Not Require Add-On Code**】

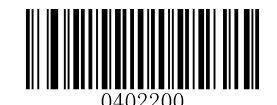

【**Require Add-On Code**】

# **EAN-13 Beginning with 978 Add-On Code Required**

This setting programs the scanner to require an add-on code (2-digit or 5-digit) on EAN-13 barcodes that begin with "978". The following settings can be programmed:

**Require Add-On Code:** All EAN-13 barcodes that begin with "978" must have a 2-digit or 5-digit add-on code. The EAN-13 barcode with the add-on code is then transmitted. If the required add-on code is not found, the EAN-13 barcode is discarded.

**Do Not Require Add-On Code:** If you have selected **Require Add-On Code**, and you want to disable this feature, scan **Do Not Require Add-On Code**. EAN-13 barcodes are handled, depending on your selection for the "Add-On Code Required" feature.

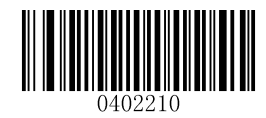

**\*\***【**Do Not Require Add-On Code**】

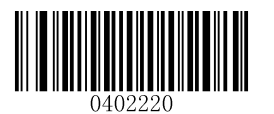

【**Require Add-On Code**】

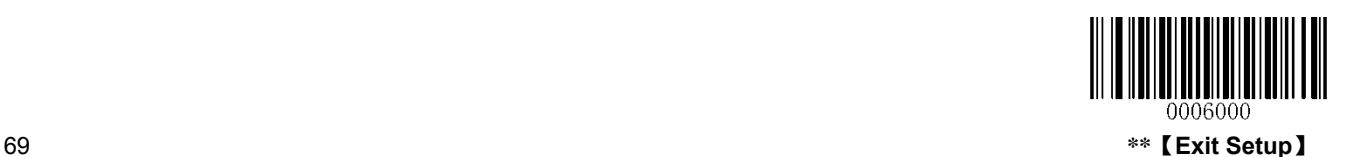

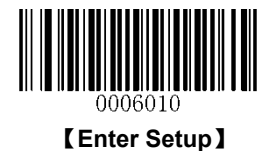

# **EAN-13 Beginning with 979 Add-On Code Required**

This setting programs the scanner to require an add-on code (2-digit or 5-digit) on EAN-13 barcodes that begin with "979". The following settings can be programmed:

**Require Add-On Code:** All EAN-13 barcodes that begin with "979" must have a 2-digit or 5-digit add-on code. The EAN-13 barcode with the add-on code is then transmitted. If the required add-on code is not found, the EAN-13 barcode is discarded.

**Do Not Require Add-On Code:** If you have selected **Require Add-On Code**, and you want to disable this feature, scan **Do Not Require Add-On Code**. EAN-13 barcodes are handled, depending on your selection for the "Add-On Code Required" feature.

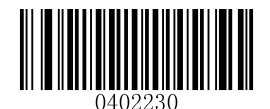

**\*\***【**Do Not Require Add-On Code**】

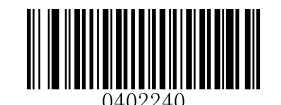

【**Require Add-On Code**】

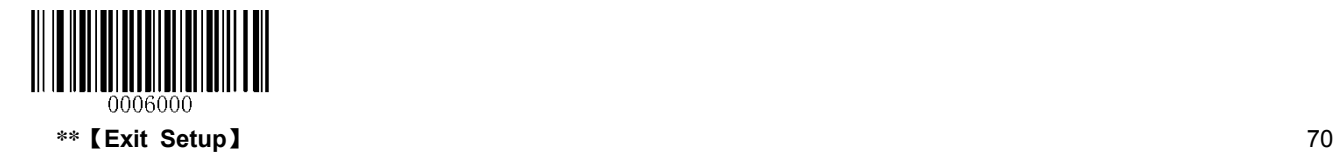

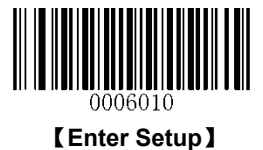

**UPC-E**

**Restore Factory Defaults**

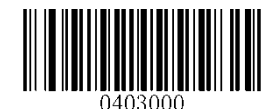

\*\*【**Restore the Factory Defaults of UPC-E**】

**Enable/Disable UPC-E**

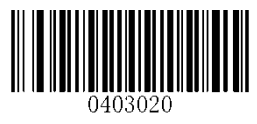

\*\*【**Enable UPC-E**】

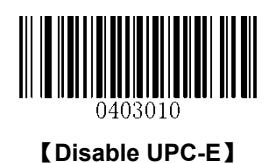

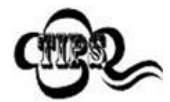

If the scanner fails to identify UPC-E barcodes, you may first try this solution by scanning the **Enter Setup** barcode and then **Enable UPC-E** barcode.

# **Transmit Check Digit**

UPC-E is 8 digits in length with the last one as its check digit used to verify the integrity of the data.

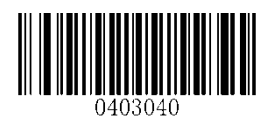

\*\*【**Transmit UPC-E Check Digit**】

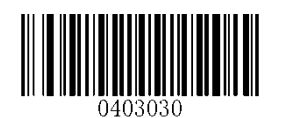

【**Do Not Transmit UPC-E Check Digit**】

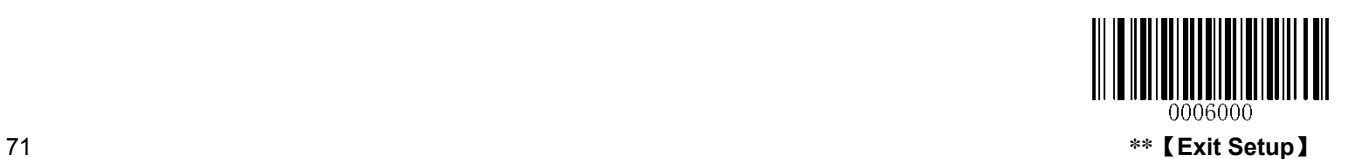

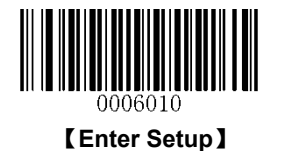

A UPC-E barcode can be augmented with a two-digit add-on code to form a new one. In the example below, the part surrounded by blue dotted line is a UPC-E barcode while the part circled by red dotted line is a two-digit add-on code.

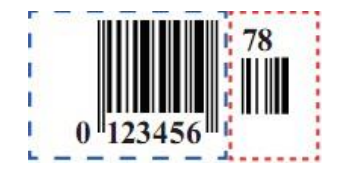

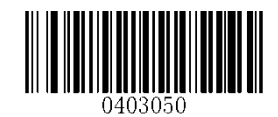

\*\*【**Disable 2-Digit Add-On Code**】

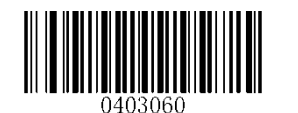

【**Enable 2-Digit Add-On Code**】

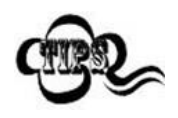

**Disable 2-Digit Add-On Code:** The scanner decodes UPC-E and ignores the add-on code when presented with a UPC-E plus 2-digit add-on barcode. It can also decode UPC-E barcodes without 2-digit add-on codes.

**Enable 2-Digit Add-On Code:** The scanner decodes a mix of UPC-E barcodes with and without 2-digit add-on codes.

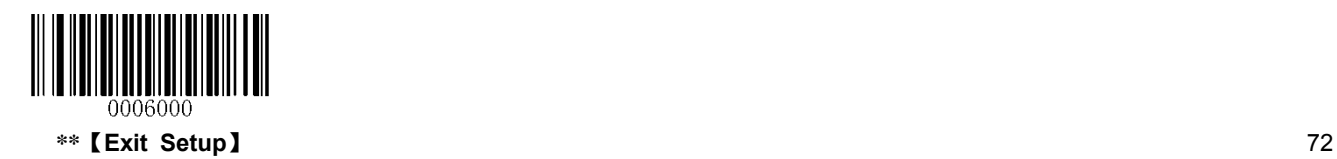

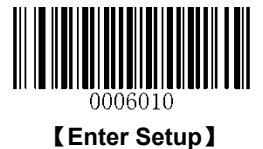

A UPC-E barcode can be augmented with a five-digit add-on code to form a new one. In the example below, the part surrounded by blue dotted line is a UPC-E barcode while the part circled by red dotted line is a five-digit add-on code.

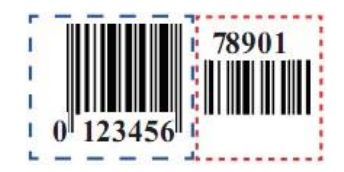

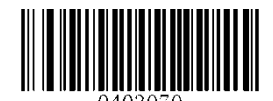

\*\*【**Disable 5-Digit Add-On Code**】

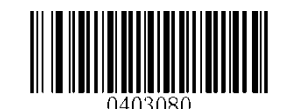

【**Enable 5-Digit Add-On Cod**】

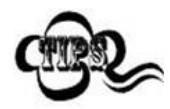

**Disable 5-Digit Add-On Code:** The scanner decodes UPC-E and ignores the add-on code when presented with a UPC-E plus 5-digit add-on barcode. It can also decode UPC-E barcodes without 5-digit add-on codes.

**Enable 5-Digit Add-On Code:** The scanner decodes a mix of UPC-E barcodes with and without 5-digit add-on codes.

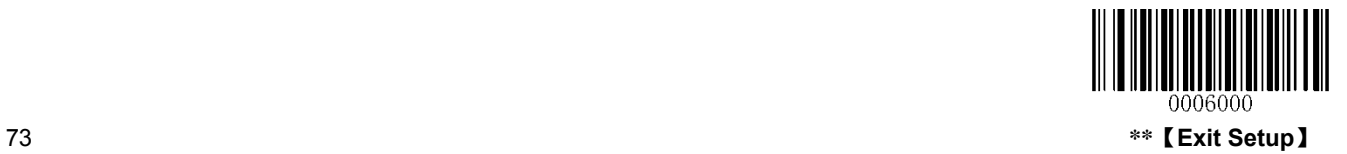

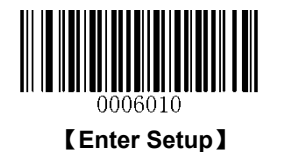

**Add-On Code Required**

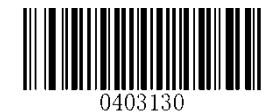

【**UPC-E Add-On Code Required**】

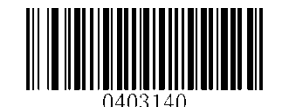

\*\*【**UPC-E Add-On Code Not Required**】

# **Transmit System Character "0"**

The first character of UPC-E barcode is the system character "0".

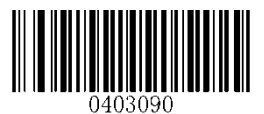

\*\*【**Do Not Transmit System Character "0"**】

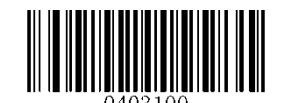

【**Transmit System Character "0"**】

# **UPC-E Extension**

- **Disable UPC-E Extend:** Transmit UPC-E barcodes as is.
- **Enable UPC-E Extend":** Extend UPC-E barcodes to make them compatible in length to UPC-A.

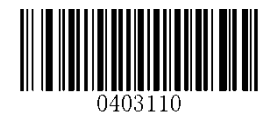

\*\*【**Disable UPC-E Extend**】

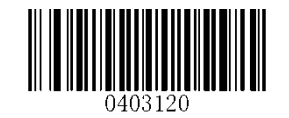

【**Enable UPC-E Extend**】

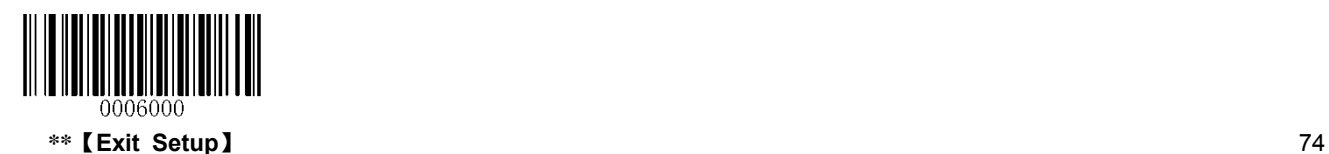

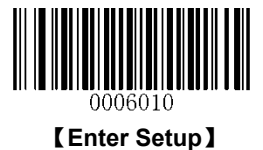

**UPC-A**

**Restore Factory Defaults**

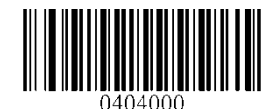

\*\*【**Restore the Factory Defaults of UPC-A**】

**Enable/Disable UPC-A**

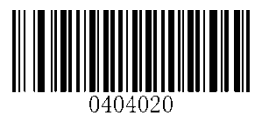

\*\*【**Enable UPC-A**】

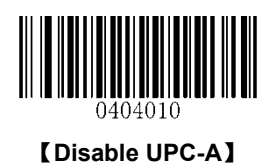

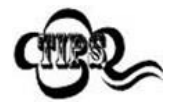

If the scanner fails to identify UPC-A barcodes, you may first try this solution by scanning the **Enter Setup** barcode and then **Enable UPC-A** barcode.

# **Transmit Check Digit**

UPC-A is 12 digits in length with the last one as its check digit used to verify the integrity of the data.

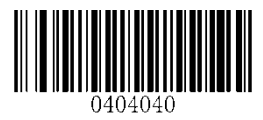

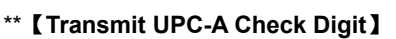

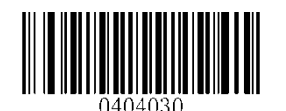

【**Do Not Transmit UPC-A Check Digit**】

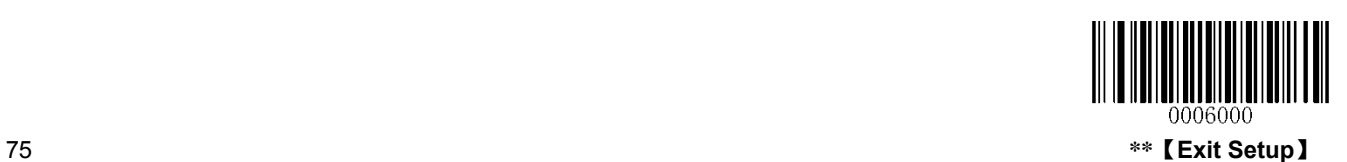

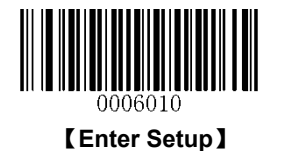

A UPC-A barcode can be augmented with a two-digit add-on code to form a new one. In the example below, the part surrounded by blue dotted line is a UPC-A barcode while the part circled by red dotted line is a two-digit add-on code.

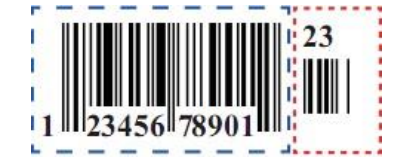

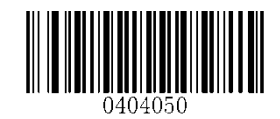

\*\*【**Disable 2-Digit Add-On Code**】

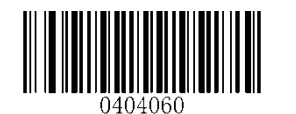

【**Enable 2-Digit Add-On Code**】

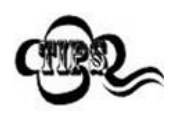

**Disable 2-Digit Add-On Code:** The scanner decodes UPC-A and ignores the add-on code when presented with a UPC-A plus 2-digit add-on barcode. It can also decode UPC-A barcodes without 2-digit add-on codes.

**Enable 2-Digit Add-On Code:** The scanner decodes a mix of UPC-A barcodes with and without 2-digit add-on codes.

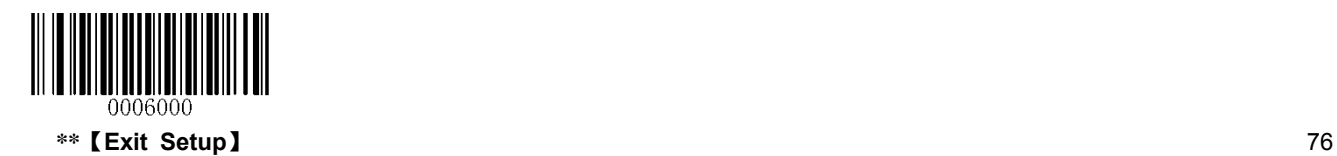

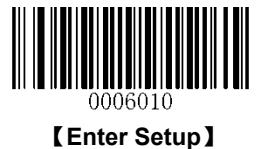

A UPC-A barcode can be augmented with a five-digit add-on code to form a new one. In the example below, the part surrounded by blue dotted line is a UPC-A barcode while the part circled by red dotted line is a five-digit add-on code.

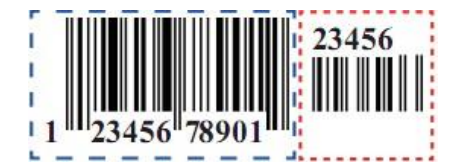

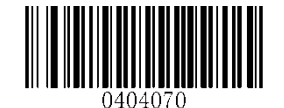

\*\*【**Disable 5-Digit Add-On Code**】

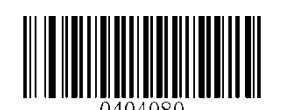

【**Enable 5-Digit Add-On Code**】

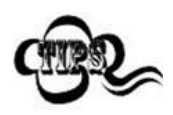

**Disable 5-Digit Add-On Code:** The scanner decodes UPC-A and ignores the add-on code when presented with a UPC-A plus 5-digit add-on barcode. It can also decode UPC-A barcodes without 5-digit add-on codes.

**Enable 5-Digit Add-On Code:** The scanner decodes a mix of UPC-A barcodes with and without 5-digit add-on codes.

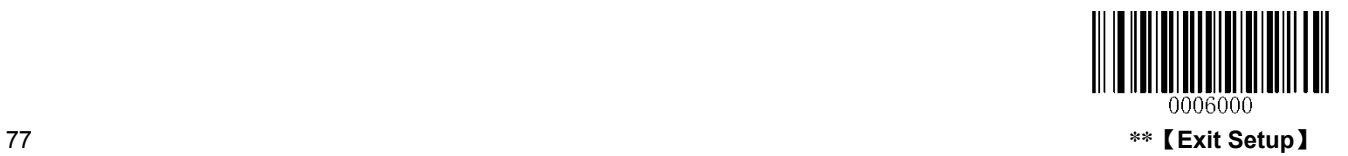

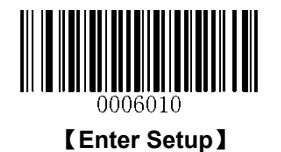

# **Add-On Code Required**

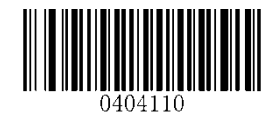

【**UPC-A Add-On Code Required**】

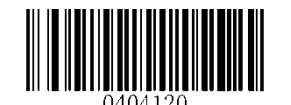

\*\*【**UPC-A Add-On Code Not Required**】

# **Transmit Preamble Character**

Preamble characters (Country Code and System Character) can be transmitted as part of a UPC-A barcode. Select one of the following options for transmitting UPC-A preamble to the host device: transmit system character only or transmit system character and country code ("0" for USA).

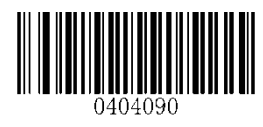

\*\*【**System Character**】

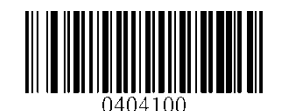

【**System Character & Country Code**】

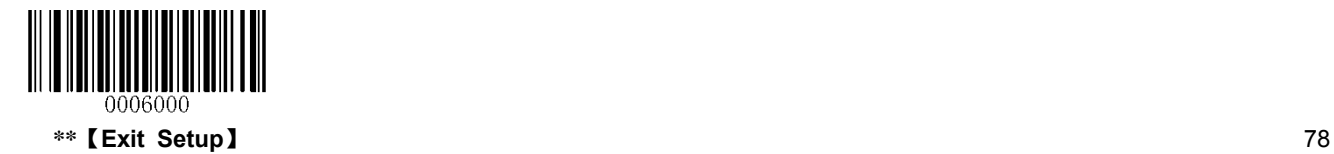

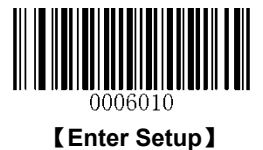

**Interleaved 2 of 5**

**Restore Factory Defaults**

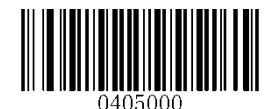

\*\*【**Restore the Factory Defaults of Interleaved 2 of 5**】

**Enable/Disable Interleaved 2 of 5**

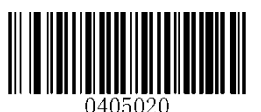

\*\*【**Enable Interleaved 2 of 5**】

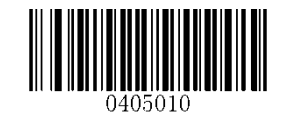

【**Disable Interleaved 2 of 5**】

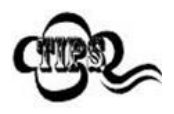

If the scanner fails to identify Interleaved 2 of 5 barcodes, you may first try this solution by scanning the **Enter Setup** barcode and then **Enable Interleaved 2 of 5** barcode.

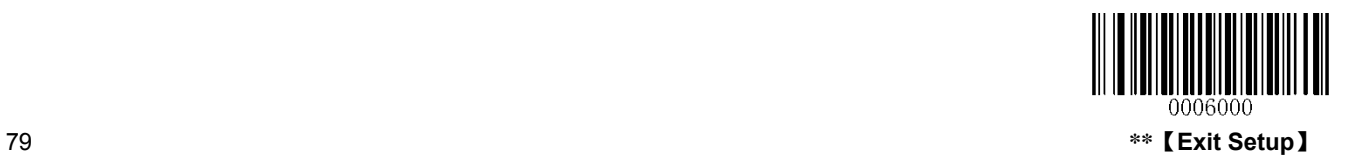

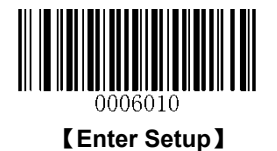

## **Set Length Range for Interleaved 2 of 5**

The scanner can be configured to only decode Interleaved 2 of 5 barcodes with lengths that fall between (inclusive) the minimum and maximum lengths. To accomplish it, you need to set the minimum and maximum lengths.

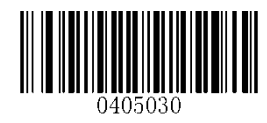

【**Set the Minimum Length (Default: 6)**】

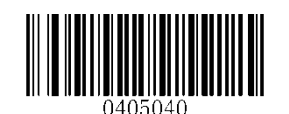

【**Set the Maximum Length (Default: 127)**】

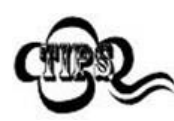

If minimum length is set to be greater than maximum length, the scanner only decodes Interleaved 2 of 5 barcodes with either the minimum or maximum length. If minimum length is same as maximum length, only Interleaved 2 of 5 barcodes with that length are to be decoded.

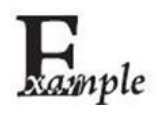

**Set the scanner to decode Interleaved 2 of 5 barcodes containing between 8 and 12 characters:**

- 1. Scan the **Enter Setup** barcode.
	- 2. Scan the **Set the Minimum Length** barcode.
	- 3. Scan the numeric barcode "8".
	- 4. Scan the **Save** barcode.
	- 5. Scan the **Set the Maximum Length** barcode.
	- 6. Scan the numeric barcode "1".
	- 7. Scan the numeric barcode "2".
	- 8. Scan the **Save** barcode.
- 9. Scan the **Exit Setup** barcode.

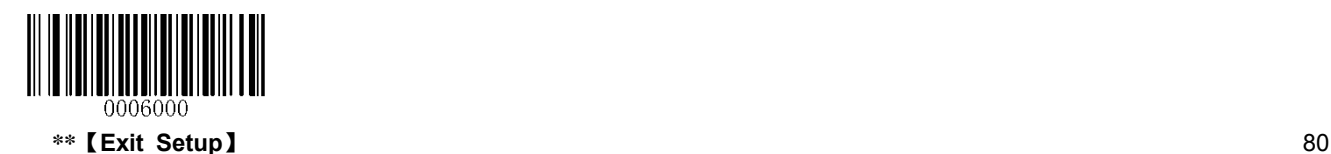

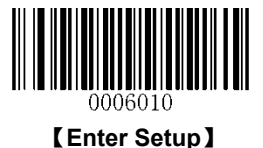

#### **Check Digit Verification**

A check digit is optional for Interleaved 2 of 5 and can be added as the last digit. It is a calculated value used to verify the integrity of the data.

- **Disable:** The scanner transmits Interleaved 2 of 5 barcodes as is.
- **Do Not Transmit Check Digit After Verification:** The scanner checks the integrity of all Interleaved 2 of 5 barcodes to verify that the data complies with the check digit algorithm. Barcodes passing the check will be transmitted except the last digit, whereas those failing it will not be transmitted.
- **Transmit Check Digit After Verification:** The scanner checks the integrity of all Interleaved 2 of 5 barcodes to verify that the data complies with the check digit algorithm. Barcodes passing the check will be transmitted, whereas those failing it will not be transmitted.

Since Interleaved 2 of 5 must always have an even number of digits, a zero may need to be added as the first digit when the check digit is added. The check digit is automatically generated when making Interleaved 2 of 5 barcodes.

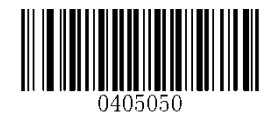

【**Disable**】

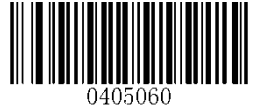

\*\*【**Do Not Transmit Check Digit After Verification**】

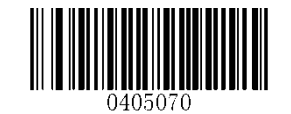

【**Transmit Check Digit After Verification**】

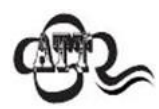

If the **Do Not Transmit Check Digit After Verification** option is enabled, Interleaved 2 of 5 barcodes with a length that is less than the configured minimum length after having the check digit excluded will not be decoded. (For example, when the **Do Not Transmit Check Digit After Verification** option is enabled and the minimum length is set to 4, Interleaved 2 of 5 barcodes with a total length of 4 characters including the check digit cannot be read.)

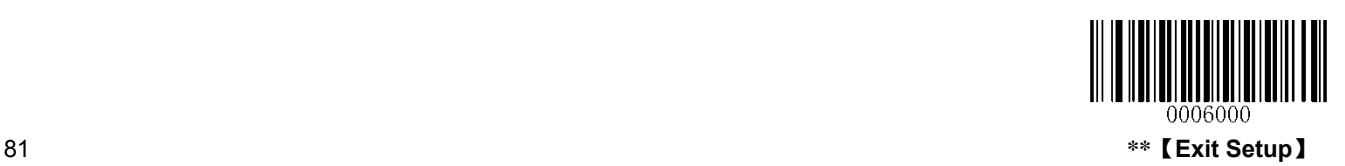

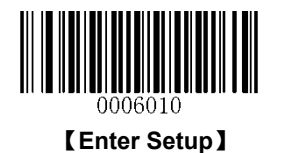

# **Febraban**

**Disable/Enable Febraban**

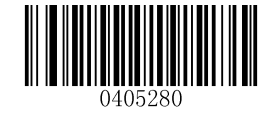

**\*\***【**Disable Febraban**】

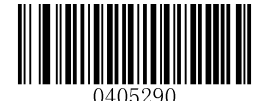

【**Enable Febraban, Do Not Expand**】

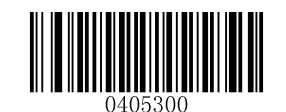

【**Enable Febraban, Expand**】

# **Transmit Delay**

This feature is available only when USB HID-KBW is enabled. **Transmit Delay per Character** applies to both Expanded and Unexpanded Febraban while **Transmit Delay per 12 Characters** applies to Expanded Febraban only.

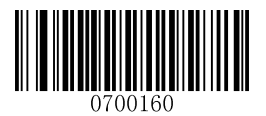

**\*\***【**Disable Transmit Delay per Character**】

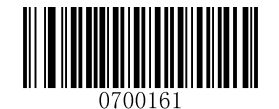

【**Enable Transmit Delay per Character**】

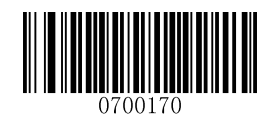

**\*\***【**Disable Transmit Delay per 12 Characters**】

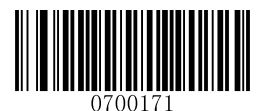

【**Enable Transmit Delay per 12 Characters**】

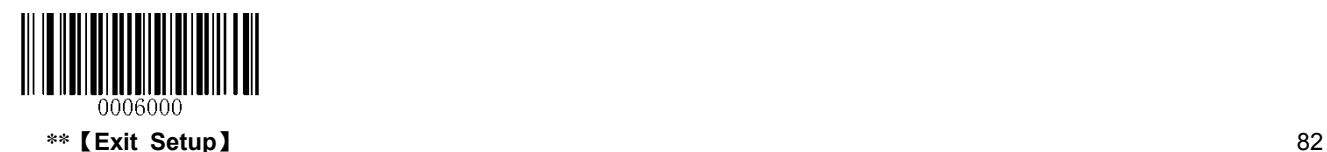

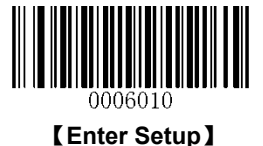

**Custom Transmit Delay per Character:** This parameter is programmable in 5ms increments from 0ms to 75ms. To set it, scan the **Custom Transmit Delay per Character** barcode and two numeric barcodes that represent a desired value. Single-digit values must have a leading zero. The default value is 70ms.

**Custom Transmit Delay per 12 Characters:** To set this parameter, scan the **Custom Transmit Delay per 12 Characters** barcode and a numeric barcode (0-7, which represent 0ms, 300ms, 400ms, 500ms, 600ms, 700ms, 800ms and 900ms, respectively). The default value is 700ms.

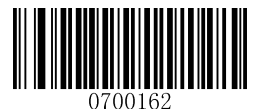

【**Custom Transmit Delay per Character**】

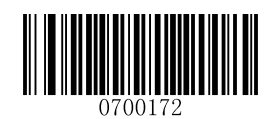

【**Custom Transmit Delay per 12 Characters**】

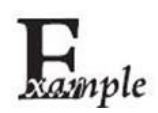

**Set the transmit delay per character to 5ms:**

- 1. Scan the **Enter Setup** barcode.
	- 2. Scan the **Custom Transmit Delay per Character** barcode.
	- 3. Scan the numeric barcodes "0" and "1".
	- 4. Scan the **Enable Transmit Delay per Character** barcode.
	- 5. Scan the **Exit Setup** barcode.

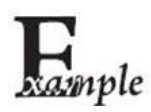

**Set the transmit delay per 12 characters to 600ms:**

- 1. Scan the **Enter Setup** barcode.
	- 2. Scan the **Custom Transmit Delay per 12 Characters** barcode.
	- 3. Scan the numeric barcode "4".
	- 4. Scan the **Enable Transmit Delay per 12 Characters** barcode.
	- 5. Scan the **Exit Setup** barcode.

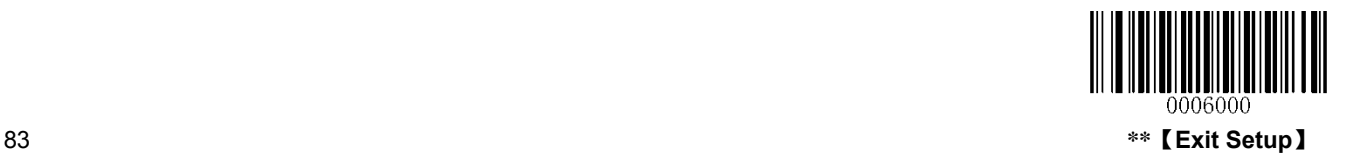

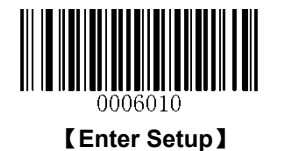

# **ITF-14**

ITF-14 is a special kind of Interleaved 2 of 5 with a length of 14 characters and the last character as the check character. By default, ITF-14 is disabled.

ITF-14 priority principle: For the Interleaved 2 of 5 barcodes with a length of 14 characters and the last character as the check character, the ITF-14 configurations shall take precedence over the Interleaved 2 of 5 settings.

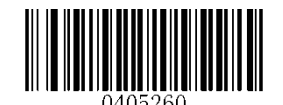

【**Restore the Factory Defaults of ITF-14**】

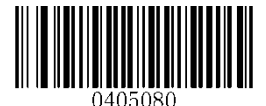

\*\*【**Disable ITF-14**】

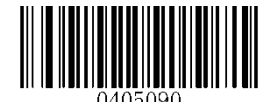

【**Enable ITF-14, Do Not Transmit Check Digit**】

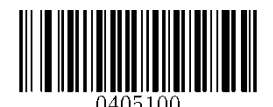

【**Enable ITF-14, Transmit Check Digit**】

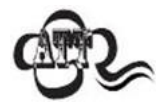

An example of the ITF-14 priority principle: when ITF-14 is enabled and Interleaved 2 of 5 is disabled, the scanner only decodes Interleaved 2 of 5 barcodes with a length of 14 characters and the last character as the check character.

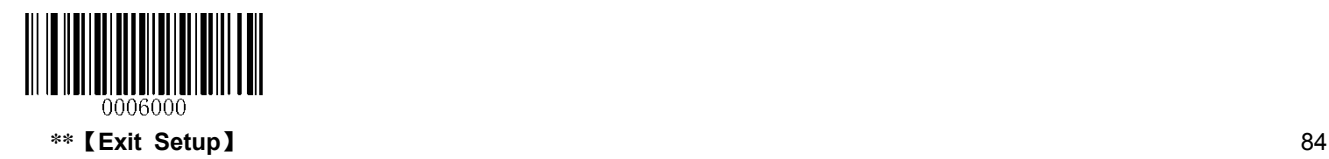

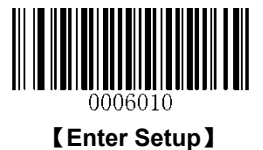

# **ITF-6**

ITF-6 is a special kind of Interleaved 2 of 5 with a length of 6 characters and the last character as the check character. By default, ITF-6 is disabled.

ITF-6 priority principle: For the Interleaved 2 of 5 barcodes with a length of 6 characters and the last character as the check character, the ITF-6 configurations shall take precedence over the Interleaved 2 of 5 settings.

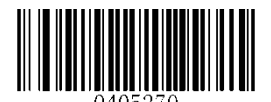

【**Restore the Factory Defaults of ITF-6**】

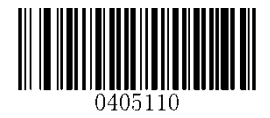

\*\*【**Disable ITF-6**】

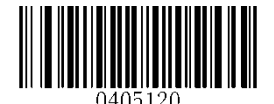

【**Enable ITF-6, Do Not Transmit Check Digit**】

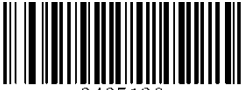

【**Enable ITF-6, Transmit Check Digit**】

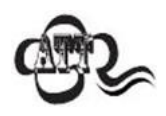

An example of the ITF-6 priority principle: when ITF-6 is enabled and Interleaved 2 of 5 is disabled, the scanner only decodes Interleaved 2 of 5 barcodes with a length of 6 characters and the last character as the check character.

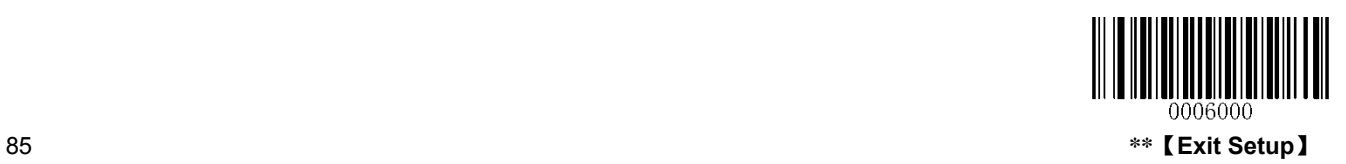

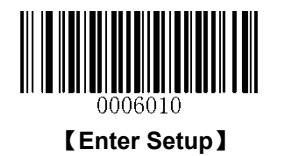

**Matrix 2 of 5**

**Restore Factory Defaults**

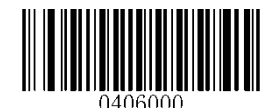

\*\*【**Restore the Factory Defaults of Matrix 2 of 5**】

**Enable/Disable Matrix 2 of 5**

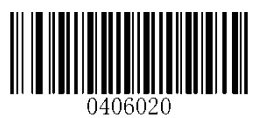

【**Enable Matrix 2 of 5**】

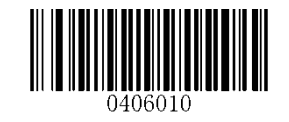

\*\*【**Disable Matrix 2 of 5**】

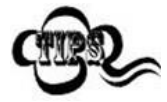

If the scanner fails to identify Matrix 2 of 5 barcodes, you may first try this solution by scanning the **Enter Setup** barcode and then **Enable Matrix 2 of 5** barcode.

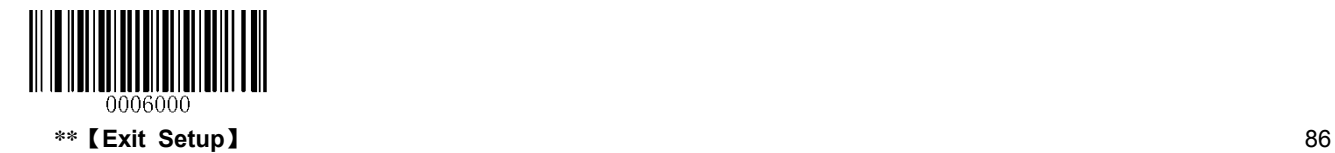

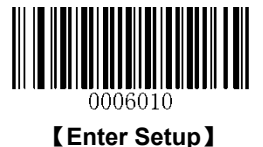

#### **Set Length Range for Matrix 2 of 5**

The scanner can be configured to only decode Matrix 2 of 5 barcodes with lengths that fall between (inclusive) the minimum and maximum lengths. To accomplish it, you need to set the minimum and maximum lengths.

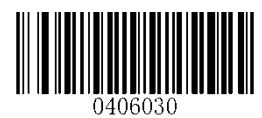

【**Set the Minimum Length (Default: 6)**】

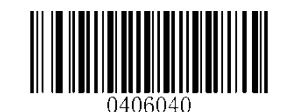

【**Set the Maximum Length (Default: 127)**】

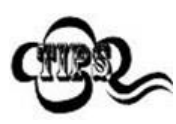

If minimum length is set to be greater than maximum length, the scanner only decodes Matrix 2 of 5 barcodes with either the minimum or maximum length. If minimum length is same as maximum length, only Matrix 2 of 5 barcodes with that length are to be decoded.

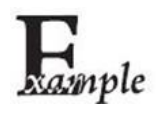

**Set the scanner to decode Matrix 2 of 5 barcodes containing between 8 and 12 characters:**

- 1. Scan the **Enter Setup** barcode.
- 2. Scan the **Set the Minimum Length** barcode.
- 3. Scan the numeric barcode "8".
- 4. Scan the **Save** barcode.
- 5. Scan the **Set the Maximum Length** barcode.
- 6. Scan the numeric barcode "1".
- 7. Scan the numeric barcode "2".
- 8. Scan the **Save** barcode.
- 9. Scan the **Exit Setup** barcode.

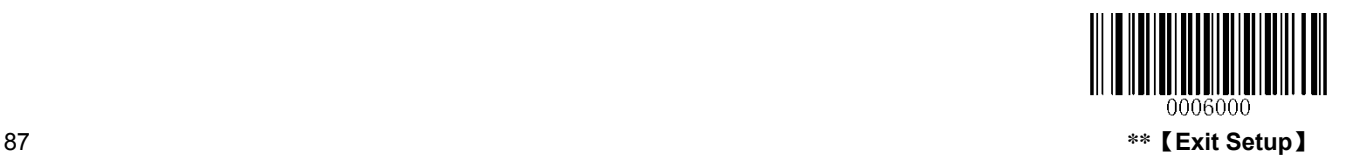

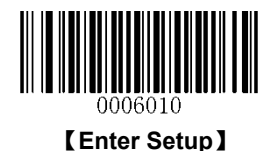

### **Check Digit Verification**

A check digit is optional for Matrix 2 of 5 and can be added as the last digit. It is a calculated value used to verify the integrity of the data.

- **Disable:** The scanner transmits Matrix 2 of 5 barcodes as is.
- **Do Not Transmit Check Digit After Verification:** The scanner checks the integrity of all Matrix 2 of 5 barcodes to verify that the data complies with the check digit algorithm. Barcodes passing the check will be transmitted except the last digit, whereas those failing it will not be transmitted.
- **Transmit Check Digit After Verification:** The scanner checks the integrity of all Matrix 2 of 5 barcodes to verify that the data complies with the check digit algorithm. Barcodes passing the check will be transmitted, whereas those failing it will not be transmitted.

Since Matrix 2 of 5 must always have an even number of digits, a zero may need to be added as the first digit when the check digit is added. The check digit is automatically generated when making Matrix 2 of 5 barcodes.

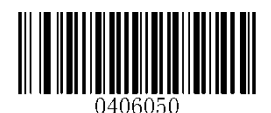

【**Disable**】

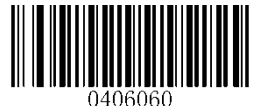

\*\*【**Do Not Transmit Check Digit After Verification**】

【**Transmit Check Digit After Verification**】

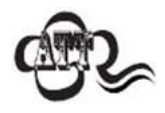

If the **Do Not Transmit Check Digit After Verification** option is enabled, Matrix 2 of 5 barcodes with a length that is less than the configured minimum length after having the check digit excluded will not be decoded. (For example, when the **Do Not Transmit Check Digit After Verification** option is enabled and the minimum length is set to 4, Matrix 2 of 5 barcodes with a total length of 4 characters including the check digit cannot be read.)

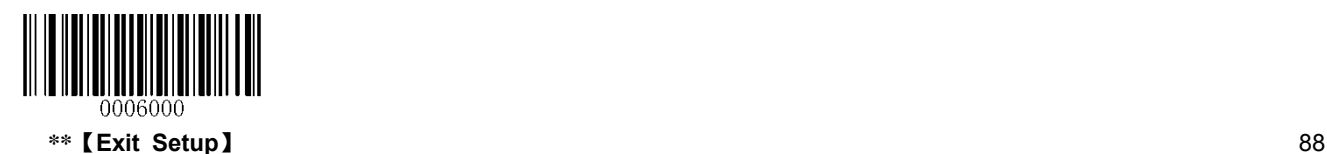

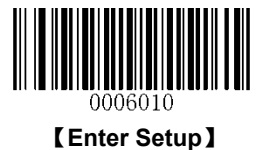

**Code 39**

**Restore Factory Defaults**

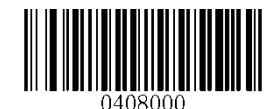

\*\*【**Restore the Factory Defaults of Code 39**】

**Enable/Disable Code 39**

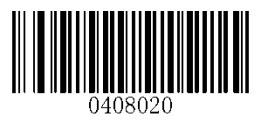

\*\*【**Enable Code 39**】

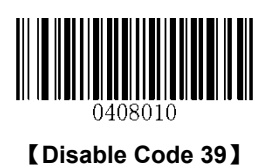

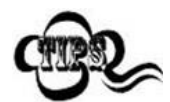

If the scanner fails to identify Code 39 barcodes, you may first try this solution by scanning the **Enter Setup** barcode and then **Enable Code 39** barcode.

# **Transmit Start/Stop Character**

Code 39 uses an asterisk (\*) for both the start and the stop characters. You can choose whether or not to transmit the start/stop characters by scanning the appropriate barcode below.

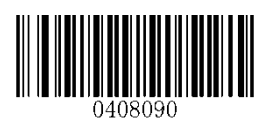

【**Transmit Start/Stop Character**】

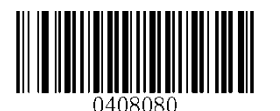

\*\*【**Do Not Transmit Start/Stop Character**】

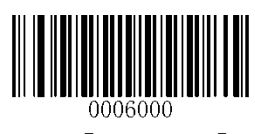

89 **\*\***【**Exit Setup**】

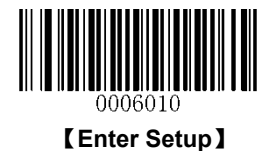

# **Set Length Range for Code 39**

The scanner can be configured to only decode Code 39 barcodes with lengths that fall between (inclusive) the minimum and maximum lengths. To accomplish it, you need to set the minimum and maximum lengths.

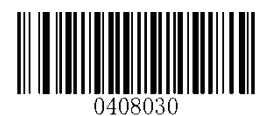

【**Set the Minimum Length (Default: 4)**】

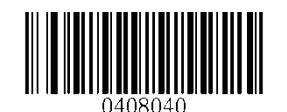

【**Set the Maximum Length (Default: 127)**】

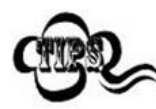

If minimum length is set to be greater than maximum length, the scanner only decodes Code 39 barcodes with either the minimum or maximum length. If minimum length is same as maximum length, only Code 39 barcodes with that length are to be decoded.

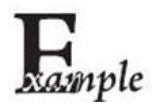

**Set the scanner to decode Code 39 barcodes containing between 8 and 12 characters:**

- 1. Scan the **Enter Setup** barcode.
- 2. Scan the **Set the Minimum Length** barcode.
- 3. Scan the numeric barcode "8".
- 4. Scan the **Save** barcode.
- 5. Scan the **Set the Maximum Length** barcode.
- 6. Scan the numeric barcode "1".
- 7. Scan the numeric barcode "2".
- 8. Scan the **Save** barcode.
- 9. Scan the **Exit Setup** barcode.

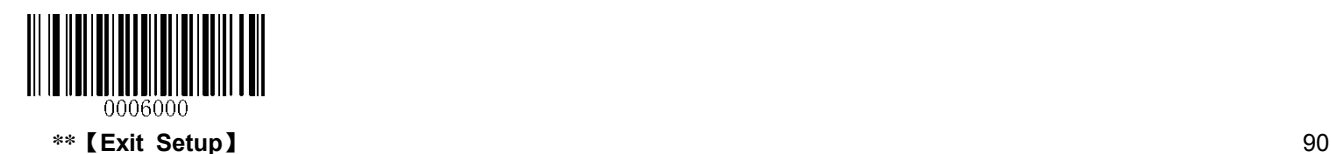

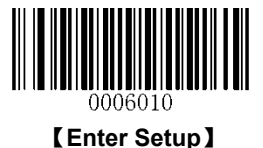

### **Check Digit Verification**

A check digit is optional for Code 39 and can be added as the last digit. It is a calculated value used to verify the integrity of the data.

- **Disable:** The scanner transmits Code 39 barcodes as is.
- **Do Not Transmit Check Digit After Verification:** The scanner checks the integrity of all Code 39 barcodes to verify that the data complies with the check digit algorithm. Barcodes passing the check will be transmitted except the last digit, whereas those failing it will not be transmitted.
- **Transmit Check Digit After Verification:** The scanner checks the integrity of all Code 39 barcodes to verify that the data complies with the check digit algorithm. Barcodes passing the check will be transmitted, whereas those failing it will not be transmitted.

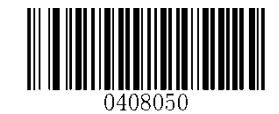

\*\*【**Disable**】

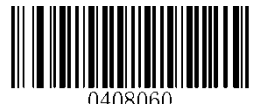

【**Do Not Transmit Check Digit After Verification**】

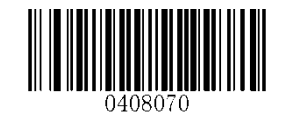

【**Transmit Check Digit After Verification**】

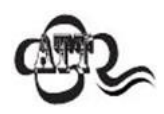

If the **Do Not Transmit Check Digit After Verification** option is enabled, Code 39 barcodes with a length that is less than the configured minimum length after having the check digit excluded will not be decoded. (For example, when the **Do Not Transmit Check Digit After Verification** option is enabled and the minimum length is set to 4, Code 39 barcodes with a total length of 4 characters including the check digit cannot be read.)

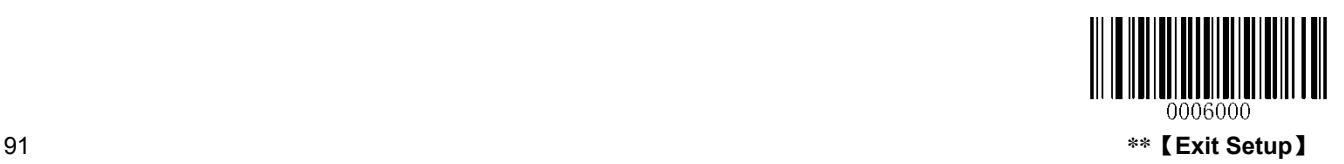

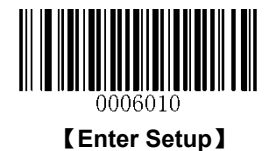

# **Enable/Disable Code 39 Full ASCII**

You can enable or disable your scanner's ability to identify all ASCII characters by scanning the appropriate barcode below.

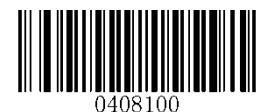

【**Disable Code 39 Full ASCII**】

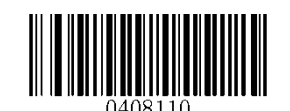

\*\*【**Enable Code 39 Full ASCII**】

# **Enable/Disable Code 32**

Code 32 is a variant of Code 39 used by the Italian pharmaceutical industry. Scan the appropriate bar code below to enable or disable Code 32. Code 39 must be enabled and Code 39 check digit verification must be disabled for this parameter to function.

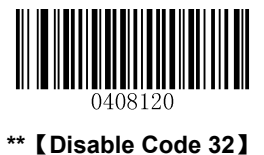

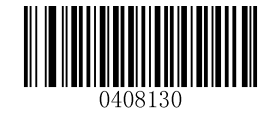

【**Enable Code 32**】

# **Code 32 Prefix**

Scan the appropriate barcode below to enable or disable adding the prefix character "A" to all Code 32 barcodes. Code 32 must be enabled for this parameter to function.

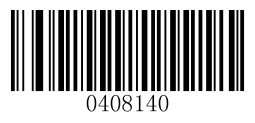

**\*\***【**Disable Code 32 Prefix**】

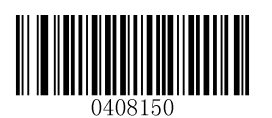

【**Enable Code 32 Prefix**】

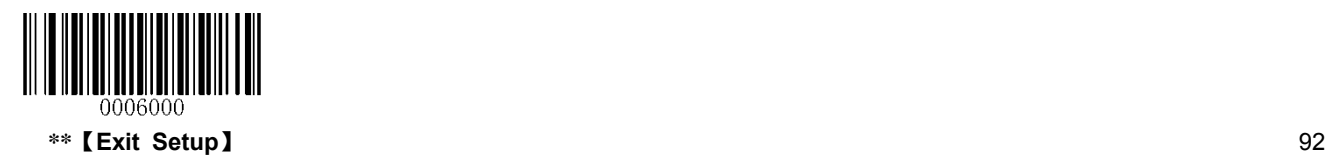

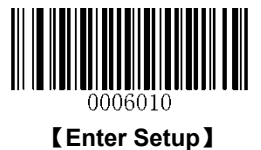

# **Transmit Code 32 Check Digit**

Code 32 must be enabled for this parameter to function.

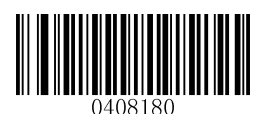

**\*\***【**Do Not Transmit Code 32 Check Digit**】

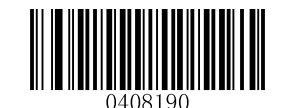

【**Transmit Code 32 Check Digit**】

# **Transmit Code 32 Start/Stop Character**

Code 32 must be enabled for this parameter to function.

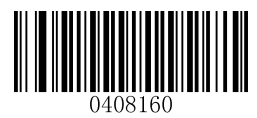

**\*\***【**Do Not Transmit Code 32 Start/Stop Character**】

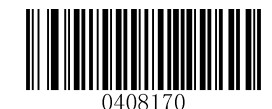

【**Transmit Code 32 Start/Stop Character**】

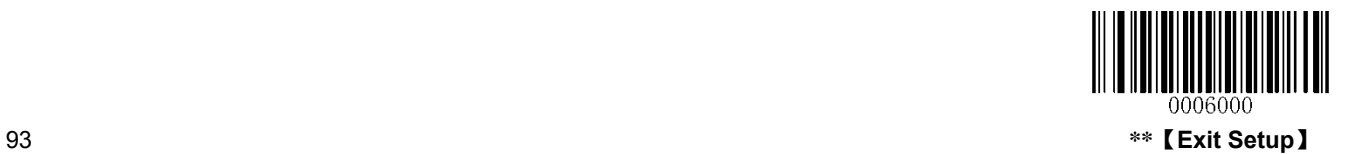

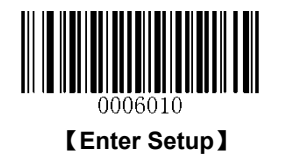

**Codabar**

**Restore Factory Defaults**

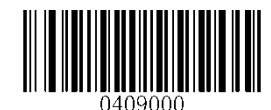

\*\*【**Restore the Factory Defaults of Codabar**】

**Enable/Disable Codabar**

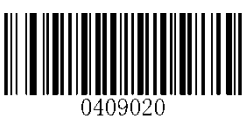

\*\*【**Enable Codabar**】

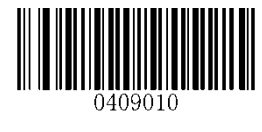

【**Disable Codabar**】

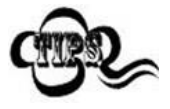

If the scanner fails to identify Codabar barcodes, you may first try this solution by scanning the **Enter Setup** barcode and then **Enable Codabar** barcode.

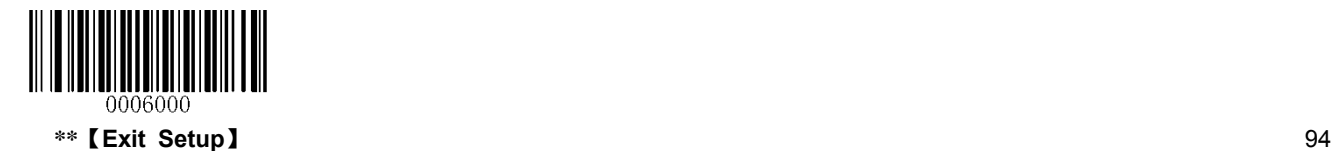

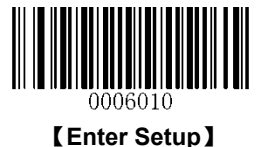

#### **Set Length Range for Codabar**

The scanner can be configured to only decode Codabar barcodes with lengths that fall between (inclusive) the minimum and maximum lengths. To accomplish it, you need to set the minimum and maximum lengths.

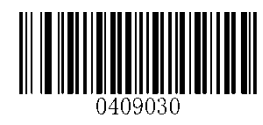

【**Set the Minimum Length (Default: 1)**】

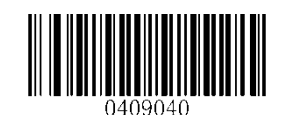

【**Set the Maximum Length (Default: 127)**】

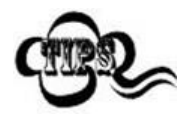

If minimum length is set to be greater than maximum length, the scanner only decodes Codabar barcodes with either the minimum or maximum length. If minimum length is same as maximum length, only Codabar barcodes with that length are to be decoded.

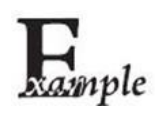

**Set the scanner to decode Codabar barcodes containing between 8 and 12 characters:**

- 1. Scan the **Enter Setup** barcode.
- 2. Scan the **Set the Minimum Length** barcode.
- 3. Scan the numeric barcode "8".
- 4. Scan the **Save** barcode.
- 5. Scan the **Set the Maximum Length** barcode.
- 6. Scan the numeric barcode "1".
- 7. Scan the numeric barcode "2".
- 8. Scan the **Save** barcode.
- 9. Scan the **Exit Setup** barcode.

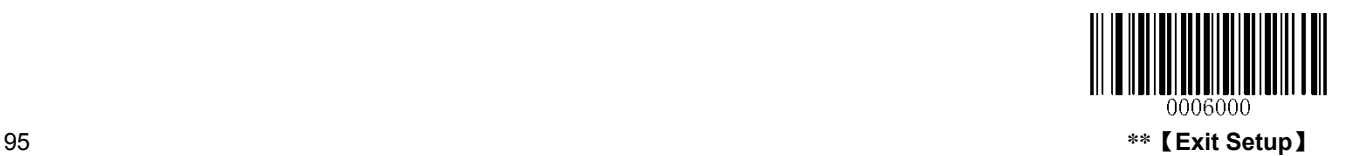

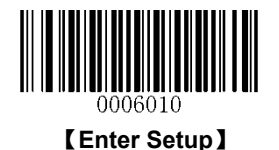

## **Check Digit Verification**

A check digit is optional for Codabar and can be added as the last digit. It is a calculated value used to verify the integrity of the data.

- **Disable:** The scanner transmits Codabar barcodes as is.
- **Do Not Transmit Check Digit After Verification:** The scanner checks the integrity of all Codabar barcodes to verify that the data complies with the check digit algorithm. Barcodes passing the check will be transmitted except the last digit, whereas those failing it will not be transmitted.
- **Transmit Check Digit After Verification:** The scanner checks the integrity of all Codabar barcodes to verify that the data complies with the check digit algorithm. Barcodes passing the check will be transmitted, whereas those failing it will not be transmitted.

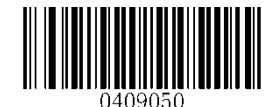

\*\*【**Disable**】

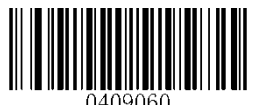

【**Do Not Transmit Check Digit After Verification**】

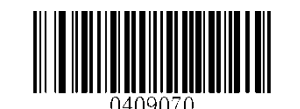

【**Transmit Check Digit After Verification**】

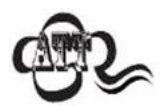

If the **Do Not Transmit Check Digit After Verification** option is enabled, Codabar barcodes with a length that is less than the configured minimum length after having the check digit excluded will not be decoded. (For example, when the **Do Not Transmit Check Digit After Verification** option is enabled and the minimum length is set to 4, Codabar barcodes with a total length of 4 characters including the check digit cannot be read.)

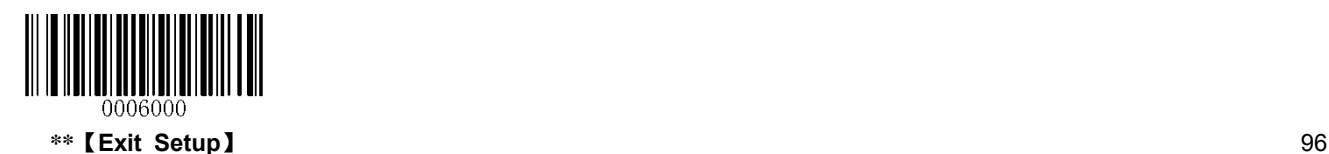
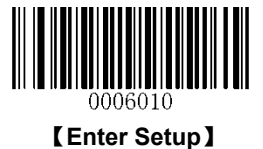

#### **Start/Stop Character**

You can set the start/stop characters and choose whether or not to transmit the start/stop characters by scanning the appropriate barcode below.

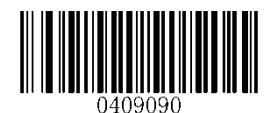

【**Transmit Start/Stop Character**】

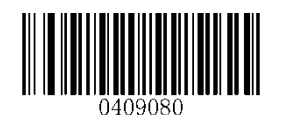

\*\*【**Do Not Transmit Start/Stop Character**】

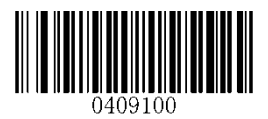

\*\*【**ABCD/ABCD as the Start/Stop Character**】

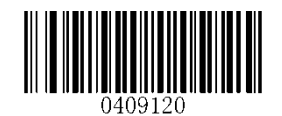

\*\*【**Start/Stop Character in Uppercase**】

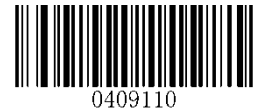

【**ABCD/TN\*E as the Start/Stop Character**】

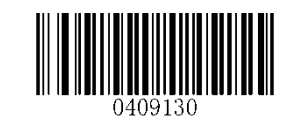

【**Start/Stop Character in Lowercase**】

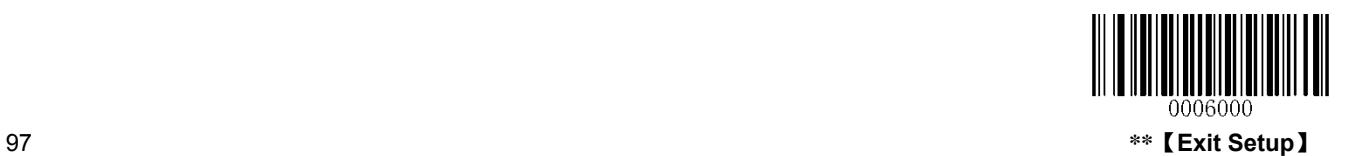

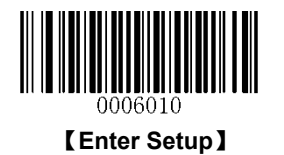

**Code 93**

**Restore Factory Defaults**

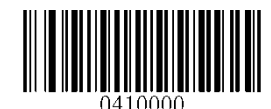

\*\*【**Restore the Factory Defaults of Code 93**】

**Enable/Disable Code 93**

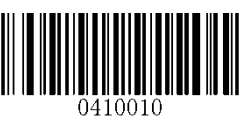

【**Disable Code 93**】

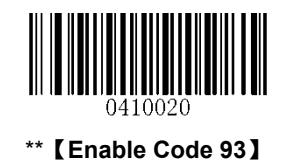

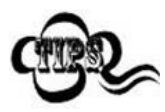

If the scanner fails to identify Code 93 barcodes, you may first try this solution by scanning the **Enter Setup** barcode and then **Enable Code 93** barcode.

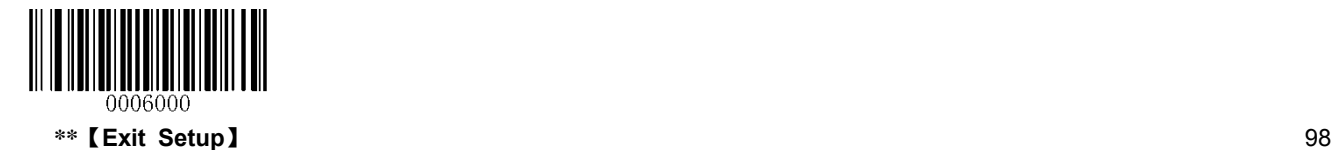

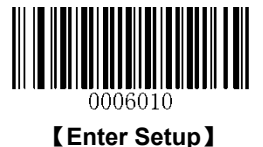

#### **Set Length Range for Code 93**

The scanner can be configured to only decode Code 93 barcodes with lengths that fall between (inclusive) the minimum and maximum lengths. To accomplish it, you need to set the minimum and maximum lengths.

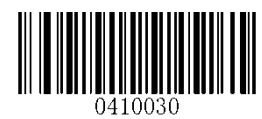

【**Set the Minimum Length (Default: 3)**】

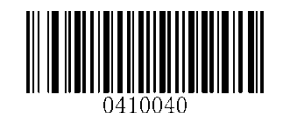

【**Set the Maximum Length (Default: 127)**】

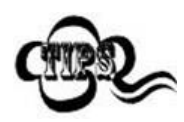

If minimum length is set to be greater than maximum length, the scanner only decodes Code 93 barcodes with either the minimum or maximum length. If minimum length is same as maximum length, only Code 93 barcodes with that length are to be decoded.

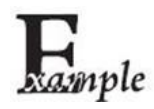

**Set the scanner to decode Code 93 barcodes containing between 8 and 12 characters:**

- 1. Scan the **Enter Setup** barcode.
- 2. Scan the **Set the Minimum Length** barcode.
- 3. Scan the numeric barcode "8".
- 4. Scan the **Save** barcode.
- 5. Scan the **Set the Maximum Length** barcode.
- 6. Scan the numeric barcode "1".
- 7. Scan the numeric barcode "2".
- 8. Scan the **Save** barcode.
- 9. Scan the **Exit Setup** barcode.

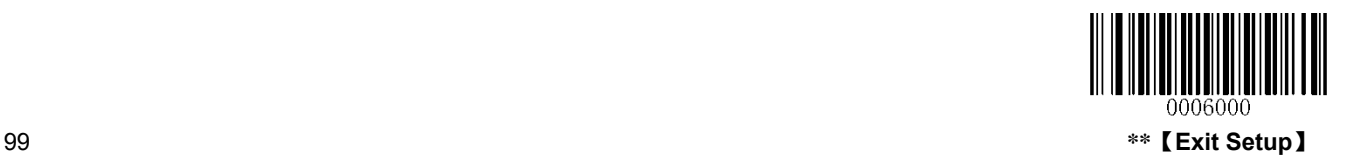

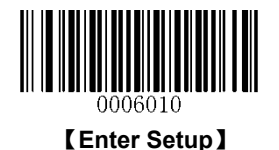

#### **Check Digit Verification**

Check digits are optional for Code 93 and can be added as the last two digits, which are calculated values used to verify the integrity of the data.

- **Disable:** The scanner transmits Code 93 barcodes as is.
- **Do Not Transmit Check Digit After Verification:** The scanner checks the integrity of all Code 93 barcodes to verify that the data complies with the check digit algorithm. Barcodes passing the checks will be transmitted except the last two digits, whereas those failing them will not be transmitted.
- **Transmit Check Digit After Verification:** The scanner checks the integrity of all Code 93 barcodes to verify that the data complies with the check digit algorithm. Barcodes passing the checks will be transmitted, whereas those failing them will not be transmitted.

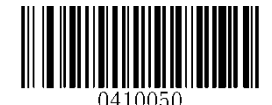

【**Disable**】

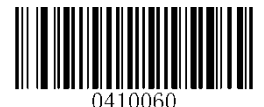

\*\*【**Do Not Transmit Check Digit After Verification**】

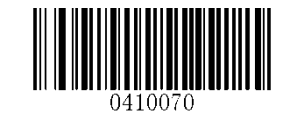

【**Transmit Check Digit After Verification**】

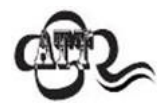

If the **Do Not Transmit Check Digit After Verification** option is enabled, Code 93 barcodes with a length that is less than the configured minimum length after having the two check digits excluded will not be decoded. (For example, when the **Do Not Transmit Check Digit After Verification** option is enabled and the minimum length is set to 4, Code 93 barcodes with a total length of 4 characters including the two check digits cannot be read.)

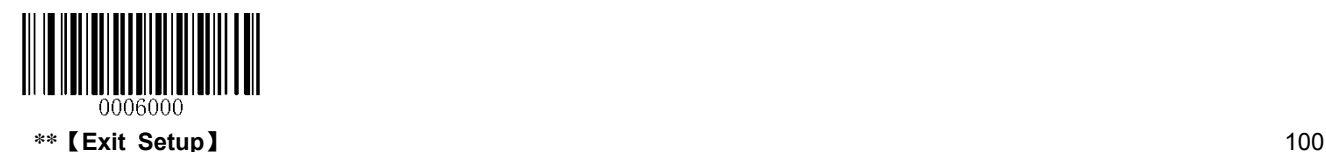

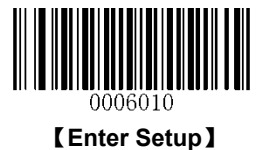

**GS1 Databar(RSS)**

**Restore Factory Defaults**

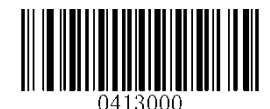

\*\*【**Restore the Factory Defaults of GS1 Databar**】

**Enable/Disable GS1 Databar**

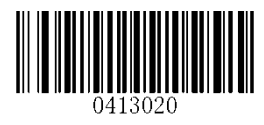

\*\*【**Enable GS1 Databar**】

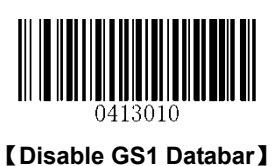

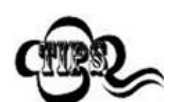

If the scanner fails to identify GS1 Databar barcodes, you may first try this solution by scanning the **Enter Setup** barcode and then **Enable GS1 Databar** barcode.

**Transmit Application Identifier "01"**

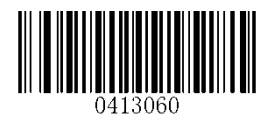

\*\*【**Transmit Application Identifier "01"**】

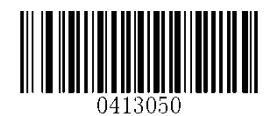

【**Do Not Transmit Application Identifier "01"**】

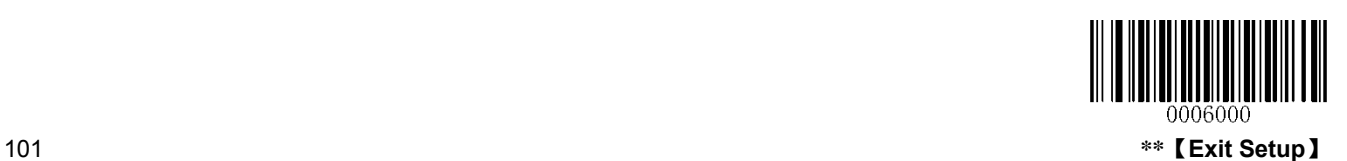

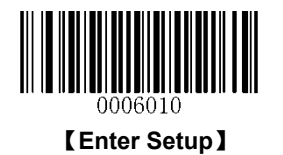

**Code 11**

**Restore Factory Defaults**

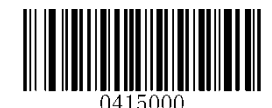

\*\*【**Restore the Factory Defaults of Code 11**】

**Enable/Disable Code 11**

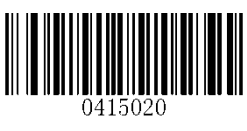

\*\*【**Enable Code 11**】

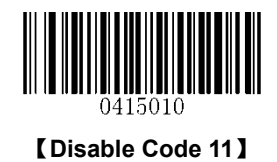

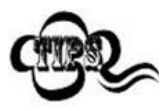

If the scanner fails to identify Code 11 barcodes, you may first try this solution by scanning the **Enter Setup** barcode and then **Enable Code 11** barcode.

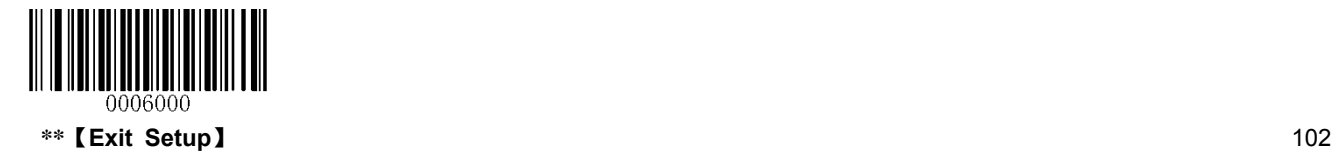

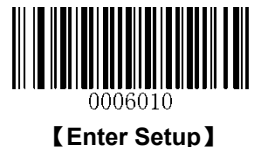

#### **Set Length Range for Code 11**

The scanner can be configured to only decode Code 11 barcodes with lengths that fall between (inclusive) the minimum and maximum lengths. To accomplish it, you need to set the minimum and maximum lengths.

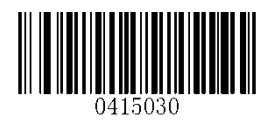

【**Set the Minimum Length (Default: 2)**】

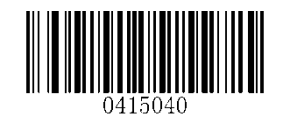

【**Set the Maximum Length (Default: 127)**】

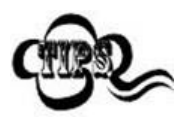

If minimum length is set to be greater than maximum length, the scanner only decodes Code 11 barcodes with either the minimum or maximum length. If minimum length is same as maximum length, only Code 11 barcodes with that length are to be decoded.

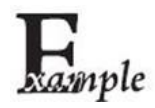

**Set the scanner to decode Code 11 barcodes containing between 8 and 12 characters:**

- 1. Scan the **Enter Setup** barcode.
- 2. Scan the **Set the Minimum Length** barcode.
- 3. Scan the numeric barcode "8".
- 4. Scan the **Save** barcode.
- 5. Scan the **Set the Maximum Length** barcode.
- 6. Scan the numeric barcode "1".
- 7. Scan the numeric barcode "2".
- 8. Scan the **Save** barcode.
- 9. Scan the **Exit Setup** barcode.

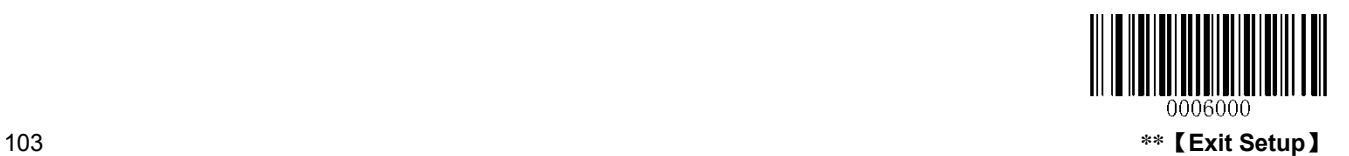

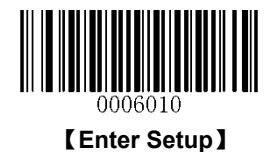

### **Check Digit Verification**

Check digits are optional for Code 11 and can be added as the last one or two digits, which are calculated values used to verify the integrity of the data.

If the **Disable** option is enabled, the scanner transmits Code 11 barcodes as is.

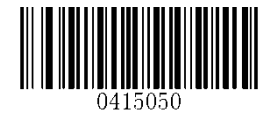

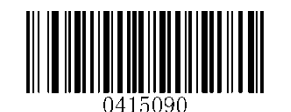

【**Disable**】 【**One Check Digit, MOD11 (Len<=10)**】 【**Two Check Digits, MOD11/MOD11(Len>10)**】

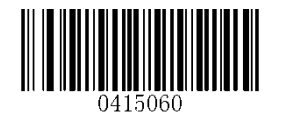

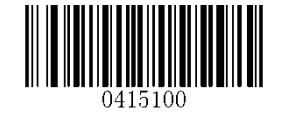

\*\*【**One Check Digit, MOD11**】 【**One Check Digit, MOD11 (Len<=10)** 】 【**Two Check Digits, MOD11/MOD9 (Len>10)**】

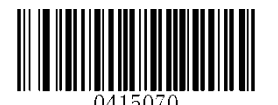

【**Two Check Digits, MOD11/MOD11**】

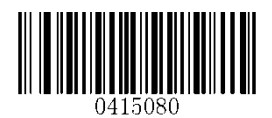

【**Two Check Digits, MOD11/MOD9**】

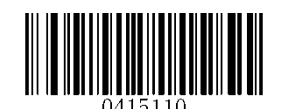

\*\*【**Do Not Transmit Check Digit**】

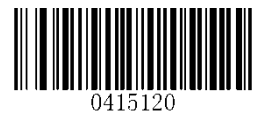

【**Transmit Check Digit**】

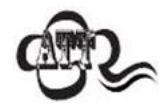

If you select a check digit algorithm and the **Do Not Transmit Check Digit** option, Code 11 barcodes with a length that is less than the configured minimum length after having the check digit(s) excluded will not be decoded. (For example, when the **One Check Digit, MOD11** and **Do Not Transmit Check Digit** options are enabled and the minimum length is set to 4, Code 11 barcodes with a total length of 4 characters including the check digit cannot be read.)

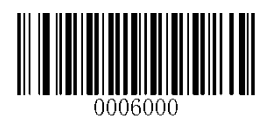

**\*\***【**Exit Setup**】 104

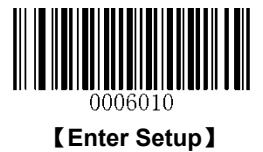

**ISSN**

**Restore Factory Defaults**

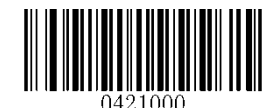

【**Restore the Factory Defaults of ISSN**】

**Enable/Disable ISSN**

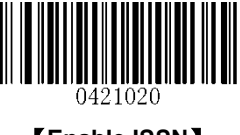

【**Enable ISSN**】

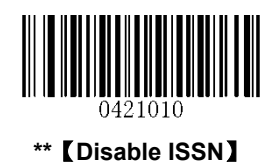

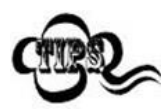

If the scanner fails to identify ISSN barcodes, you may first try this solution by scanning the **Enter Setup** barcode and then **Enable ISSN** barcode.

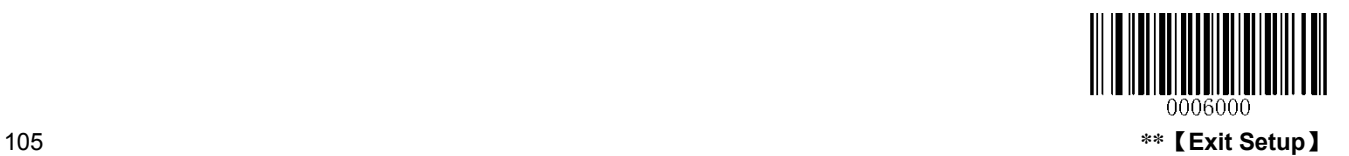

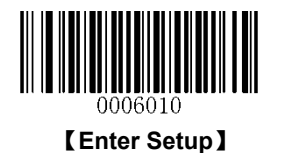

**Add-On Code**

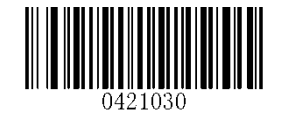

【**Enable 2-Digit Add-On Code**】

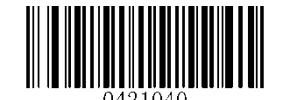

**\*\***【**Disable 2-Digit Add-On Code**】

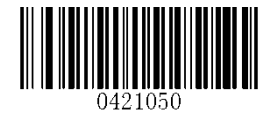

【**Enable 5-Digit Add-On Code**】

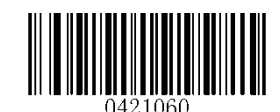

**\*\***【**Disable 5-Digit Add-On Code**】

**Enable 2-Digit Add-On Code/ Enable 5-Digit Add-On Code:** The scanner decodes a mix of ISSN barcodes with and without 2-digit/5-digit add-on codes.

**Disable 2-Digit Add-On Code/ Disable 5-Digit Add-On Code:** The scanner decodes ISSN and ignores the add-on code when presented with an ISSN plus add-on barcode. It can also decode ISSN barcodes without add-on codes.

**Add-On Code Required**

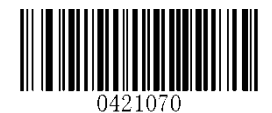

【**ISSN Add-On Code Required**】

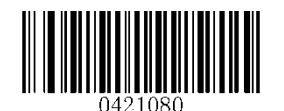

**\*\***【**ISSN Add-On Code Not Required**】

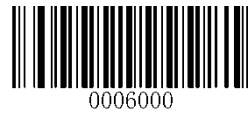

**\*\***【**Exit Setup**】 106

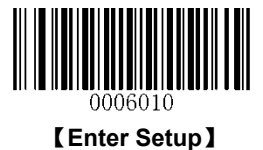

**ISBN**

**Restore Factory Defaults**

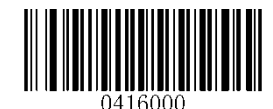

\*\*【**Restore the Factory Defaults of ISBN**】

**Enable/Disable ISBN**

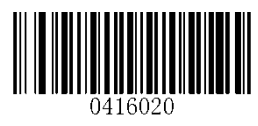

【**Enable ISBN**】

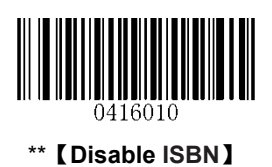

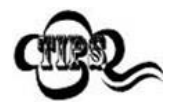

If the scanner fails to identify ISBN barcodes, you may first try this solution by scanning the **Enter Setup** barcode and then **Enable ISBN** barcode.

**Set ISBN Format**

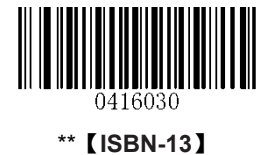

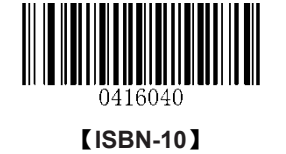

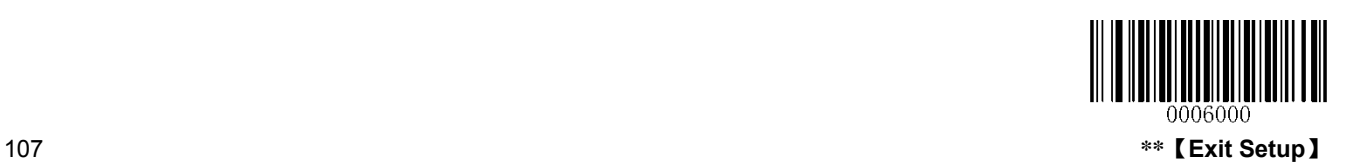

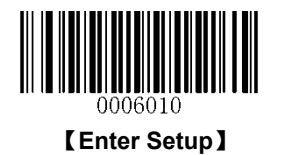

**Industrial 25**

**Restore Factory Defaults**

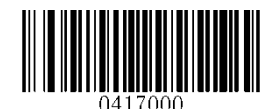

\*\*【**Restore the Factory Defaults of Industrial 25**】

**Enable/Disable Industrial 25**

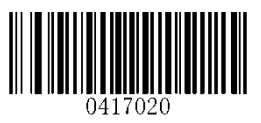

\*\*【**Enable Industrial 25**】

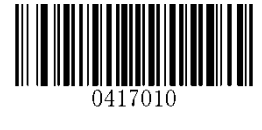

【**Disable Industrial 25**】

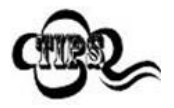

If the scanner fails to identify Industrial 25 barcodes, you may first try this solution by scanning the **Enter Setup** barcode and then **Enable Industrial 25** barcode.

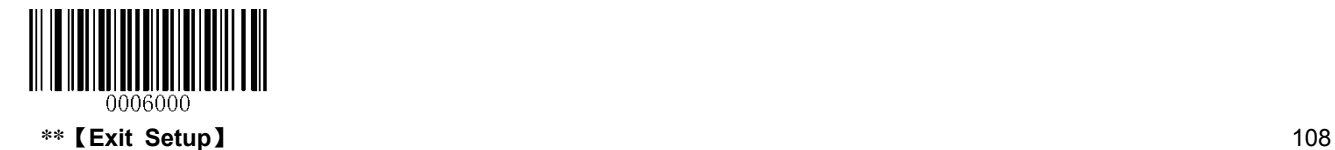

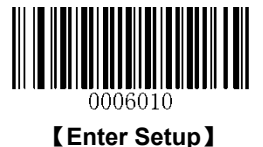

#### **Set Length Range for Industrial 25**

The scanner can be configured to only decode Industrial 25 barcodes with lengths that fall between (inclusive) the minimum and maximum lengths. To accomplish it, you need to set the minimum and maximum lengths.

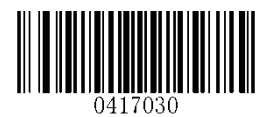

【**Set the Minimum Length (Default: 6)**】

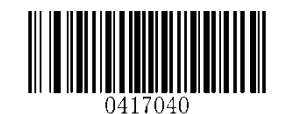

【**Set the Maximum Length (Default: 127)**】

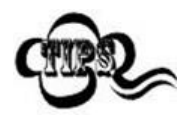

If minimum length is set to be greater than maximum length, the scanner only decodes Industrial 25 barcodes with either the minimum or maximum length. If minimum length is same as maximum length, only Industrial 25 barcodes with that length are to be decoded.

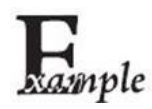

**Set the scanner to decode Industrial 25 barcodes containing between 8 and 12 characters:**

- 1. Scan the **Enter Setup** barcode.
- 2. Scan the **Set the Minimum Length** barcode.
- 3. Scan the numeric barcode "8".
- 4. Scan the **Save** barcode.
- 5. Scan the **Set the Maximum Length** barcode.
- 6. Scan the numeric barcode "1".
- 7. Scan the numeric barcode "2".
- 8. Scan the **Save** barcode.
- 9. Scan the **Exit Setup** barcode.

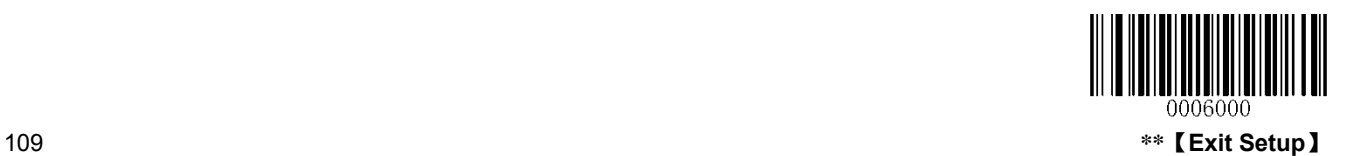

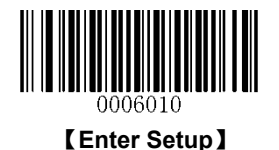

#### **Check Digit Verification**

A check digit is optional for Industrial 25 and can be added as the last digit. It is a calculated value used to verify the integrity of the data.

- **Disable:** The scanner transmits Industrial 25 barcodes as is.
- **Do Not Transmit Check Digit After Verification:** The scanner checks the integrity of all Industrial 25 barcodes to verify that the data complies with the check digit algorithm. Barcodes passing the check will be transmitted except the last digit, whereas those failing it will not be transmitted.
- **Transmit Check Digit After Verification:** The scanner checks the integrity of all Industrial 25 barcodes to verify that the data complies with the check digit algorithm. Barcodes passing the check will be transmitted, whereas those failing it will not be transmitted.

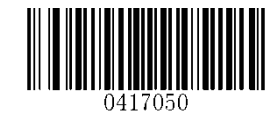

\*\*【**Disable**】

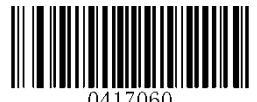

【**Do Not Transmit Check Digit After Verification**】

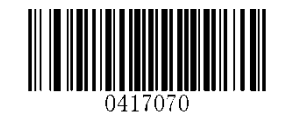

【**Transmit Check Digit After Verification**】

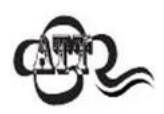

If the **Do Not Transmit Check Digit After Verification** option is enabled, Industrial 25 barcodes with a length that is less than the configured minimum length after having the check digit excluded will not be decoded. (For example, when the **Do Not Transmit Check Digit After Verification** option is enabled and the minimum length is set to 4, Industrial 25 barcodes with a total length of 4 characters including the check digit cannot be read.)

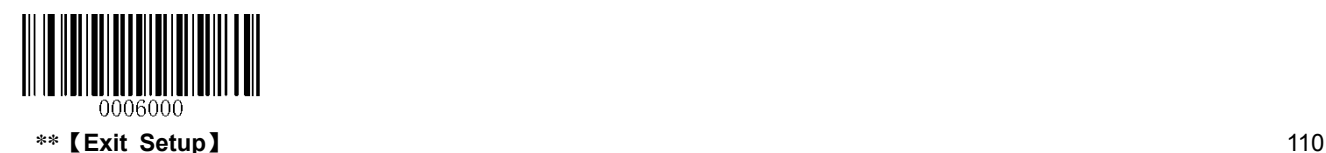

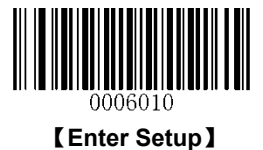

**Standard 25 (IATA 2 of 5)**

**Restore Factory Defaults**

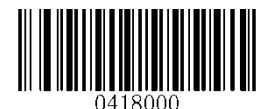

\*\*【**Restore the Factory Defaults of Standard 25**】

**Enable/Disable Standard 25**

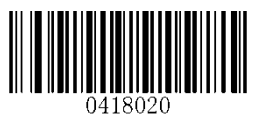

\*\*【**Enable Standard 25**】

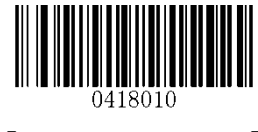

【**Disable Standard 25**】

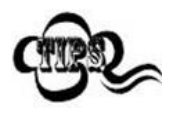

If the scanner fails to identify Standard 25 barcodes, you may first try this solution by scanning the **Enter Setup** barcode and then **Enable Standard 25** barcode.

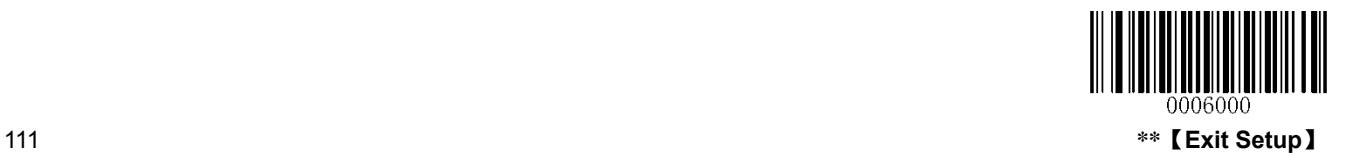

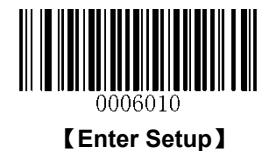

#### **Set Length Range for Standard 25**

The scanner can be configured to only decode Standard 25 barcodes with lengths that fall between (inclusive) the minimum and maximum lengths. To accomplish it, you need to set the minimum and maximum lengths.

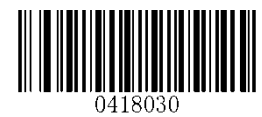

【**Set the Minimum Length (Default: 6)**】

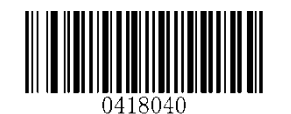

【**Set the Maximum Length (Default: 127)**】

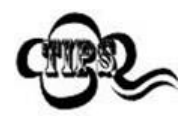

If minimum length is set to be greater than maximum length, the scanner only decodes Standard 25 barcodes with either the minimum or maximum length. If minimum length is same as maximum length, only Standard 25 barcodes with that length are to be decoded.

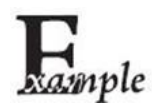

**Set the scanner to decode Standard 25 barcodes containing between 8 and 12 characters:**

- 1. Scan the **Enter Setup** barcode.
- 2. Scan the **Set the Minimum Length** barcode.
- 3. Scan the numeric barcode "8".
- 4. Scan the **Save** barcode.
- 5. Scan the **Set the Maximum Length** barcode.
- 6. Scan the numeric barcode "1".
- 7. Scan the numeric barcode "2".
- 8. Scan the **Save** barcode.
- 9. Scan the **Exit Setup** barcode.

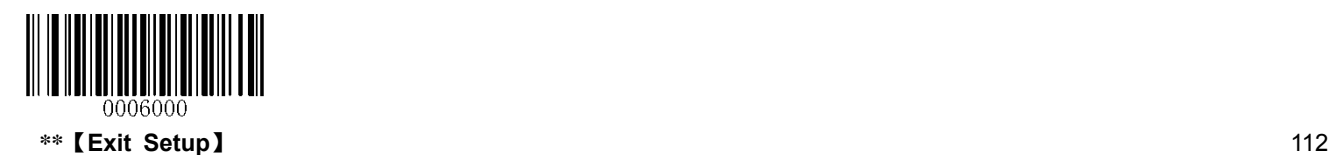

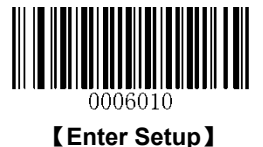

#### **Check Digit Verification**

A check digit is optional for Standard 25 and can be added as the last digit. It is a calculated value used to verify the integrity of the data.

- **Disable:** The scanner transmits Standard 25 barcodes as is.
- **Do Not Transmit Check Digit After Verification:** The scanner checks the integrity of all Standard 25 barcodes to verify that the data complies with the check digit algorithm. Barcodes passing the check will be transmitted except the last digit, whereas those failing it will not be transmitted.
- **Transmit Check Digit After Verification:** The scanner checks the integrity of all Standard 25 barcodes to verify that the data complies with the check digit algorithm. Barcodes passing the check will be transmitted, whereas those failing it will not be transmitted.

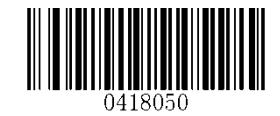

\*\*【**Disable**】

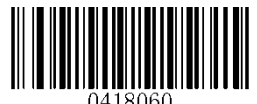

【**Do Not Transmit Check Digit After Verification**】

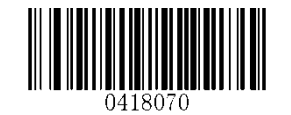

【**Transmit Check Digit After Verification**】

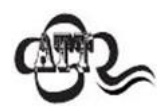

If the **Do Not Transmit Check Digit After Verification** option is enabled, Standard 25 barcodes with a length that is less than the configured minimum length after having the check digit excluded will not be decoded. (For example, when the **Do Not Transmit Check Digit After Verification** option is enabled and the minimum length is set to 4, Standard 25 barcodes with a total length of 4 characters including the check digit cannot be read.)

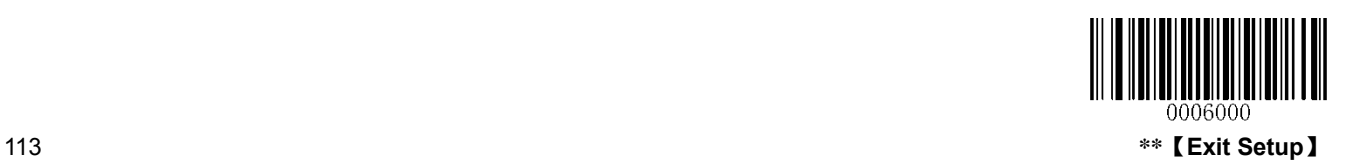

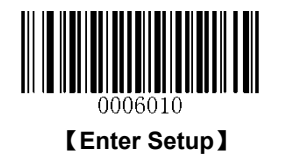

**Plessey**

**Restore Factory Defaults**

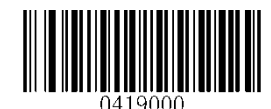

\*\*【**Restore the Factory Defaults of Plessey**】

**Enable/Disable Plessey**

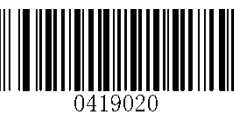

【**Enable Plessey**】

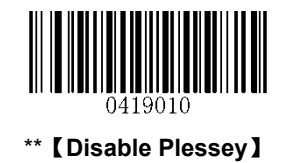

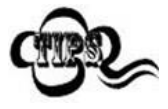

If the scanner fails to identify Plessey barcodes, you may first try this solution by scanning the **Enter Setup** barcode and then **Enable Plessey** barcode.

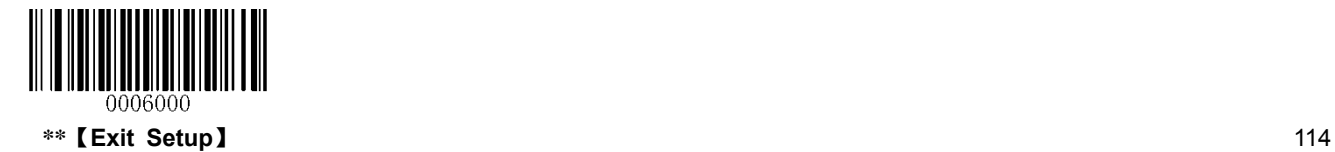

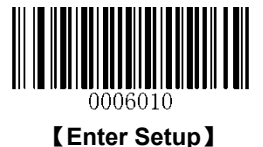

#### **Set Length Range for Plessey**

The scanner can be configured to only decode Plessey barcodes with lengths that fall between (inclusive) the minimum and maximum lengths. To accomplish it, you need to set the minimum and maximum lengths.

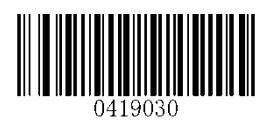

【**Set the Minimum Length (Default: 1)**】

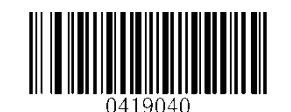

【**Set the Maximum Length (Default: 127)**】

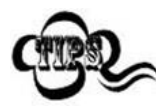

If minimum length is set to be greater than maximum length, the scanner only decodes Plessey barcodes with either the minimum or maximum length. If minimum length is same as maximum length, only Plessey barcodes with that length are to be decoded.

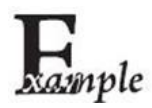

**Set the scanner to decode Plessey barcodes containing between 8 and 12 characters:**

- 1. Scan the **Enter Setup** barcode.
- 2. Scan the **Set the Minimum Length** barcode.
- 3. Scan the numeric barcode "8".
- 4. Scan the **Save** barcode.
- 5. Scan the **Set the Maximum Length** barcode.
- 6. Scan the numeric barcode "1".
- 7. Scan the numeric barcode "2".
- 8. Scan the **Save** barcode.
- 9. Scan the **Exit Setup** barcode.

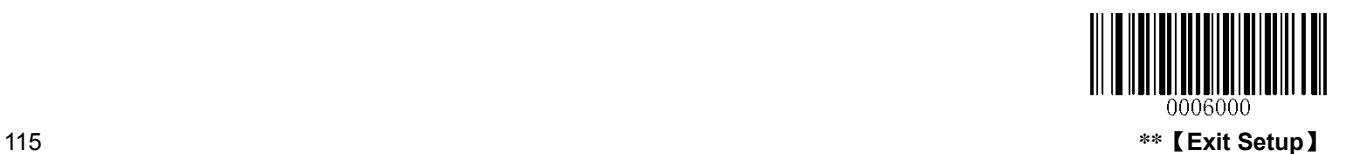

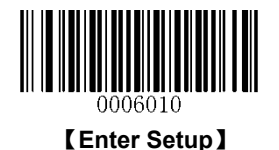

#### **Check Digit Verification**

Check digits are optional for Plessey and can be added as the last two digits, which are calculated values used to verify the integrity of the data.

- **Disable:** The scanner transmits Plessey barcodes as is.
- **Do Not Transmit Check Digit After Verification:** The scanner checks the integrity of all Plessey barcodes to verify that the data complies with the check digit algorithm. Barcodes passing the checks will be transmitted except the last two digits, whereas those failing them will not be transmitted.
- **Transmit Check Digit After Verification:** The scanner checks the integrity of all Plessey barcodes to verify that the data complies with the check digit algorithm. Barcodes passing the checks will be transmitted, whereas those failing them will not be transmitted.

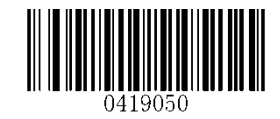

\*\*【**Disable**】

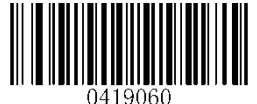

【**Do Not Transmit Check Digit After Verification**】

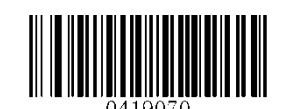

【**Transmit Check Digit After Verification**】

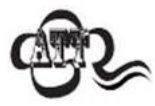

If the **Do Not Transmit Check Digit After Verification** option is enabled, Plessey barcodes with a length that is less than the configured minimum length after having the check digits excluded will not be decoded. (For example, when the **Do Not Transmit Check Digit After Verification** option is enabled and the minimum length is set to 4, Plessey barcodes with a total length of 4 characters including the check digits cannot be read.)

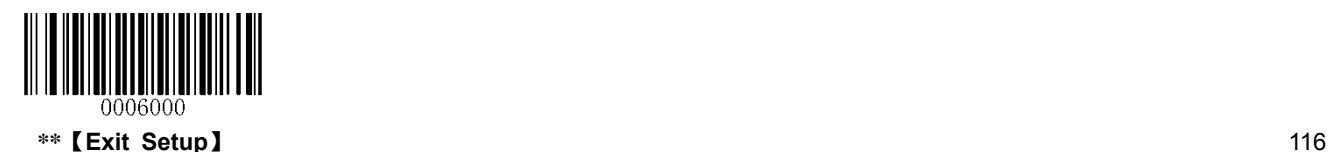

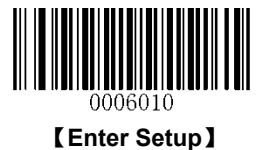

**MSI-Plessey**

**Restore Factory Defaults**

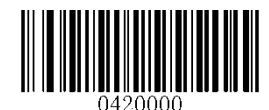

\*\*【**Restore the Factory Defaults of MSI-Plessey**】

**Enable/Disable MSI-Plessey**

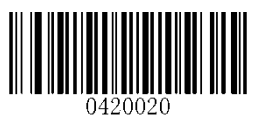

【**Enable MSI-Plessey**】

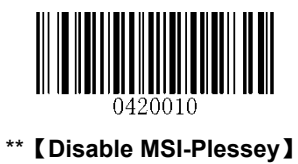

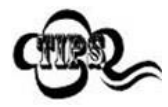

If the scanner fails to identify MSI-Plessey barcodes, you may first try this solution by scanning the **Enter Setup** barcode and then **Enable MSI-Plessey** barcode.

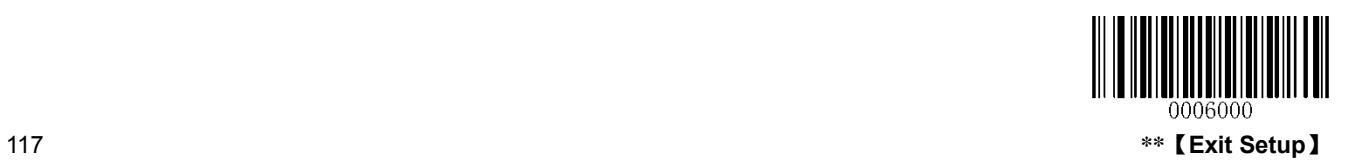

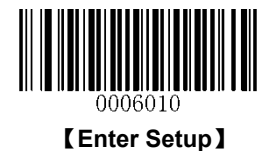

#### **Set Length Range for MSI-Plessey**

The scanner can be configured to only decode MSI-Plessey barcodes with lengths that fall between (inclusive) the minimum and maximum lengths. To accomplish it, you need to set the minimum and maximum lengths.

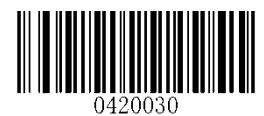

【**Set the Minimum Length (Default: 2)**】

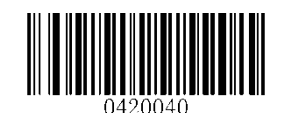

【**Set the Maximum Length (Default: 127)**】

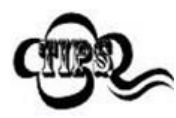

If minimum length is set to be greater than maximum length, the scanner only decodes MSI-Plessey barcodes with either the minimum or maximum length. If minimum length is same as maximum length, only MSI-Plessey barcodes with that length are to be decoded.

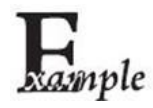

**Set the scanner to decode MSI-Plessey barcodes containing between 8 and 12 characters:**

- 1. Scan the **Enter Setup** barcode.
- 2. Scan the **Set the Minimum Length** barcode.
- 3. Scan the numeric barcode "8".
- 4. Scan the **Save** barcode.
- 5. Scan the **Set the Maximum Length** barcode.
- 6. Scan the numeric barcode "1".
- 7. Scan the numeric barcode "2".
- 8. Scan the **Save** barcode.
- 9. Scan the **Exit Setup** barcode.

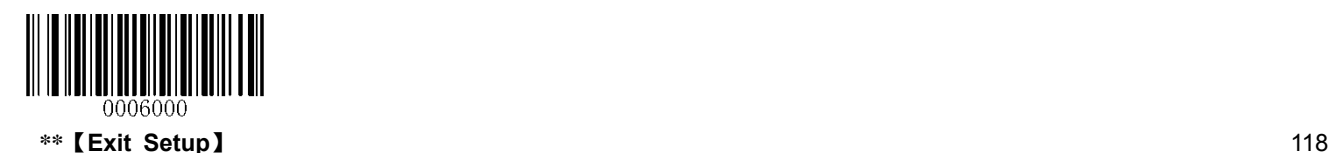

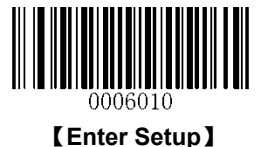

#### **Check Digit Verification**

Check digits are optional for MSI-Plessey and can be added as the last one or two digits, which are calculated values used to verify the integrity of the data.

If the **Disable** option is enabled, the scanner transmits MSI-Plessey barcodes as is.

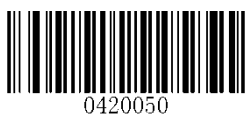

\*\*【**Disable**】

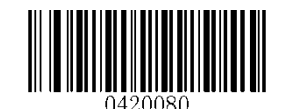

【**Two Check Digits, MOD10/MOD11**】

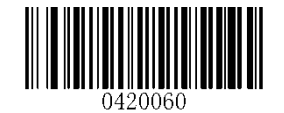

【**One Check Digit, MOD10**】

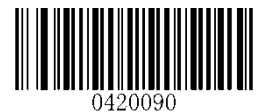

\*\*【**Do Not Transmit Check Digit**】

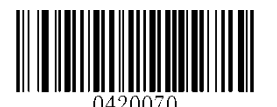

【**Two Check Digits, MOD10/MOD10**】

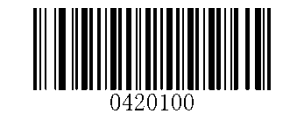

【**Transmit Check Digit**】

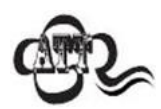

If you select a check digit algorithm and the **Do Not Transmit Check Digit** option, MSI-Plessey barcodes with a length that is less than the configured minimum length after having the check digit(s) excluded will not be decoded. (For example, when the **One Check Digit, MOD10** and **Do Not Transmit Check Digit** options are enabled and the minimum length is set to 4, MSI-Plessey barcodes with a total length of 4 characters including the check digit cannot be read.)

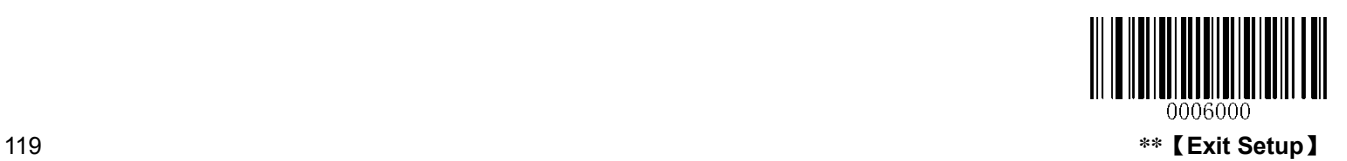

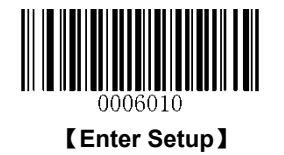

## **2D Symbologies**

**PDF417**

**Restore Factory Defaults**

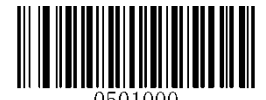

\*\*【**Restore the Factory Defaults of PDF417**】

**Enable/Disable PDF417**

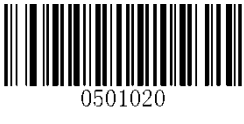

\*\*【**Enable PDF417**】

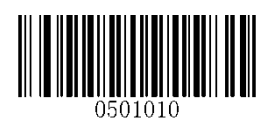

【**Disable PDF417**】

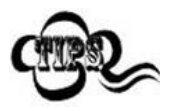

f the scanner fails to identify PDF417 barcodes, you may first try this solution by scanning the **Enter Setup** barcode and then **Enable PDF417** barcode.

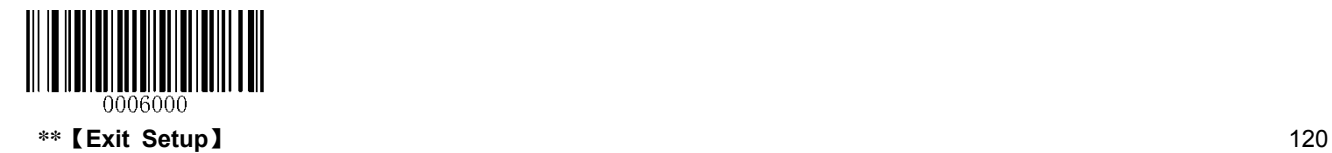

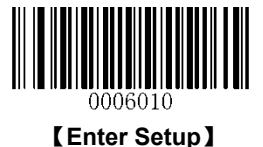

#### **Set Length Range for PDF417**

The scanner can be configured to only decode PDF417 barcodes with lengths that fall between (inclusive) the minimum and maximum lengths. To accomplish it, you need to set the minimum and maximum lengths.

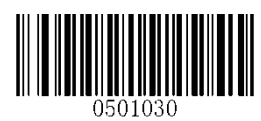

【**Set the Minimum Length (Default: 1)**】

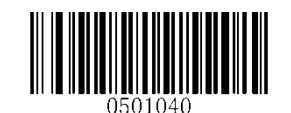

【**Set the Maximum Length (Default: 255)**】

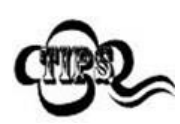

Minimum length is not allowed to be greater than maximum length. If you only want to read PDF417 barcodes with a specific length, set both minimum and maximum lengths to be that desired length.

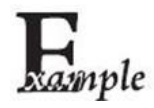

**Set the scanner to decode PDF417 barcodes containing between 8 and 12 bytes:**

- 1. Scan the **Enter Setup** barcode.
- 2. Scan the **Set the Minimum Length** barcode.
- 3. Scan the numeric barcode "8".
- 4. Scan the **Save** barcode.
- 5. Scan the **Set the Maximum Length** barcode.
- 6. Scan the numeric barcode "1".
- 7. Scan the numeric barcode "2".
- 8. Scan the **Save** barcode.
- 9. Scan the **Exit Setup** barcode.

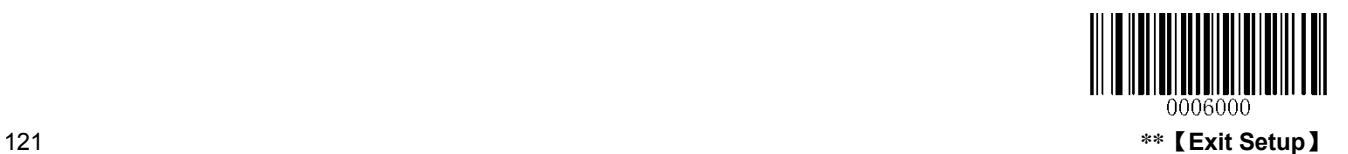

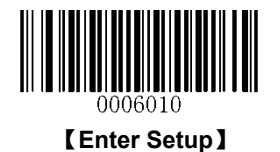

#### **PDF417 Twin Code**

PDF417 twin code is 2 PDF417 barcodes paralleled vertically or horizontally. Two of them must have the same direction and similar specifications and be placed closely together.

There are 3 options for reading PDF417 twin codes:

- **Single PDF417 Only:** Read either PDF417 code.
- **Twin PDF417 Only:** Read both PDF417 codes.
- **Both Single & Twin:** Read both PDF417 codes. If successful, transmit as twin PDF417 only. Otherwise, try single PDF417 only.

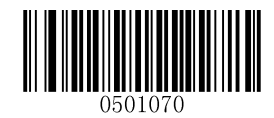

\*\*【**Single PDF417 Only**】

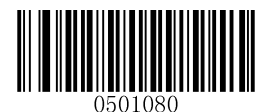

【**Twin PDF417 Only**】

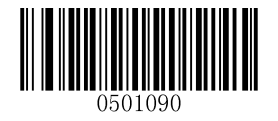

【**Both Single & Twin**】

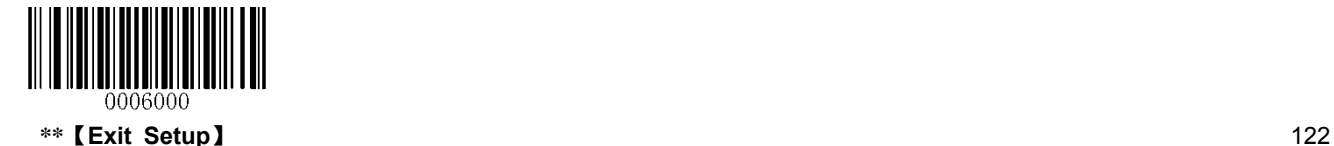

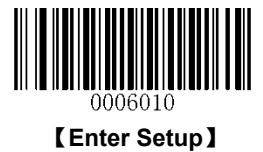

**Transmission Order of Twin Code**

**Order 1:** Transmit the one containing more information first.

**Order 2:** Transmit the one containing less information first.

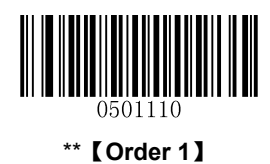

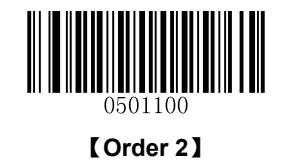

**Character Encoding**

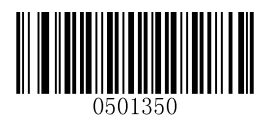

**\*\***【**Default Character Encoding**】

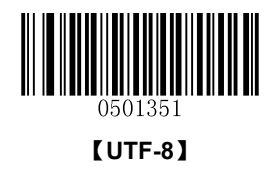

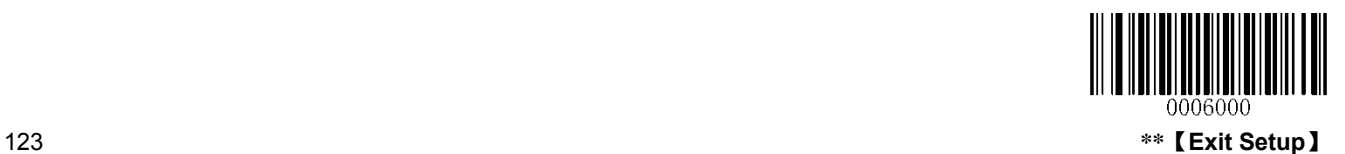

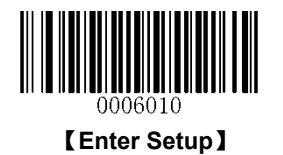

**QR Code**

**Restore Factory Defaults**

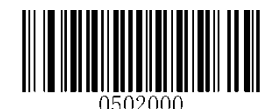

\*\*【**Restore the Factory Defaults of QR Code**】

**Enable/Disable QR Code**

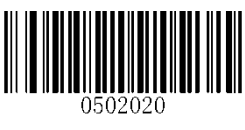

\*\*【**Enable QR Code**】

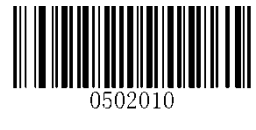

【**Disable QR Code**】

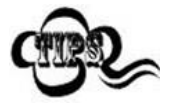

If the scanner fails to identify QR Code barcodes, you may first try this solution by scanning the **Enter Setup** barcode and then **Enable QR Code** barcode.

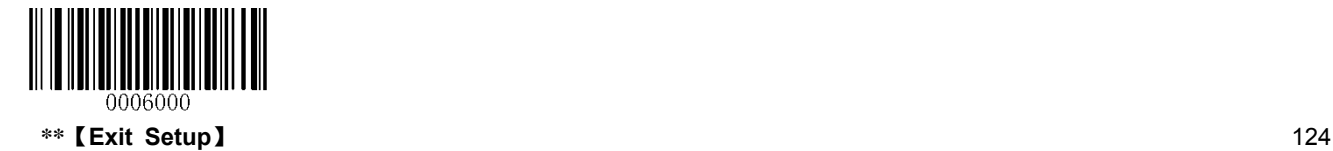

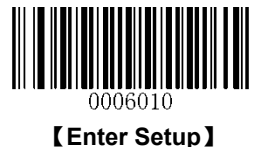

#### **Set Length Range for QR Code**

The scanner can be configured to only decode QR Code barcodes with lengths that fall between (inclusive) the minimum and maximum lengths. To accomplish it, you need to set the minimum and maximum lengths.

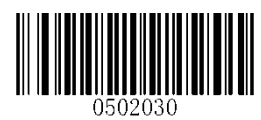

【**Set the Minimum Length (Default: 1)**】

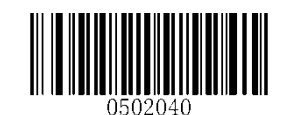

【**Set the Maximum Length (Default: 7089)**】

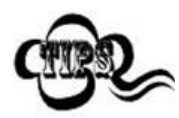

Minimum length is not allowed to be greater than maximum length. If you only want to read QR Code barcodes with a specific length, set both minimum and maximum lengths to be that desired length.

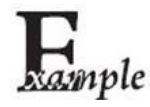

**Set the scanner to decode QR Code barcodes containing between 8 and 12 bytes:**

- 1. Scan the **Enter Setup** barcode.
- 2. Scan the **Set the Minimum Length** barcode.
- 3. Scan the numeric barcode "8".
- 4. Scan the **Save** barcode.
- 5. Scan the **Set the Maximum Length** barcode.
- 6. Scan the numeric barcode "1".
- 7. Scan the numeric barcode "2".
- 8. Scan the **Save** barcode.
- 9. Scan the **Exit Setup** barcode.

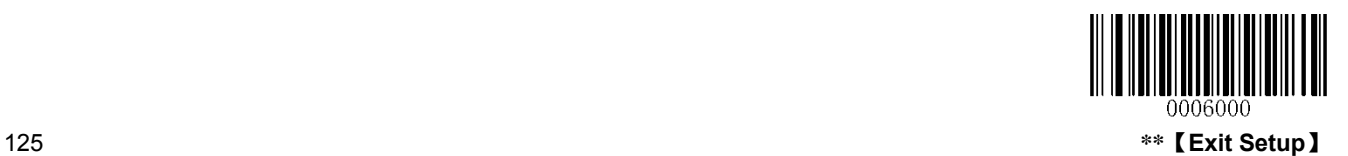

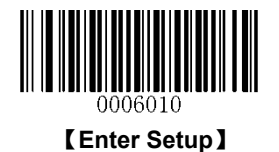

#### **QR Twin Code**

QR twin code is 2 QR barcodes paralleled vertically or horizontally. Two of them must have the same direction and similar specifications and be placed closely together.

There are 3 options for reading QR twin codes:

- **Single QR Only:** Read either QR code.
- **Twin QR Only:** Read both QR codes. Transmission order: left (upper) QR code followed by right (lower) QR code.
- **Both Single & Twin:** Read both QR codes. If successful, transmit as twin QR only. Otherwise, try single QR only.

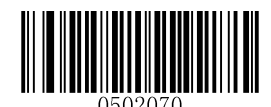

**\*\***【**Single QR Only**】

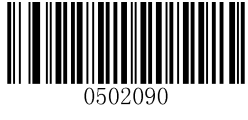

【**Both Single & Twin**】

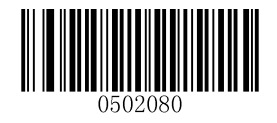

【**Twin QR Only**】

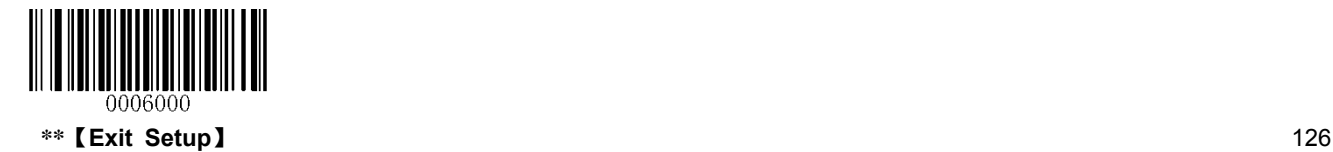

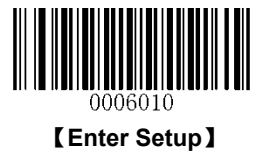

**Micro QR**

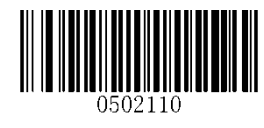

**\*\***【**Enable Micro QR**】

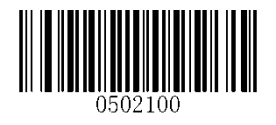

【**Disable Micro QR**】

**Character Encoding**

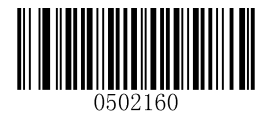

**\*\***【**Default Character Encoding**】 【**UTF-8**】

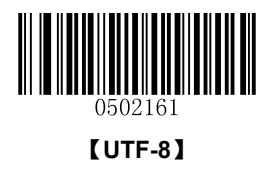

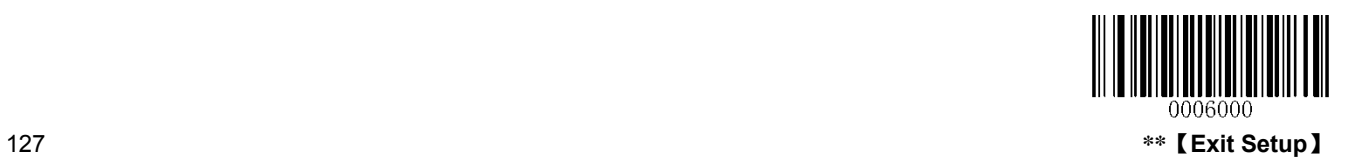

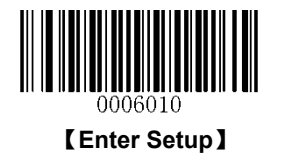

**Data Matrix**

**Restore Factory Defaults**

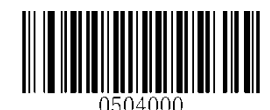

\*\*【**Restore the Factory Defaults of Data Matrix**】

**Enable/Disable Data Matrix**

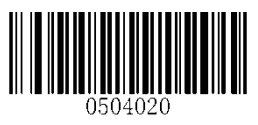

\*\*【**Enable Data Matrix**】

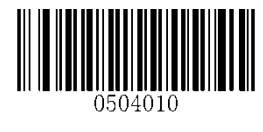

【**Disable Data Matrix**】

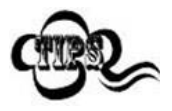

If the scanner fails to identify Data Matrix barcodes, you may first try this solution by scanning the **Enter Setup** barcode and then **Enable Data Matrix** barcode.

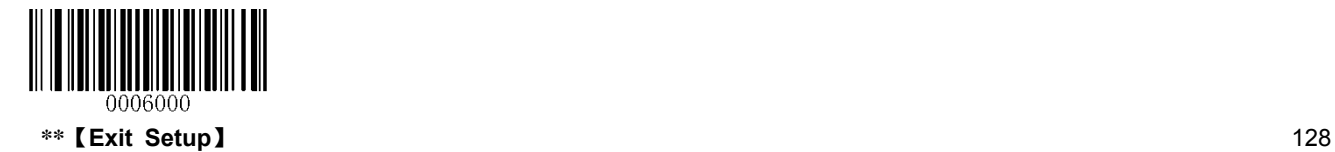

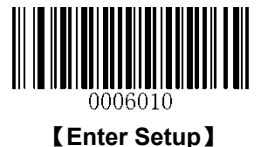

#### **Set Length Range for Data Matrix**

The scanner can be configured to only decode Data Matrix barcodes with lengths that fall between (inclusive) the minimum and maximum lengths. To accomplish it, you need to set the minimum and maximum lengths.

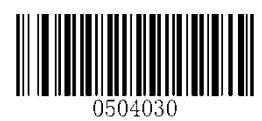

【**Set the Minimum Length (Defau**lt**: 1)**】

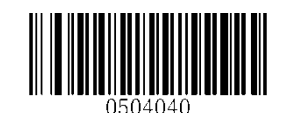

【**Set the Maximum Length (Default: 255)**】

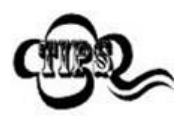

Minimum length is not allowed to be greater than maximum length. If you only want to read Data Matrix barcodes with a specific length, set both minimum and maximum lengths to be that desired length.

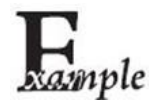

**Set the scanner to decode Data Matrix barcodes containing between 8 and 12 bytes:**

- 1. Scan the **Enter Setup** barcode.
- 2. Scan the **Set the Minimum Length** barcode.
- 3. Scan the numeric barcode "8".
- 4. Scan the **Save** barcode.
- 5. Scan the **Set the Maximum Length** barcode.
- 6. Scan the numeric barcode "1".
- 7. Scan the numeric barcode "2".
- 8. Scan the **Save** barcode.
- 9. Scan the **Exit Setup** barcode.

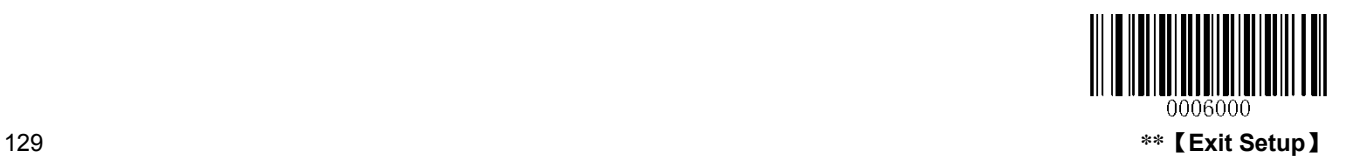

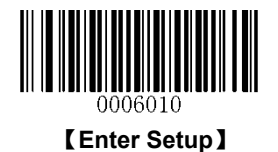

#### **Data Matrix Twin Code**

Data Matrix twin code is 2 Data Matrix barcodes paralleled vertically or horizontally. Two of them must have the same direction and similar specifications and be placed closely together.

There are 3 options for reading Data Matrix twin codes:

- **Single Data Matrix Only:** Read either Data Matrix code.
- **Twin Data Matrix Only:** Read both Data Matrix codes. Transmission order: left (upper) Data Matrix code followed by right (lower) Data Matrix code.
- **Both Single & Twin:** Read both Data Matrix codes. If successful, transmit as twin Data Matrix only. Otherwise, try single Data Matrix only.

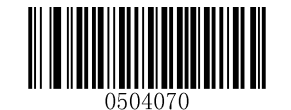

\*\*【**Single Data Matrix Only**】

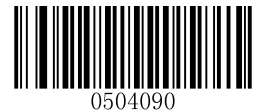

【**Both Single & Twin**】

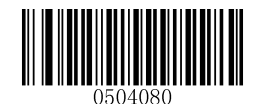

【**Twin Data Matrix Only**】

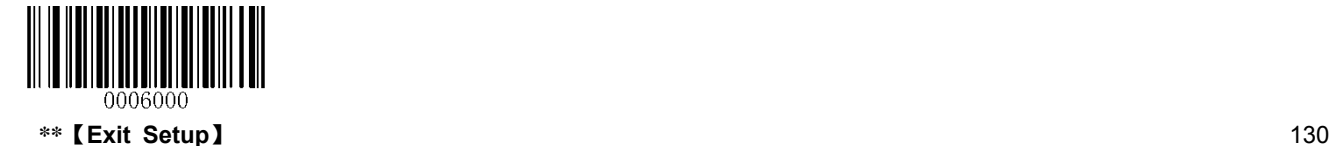

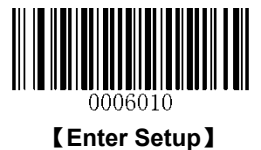

#### **Rectangular Barcode**

Data Matrix has two formats:

Square barcodes having the same amount of modules in length and width: 10\*10, 12\*12.... 144\*144.

Rectangular barcodes having different amounts of models in length and width: 6\*16, 6\*14... 14\*22.

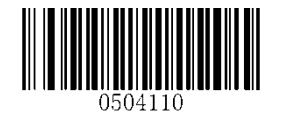

\*\*【**Enable Rectangular Barcode**】

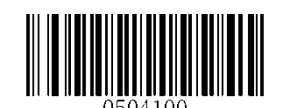

【**Disable Rectangular Barcode**】

**Mirror Image**

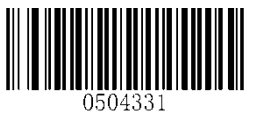

【**Decode Mirror Images**】

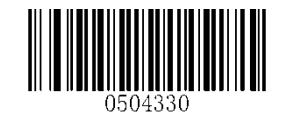

\*\*【**Do Not Decode Mirror Images**】

**Character Encoding**

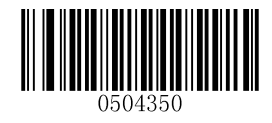

**\*\***【**Default Character Encoding**】 【**UTF-8**】

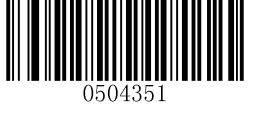

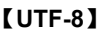

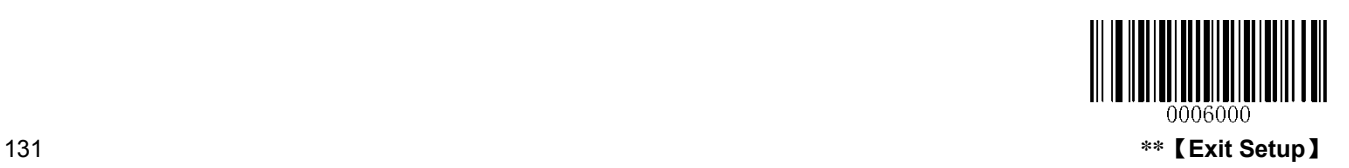

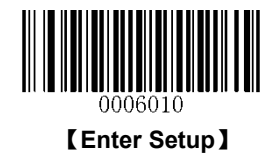

# **Chapter 9 Prefix & Suffix**

### **Introduction**

In many applications, barcode data needs to be edited and distinguished from one another.

Usually AIM ID and Code ID can be used as identifiers, but in some special cases customized prefix and terminating character suffix like Carriage Return or Line Feed can also be the alternatives.

Data editing may include:

- Append AIM ID/Code ID/custom prefix before the scanned data
- $\triangle$  Append custom suffix after the scanned data
- $\triangle$  Append terminating character to the end of the data

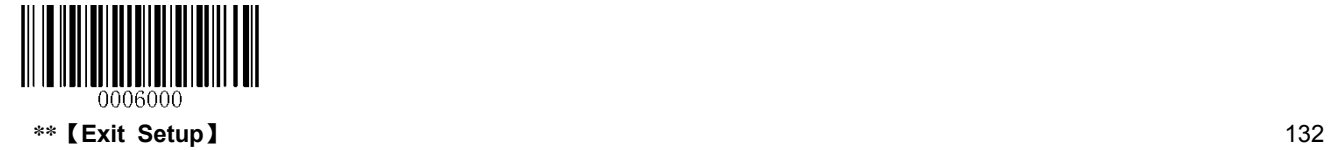
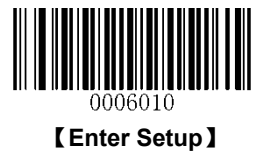

## **Global Settings**

### **Enable/Disable All Prefix/Suffix**

**Disable All Prefix/Suffix:** Transmit scanned data with no prefix/suffix.

**Enable All Prefix/Suffix:** Allow to append Code ID prefix, AIM ID prefix, custom prefix/suffix and terminating character to the scanned data before the transmission.

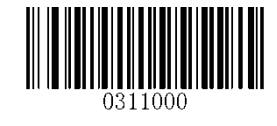

\*\*【**Disable All Prefix/Suffix**】

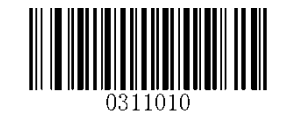

【**Enable All Prefix/Suffix**】

### **Prefix Sequences**

2 prefix sequence options are provided.

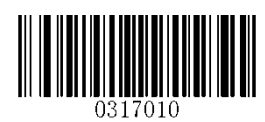

【**Code ID + Custom Prefix + AIM ID**】

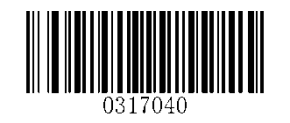

\*\*【**Custom Prefix + Code ID + AIM ID**】

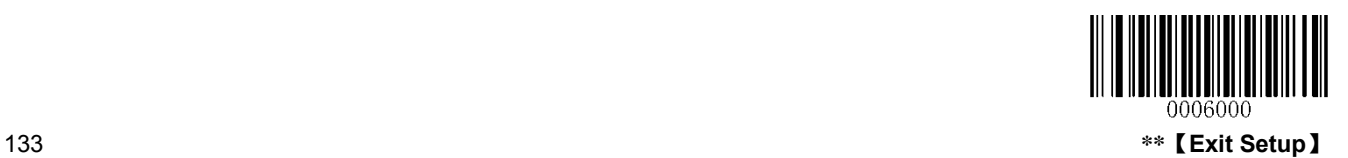

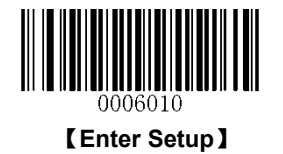

## **Custom Prefix**

### **Enable/Disable Custom Prefix**

If custom prefix is enabled, you are allowed to append before the scanned data a user-defined prefix that cannot exceed 10 characters. For example, if the custom prefix is "AB" and the scanned data is "123", the Host will receive "AB123".

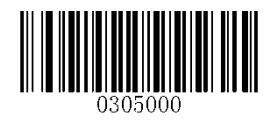

\*\*【**Disable Custom Prefix**】

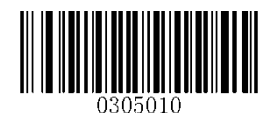

【**Enable Custom Prefix**】

### **Set Custom Prefix**

To set a custom prefix, scan the **Set Custom Prefix** barcode, the numeric barcodes corresponding to the hexadecimal value of a desired prefix and the **Save** barcode.

**Note:** A custom prefix cannot exceed 10 characters.

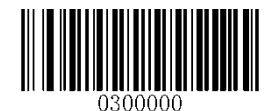

【**Set Custom Prefix**】

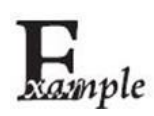

**Set the custom prefix to "CODE" (its hexadecimal value is 0x43/0x4F/0x44/0x45):**

- 1. Scan the **Enter Setup** barcode.
- 2. Scan the **Set Custom Prefix** barcode.
- 3. Scan the numeric barcodes "4","3","4","F","4","4","4" and "5".
- 4. Scan the **Save** barcode.
- 5. Scan the **Enable Custom Prefix** barcode.
- 6. Scan the **Exit Setup** barcode.

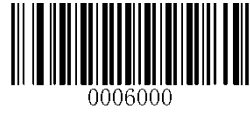

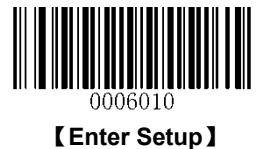

## **AIM ID Prefix**

AIM (Automatic Identification Manufacturers) ID defines symbology identifier (For the details, see the **AIM ID Table** section in **Appendix**). If AIM ID prefix is enabled, the scanner will add the symbology identifier before the scanned data after decoding.

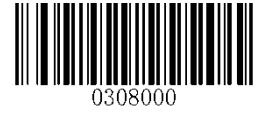

\*\*【**Disable AIM ID Prefix**】

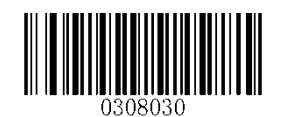

【**Enable AIM ID Prefix**】

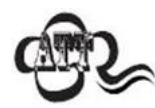

AIM ID is not user programmable.

## **Code ID Prefix**

Code ID can also be used to identify barcode type. Unlike AIM ID, Code ID is user programmable. Code ID can only consist of one or two English letters.

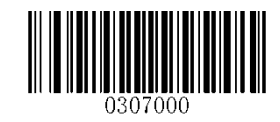

\*\*【**Disable Code ID Prefix**】

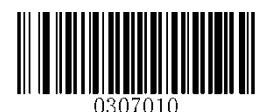

【**Enable Code ID Prefix**】

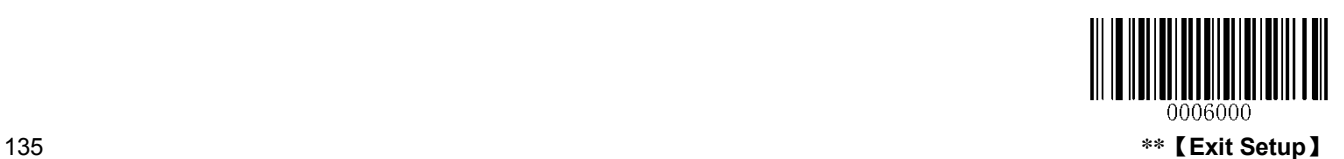

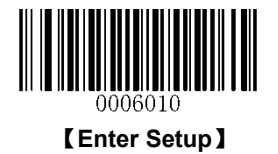

### **Restore All Default Code IDs**

For the information of default Code IDs, see the **Code ID Table** section in **Appendix**.

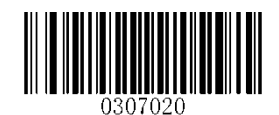

【**Restore All Default Code IDs**】

### **Modify Code ID**

See the examples below to learn how to modify a Code ID and restore the default Code IDs of all symbologies.

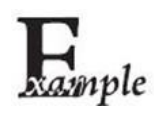

**Set PDF417 Code ID to "p" (its hexadecimal value is 0x70)**:

- 1. Scan the **Enter Setup** barcode.
- 2. Scan the **Modify PDF417 Code ID** barcode.
- 3. Scan the numeric barcodes "7" and "0".
- 4. Scan the **Save** barcode.
- 5. Scan the **Exit Setup** barcode.

#### **Restore the default Code IDs of all symbologies**:

- 1. Scan the **Enter Setup** barcode.
- 2. Scan the **Restore All Default Code IDs** barcode**.**
- 3. Scan the **Exit Setup** barcode.

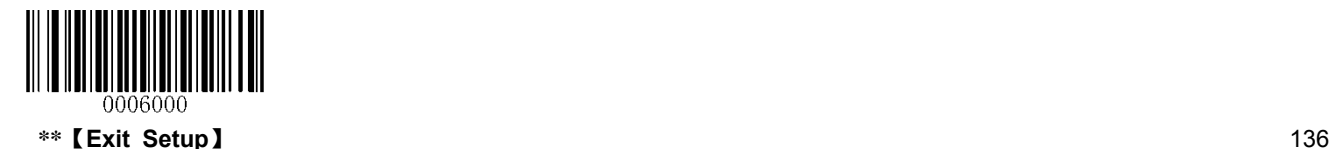

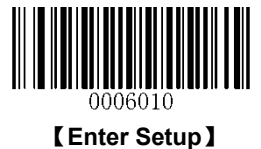

【**Modify PDF417 Code ID**】

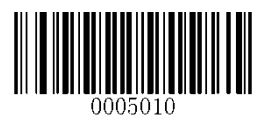

【**Modify QR Code ID**】

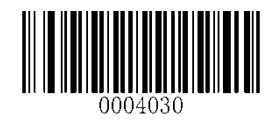

【**Modify GS1-128 Code ID**】

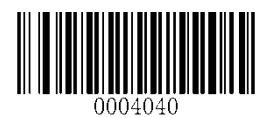

【**Modify EAN-8 Code ID**】

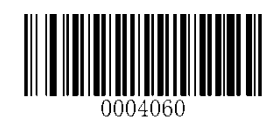

【**Modify UPC-E Code ID**】

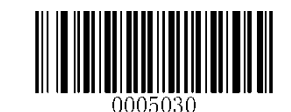

【**Modify Data Matrix Code ID**】

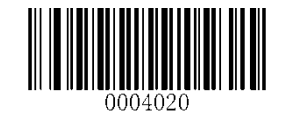

【**Modify Code 128 Code ID**】

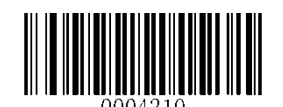

【**Modify AIM-128 Code ID**】

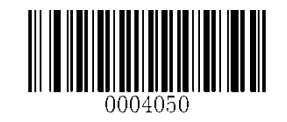

【**Modify EAN-13 Code ID**】

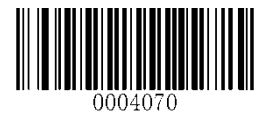

【**Modify UPC-A Code ID**】

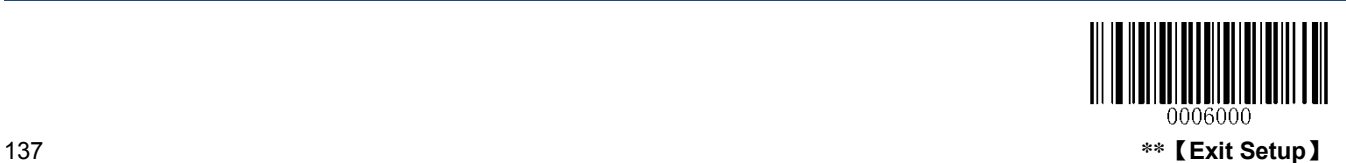

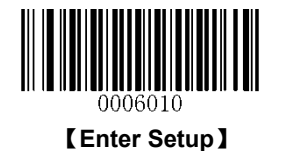

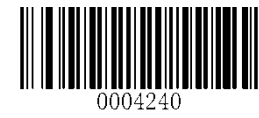

【**Modify ISBN Code ID**】

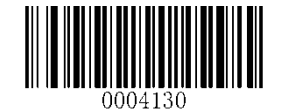

【**Modify Code 39 Code ID**】

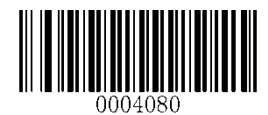

【**Modify Interleaved 2 of 5 Code ID**】

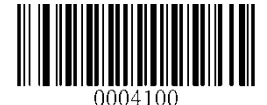

【**Modify ITF-6 Code ID**】

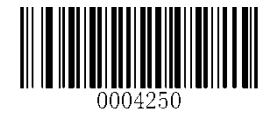

【**Modify Industrial 25 Code ID**】

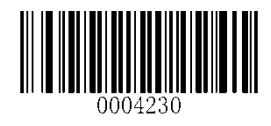

【**Modify ISSN Code ID**】

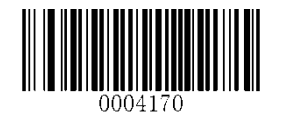

【**Modify Code 93 Code ID**】

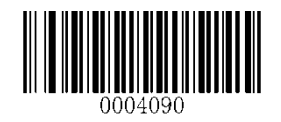

【**Modify ITF-14 Code ID**】

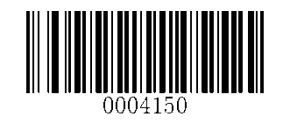

【**Modify Codabar Code ID**】

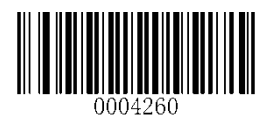

【**Modify Standard 25 Code ID**】

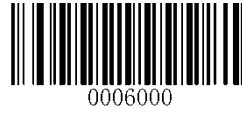

**\*\***【**Exit Setup**】 138

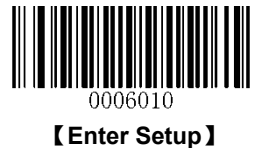

【**Modify Matrix 25Code ID**】

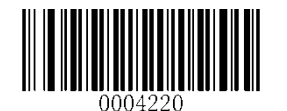

【**Modify COOP 25 Code ID**】

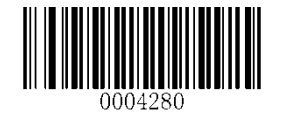

【**Modify Code 11 Code ID**】

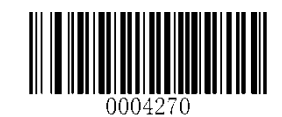

【**Modify Plessey Code ID**】

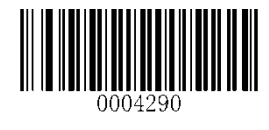

【**Modify MSI/Plessey Code ID**】

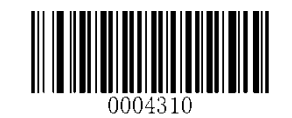

【**Modify MSI/Plessey Code ID**】

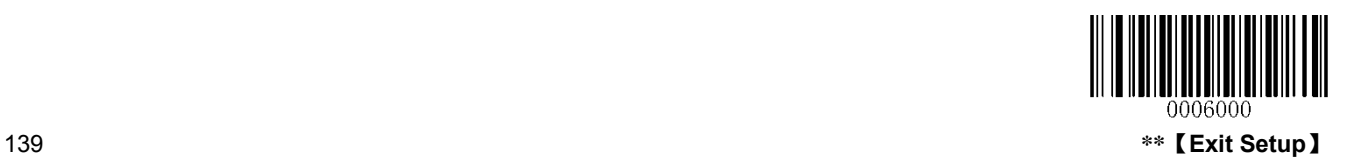

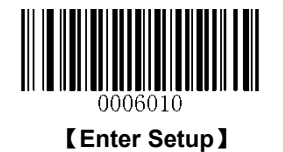

## **Custom Suffix**

### **Enable/Disable Custom Suffix**

If custom suffix is enabled, you are allowed to append after the scanned data a user-defined suffix that cannot exceed 10 characters.

For example, if the custom suffix is "AB" and the scanned data is "123", the Host will receive "123AB".

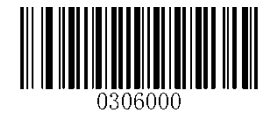

\*\*【**Disable Custom Suffix**】

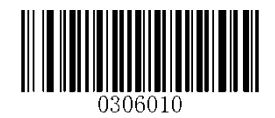

【**Enable Custom Suffix**】

### **Set Custom Suffix**

To set a custom suffix, scan the **Set Custom Suffix** barcode, the numeric barcodes corresponding to the hexadecimal value of a desired suffix and the **Save** barcode.

**Note:** A custom suffix cannot exceed 10 characters.

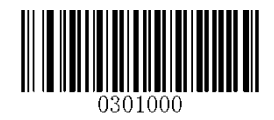

【**Set Custom Suffix**】

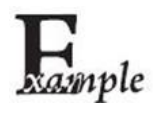

**Set the custom suffix to "CODE" (its hexadecimal value is 0x43/0x4F/0x44/0x45):**

- 1. Scan the **Enter Setup** barcode.
- 2. Scan the **Set Custom Suffix** barcode.
- 3. Scan the numeric barcodes "4","3","4","F","4","4","4" and "5".
- 4. Scan the **Save** barcode.
- 5. Scan the **Enable Custom Suffix** barcode.
- 6. Scan the **Exit Setup** barcode.

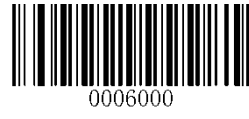

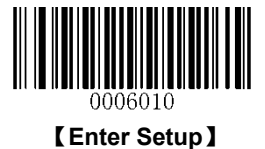

## **Terminating Character Suffix**

### **Enable/Disable Terminating Character Suffix**

A terminating character such as carriage return (CR) or carriage return/line feed pair (CRLF) can only be used to mark the end of data, which means nothing can be added after it.

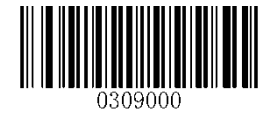

【**Disable Terminating Character Suffix**】

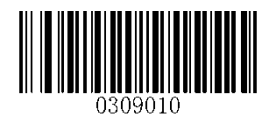

\*\*【**Enable Terminating Character Suffix**】

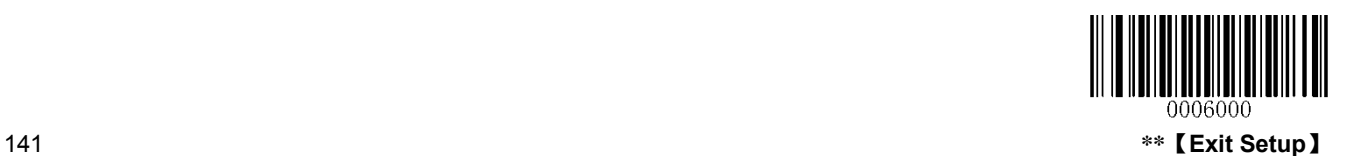

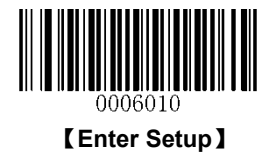

### **Set Terminating Character Suffix**

The scanner provides a shortcut for setting the terminating character suffix to CR (0x0D) or CRLF (0x0D,0x0A) and enabling it by scanning the appropriate barcode below.

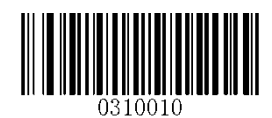

\*\*【**Terminating Character CR (0x0D)**】

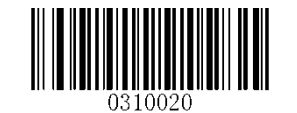

【**Terminating Character CRLF (0x0D,0x0A)**】

To set a terminating character suffix, scan the **Set Terminating Character Suffix** barcode, the numeric barcodes corresponding to the hexadecimal value of a desired terminating character, and the **Save** barcode.

**Note:** A terminating character suffix cannot exceed 2 characters.

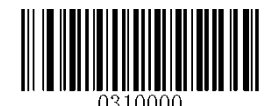

【**Set Terminating Character Suffix**】

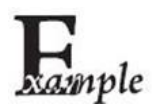

**Set the terminating character suffix to "0A":**

- 1. Scan the **Enter Setup** barcode.
- 2. Scan the **Set Terminating Character Suffix** barcode.
- 3. Scan the numeric barcodes "0" and "A".
- 4. Scan the **Save** barcode.
- 5. Scan the **Enable Terminating Character Suffix** barcode.
- 6. Scan the **Exit Setup** barcode.

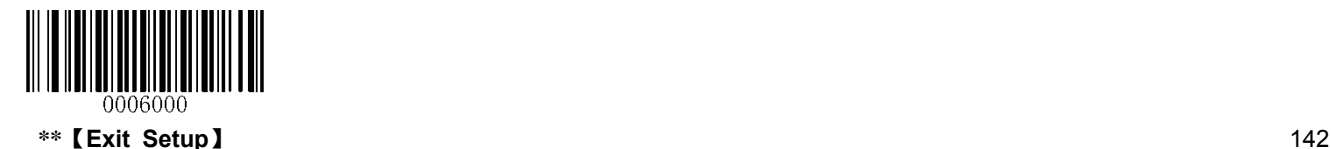

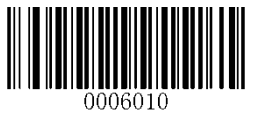

【**Enter Setup**】

## **Chapter 10 Data Formatter**

### **Introduction**

You may use the Data Formatter to modify the scanner's output. For example, you can use the Data Formatter to insert characters at certain points in barcode data or to suppress/ replace/ send certain characters in barcode data as it is scanned.

Normally, when you scan a barcode, it gets outputted automatically; however, when you create a format, you must use a "send" command (see the **"Send Commands"** section in this chapter) within the format programming to output data. The maximum size of formatter commands in a data format is 112 characters. By default, the data formatter is disabled. Enable it when required. If you have changed data format settings, and wish to clear all formats and return to the factory defaults, scan the **Default Data Format** code below.

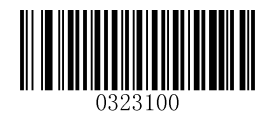

**\*\* Default Data Format**

### **Add a Data Format**

Data format is used to edit barcode data only. You can program up to four data formats, i.e. Format\_0, Format\_1, Format\_2 and Format\_3. When you create a data format, you must specify the application scope of your data format (such as barcode type and data length) and include formatter commands. When scanned data does not match your data format requirements, you will hear the non-match error beep (if the non-match error beep is ON).

There are two methods to program a data format: Programming with barcodes and programming with a batch command.

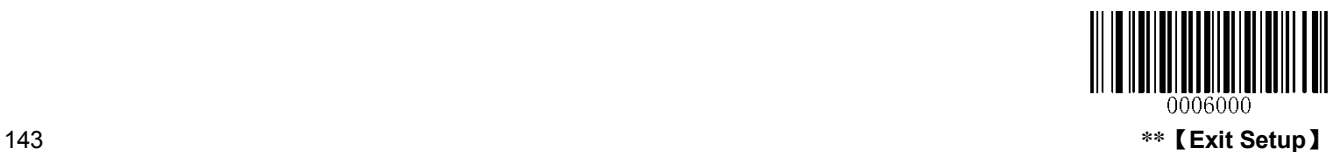

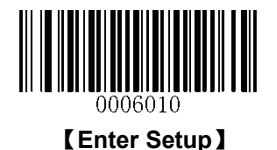

### **Programming with Barcodes**

The following explains how to program a data format by scanning the specific barcodes. Scanning any irrelevant barcode or failing to follow the setting procedure will result in programming failure. To find the alphanumeric barcodes needed to create a data format, see **Appendix 6: Digit Barcodes**.

**Step 1:** Scan the **Enter Setup** barcode.

**Step 2:** Scan the **Add Data Format** barcode.

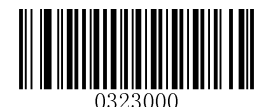

**Add Data Format**

**Step 3:** Select data format.

Scan a numeric barcode **0** or **1** or **2** or **3** to set this to Format\_0 or Format\_1 or Format\_2 or Format\_3.

**Step 4:** Select formatter command type.

Specify what type of formatter commands will be used. Scan a numeric barcode "6" to select formatter command type 6. (See the **"Formatter Command Type 6"** section in this chapter for more information)

**Step 5:** Set interface type Scan **999** for any interface type.

**Step 6:** Set Symbology ID Number

Refer to **Appendix 10: Symbology ID Number** and find the ID number of the symbology to which you want to apply the data format. Scan three numeric barcodes for the symbology ID number. If you wish to create a data format for all symbologies, scan **999**.

**Step 7:** Set barcode data length

Specify what length of data will be acceptable for this symbology. Scan the four numeric barcodes that represent the data length. 9999 is a universal number, indicating all lengths. For example, 32 characters should be entered as 0032.

#### **Step 8: Enter formatter command**

Refer to the **"Formatter Command Type 6"** section in this chapter. Scan the alphanumeric barcodes that represent the command you need to edit data. For example, when a command is F141, you should scan F141. A command can contain up to 112 characters.

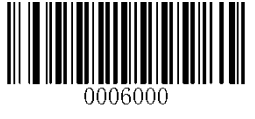

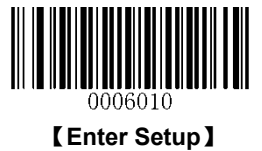

**Step 9:** Scan the **Save** barcode from **Appendix 7: Save/Cancel Barcodes** to save your data format.

**Example:** Program format\_0 using formatter command type 6, Code 128 containing 10 characters applicable, send all characters followed by "A".

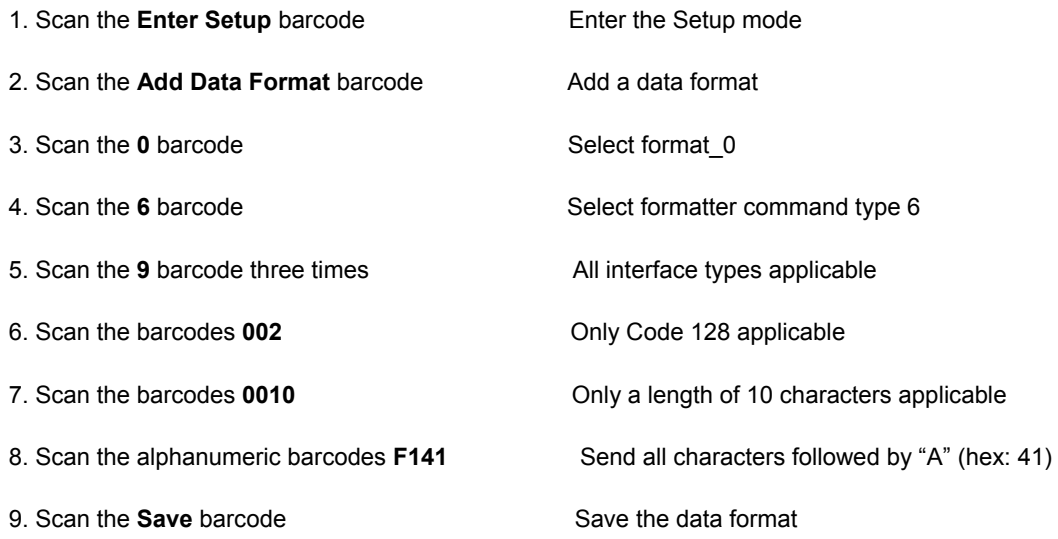

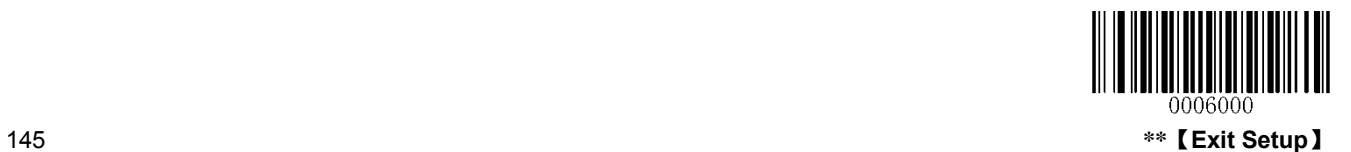

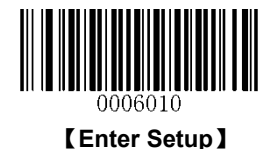

### **Programming with a Batch Command**

A data format can also be created by a batch command sent from the host device.

**Syntax: "nls0323000" + "=" + Double Quotation Mark (") + Parameter Value + Double Quotation Mark (") + ";"**

Parameter Value consists of the following elements:

**Data format:**  $0~3$  (1 character). 0, 1, 2 and 3 represent Format 0, Format 1, Format 2 and Format 3 respectively.

**Formatter command type:** 6 (1 character).

**Interface type:** 999 (3 characters).

**Symbology ID Number:** The ID number of the symbology to which you want to apply the data format (3 characters). 999 indicates all symbologies.

**Data length:** The length of data that will be acceptable for this symbology (4 characters). 9999 indicates all lengths. For example, 32 characters should be entered as 0032.

**Formatter commands:** The command string used to edit data (max. 112 characters). For more information, see the **"Formatter Command Type 6"** section.

Note: A batch command used to create a data format must conform to the syntax above. Returned value 0x06 indicates success; returned value 0x15 indicates failure.

To streamline the programming process, you may as well generate a batch barcode by inputting the batch command (e.g. **0323000="069990020010F141";**) used to create a data format. See the **"Use Batch Barcode"** section in Chapter 11 to learn how to put a batch barcode into use.

**Example 1:** Program format\_0 using formatter command type 6, Code 128 containing 10 characters applicable, send all characters followed by "A".

Batch command: **nls0323000="069990020010F141";**

**Example 2:** Program format\_0 using formatter command type 6, all symbologies, all lengths applicable, send the first 5 characters in barcode, wait for 1s, send the next 6 characters, wait for 1s, then send the rest of the barcode data.

Batch command: **nls0323000="069999999999F20500EF0200F20600EF0200E900";**

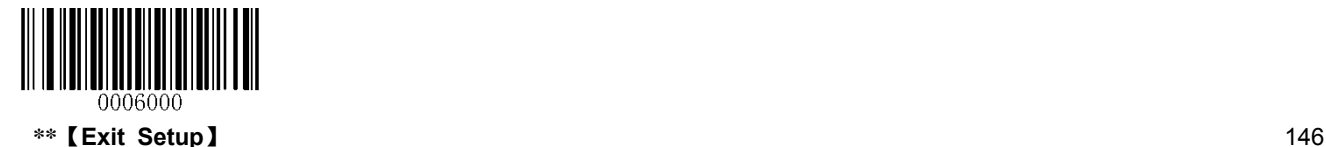

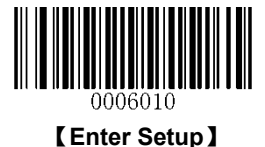

## **Enable Data Format**

After enabling the Data Formatter, you may select a data format you want to use by scanning the appropriate barcode below.

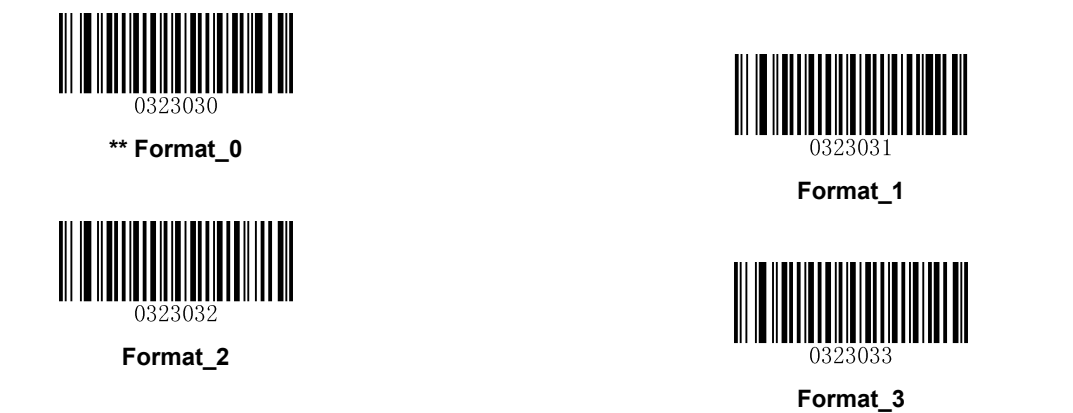

## **Change Data Format for a Single Scan**

You can switch between data formats for a single scan. The next barcode is scanned using the data format selected here, then reverts to the format you have selected above. For example, you may have set your scanner to the data format you saved as Format\_3. You can switch to Format\_1 for a single trigger pull by scanning the **Single Scan – Format\_1** barcode below. The next barcode that is scanned uses Format 1, then reverts back to Format 3.

Note: This setting will be lost by removing power from the scanner, or turning off/ rebooting the device.

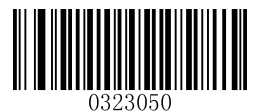

**Single Scan – Format\_0**

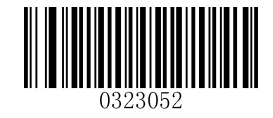

**Single Scan – Format\_2**

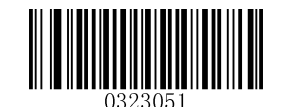

**Single Scan – Format\_1**

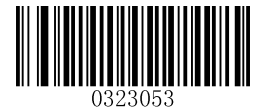

**Single Scan – Format\_3**

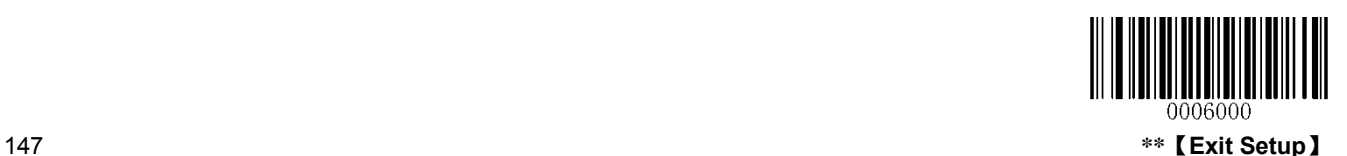

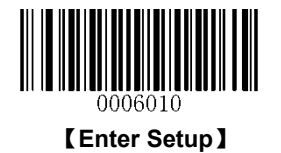

## **Enable/Disable Data Formatter**

When Data Formatter is disabled, the data format you have enabled becomes invalid.

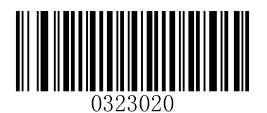

**\*\* Disable Data Formatter**

You may wish to require the data to conform to a data format you have created. The following settings can be applied to your data format:

**Enable Data Formatter, Required, Keep Prefix/Suffix:** Scanned data that meets your data format requirements is modified accordingly and gets outputted along with prefixes and suffixes (if prefix and suffix are enabled). Any data that does not match your data format requirements generates an error beep (if Non-Match Error Beep is turned ON) and the data in that barcode is not transmitted.

**Enable Data Formatter, Required, Drop Prefix/Suffix:** Scanned data that meets your data format requirements is modified accordingly and gets outputted without prefixes and suffixes (even if prefix and suffix are enabled). Any data that does not match your data format requirements generates an error beep (if Non-Match Error Beep is turned ON) and the data in that barcode is not transmitted.

**Enable Data Formatter, Not Required, Keep Prefix/Suffix:** Scanned data that meets your data format requirements is modified accordingly and gets outputted along with prefixes and suffixes (if prefix and suffix are enabled). Barcode data that does not match your data format requirements is transmitted as read along with prefixes and suffixes (if prefix and suffix are enabled).

**Enable Data Formatter, Not Required, Drop Prefix/Suffix:** Scanned data that meets your data format requirements is modified accordingly and gets outputted without prefixes and suffixes (even if prefix and suffix are enabled). Barcode data that does not match your data format requirements is transmitted as read along with prefixes and suffixes (if prefix and suffix are enabled).

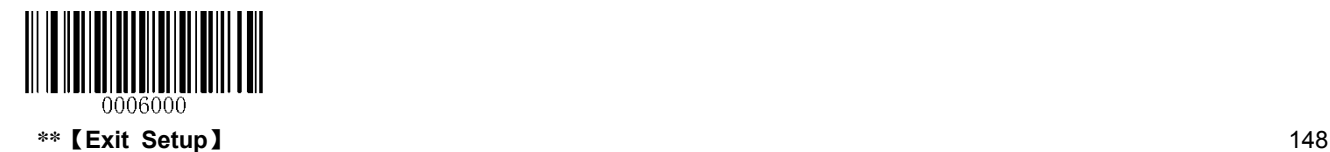

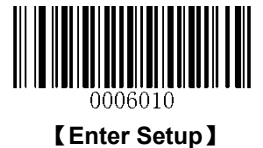

<u> III Album III Album III Album III Album III Album III Album III Album III Album III Album III Album III Album </u>

**Enable Data Formatter, Required, Keep Prefix/Suffix**

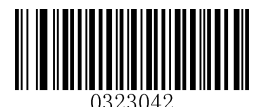

**Enable Data Formatter, Not Required, Keep Prefix/Suffix**

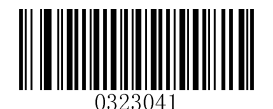

**Enable Data Formatter, Required, Drop Prefix/Suffix**

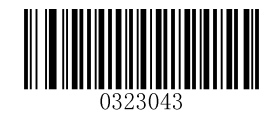

**Enable Data Formatter, Not Required, Drop Prefix/Suffix**

## **Non-Match Error Beep**

If Non-Match Error Beep is turned ON, the scanner generates an error beep when a barcode is encountered that does not match your required data format.

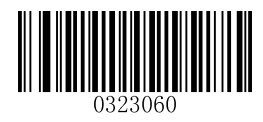

**\*\* Non-Match Error Beep ON**

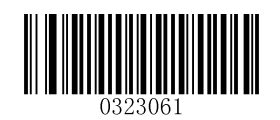

**Non-Match Error Beep OFF**

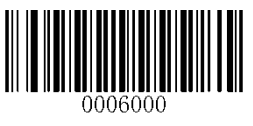

149 **\*\***【**Exit Setup**】

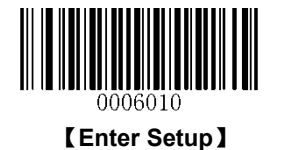

## **Clear Data Format**

There are two methods to remove data format from your scanner:

Delete one data format: Scan the **Clear One** barcode, a numeric barcode (0-3) and the **Save** barcode. For example, to delete Format\_2, you should scan the **Clear One** barcode, the **2** barcode and the **Save** barcode.

Delete all data formats: Scan the **Clear All** barcode.

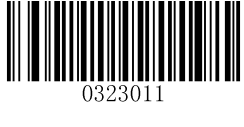

**Clear All**

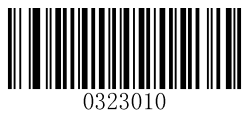

**Clear One**

## **Query Data Formats**

You may scan the following bar code to get the information of data format(s) you have created. For instance, if you have added Format 0 as per the example in the "Programming with Barcodes" section in this chapter, then the query result will be **Data Format0:069990020010F141;**.

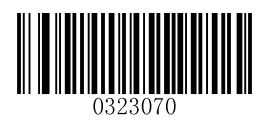

**Query Data Formats**

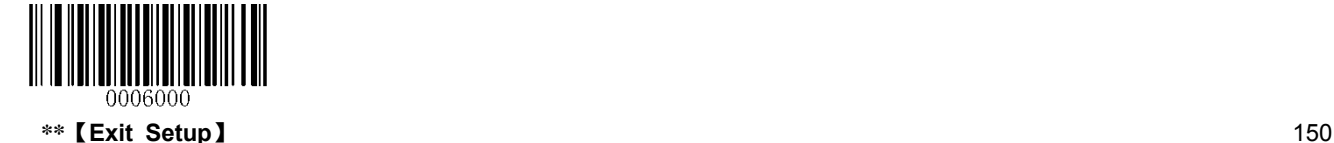

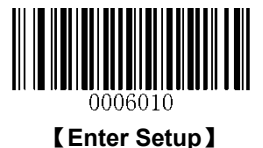

## **Formatter Command Type 6**

When working with the Data Formatter, a virtual cursor is moved along your input data string. The following commands are used to both move this cursor to different positions, and to select, replace, and insert data into the final output. For the hex value of ASCII characters involved in the commands, refer to **Appendix 4: ASCII Table**.

### **Send Commands**

#### **F1 Send all characters**

Syntax=F1xx (xx: The insert character's hex value)

Include in the output message all of the characters from the input message, starting from current cursor position, followed by an insert character.

#### **F2 Send a number of characters**

Syntax=F2nnxx (nn: The numeric value (00-99) for the number of characters; xx: The insert character's hex value)

Include in the output message a number of characters followed by an insert character. Start from the current cursor position and continue for "nn" characters or through the last character in the input message, followed by character "xx."

#### **F2 Example: Send a number of characters**

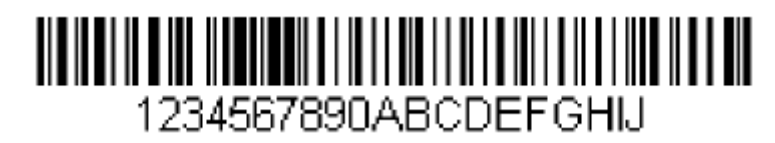

Send the first 10 characters from the barcode above, followed by a carriage return.

Command string: **F2100D**

F2 is the "Send a number of characters" command

10 is the number of characters to send

0D is the hex value for a CR

The data is output as: **1234567890**

 **<CR>**

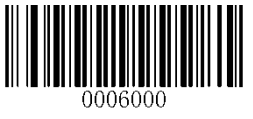

151 **\*\***【**Exit Setup**】

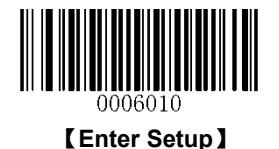

#### **F3 Send all characters up to a particular character**

Syntax=F3ssxx (ss: The particular character's hex value; xx: The insert character's hex value)

Include in the output message all characters from the input message, starting with the character at the current cursor position and continuing to, but not including, the particular character "ss," followed by character "xx." The cursor is moved forward to the "ss" character.

#### **F3 Example: Send all characters up to a particular character**

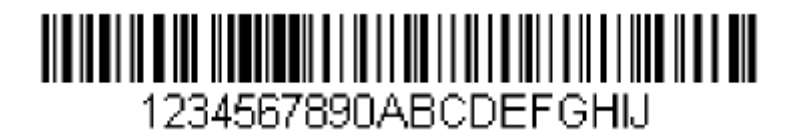

Using the barcode above, send all characters up to but not including "D," followed by a carriage return.

Command string: **F3440D**

F3 is the "Send all characters up to a particular character" command

44 is the hex value for a "D"

0D is the hex value for a CR

The data is output as: **1234567890ABC <CR>**

#### **E9 Send all but the last characters**

Syntax=E9nn (nn: The numeric value (00-99) for the number of characters that will not be sent at the end of the message)

Include in the output message all but the last "nn" characters, starting from the current cursor position. The cursor is moved forward to one position past the last input message character included.

#### **F4 Insert a character multiple times**

Syntax=F4xxnn (xx: The insert character's hex value; nn: The numeric value (00-99) for the number of times it should be sent)

Send "xx" character "nn" times in the output message, leaving the cursor in the current position.

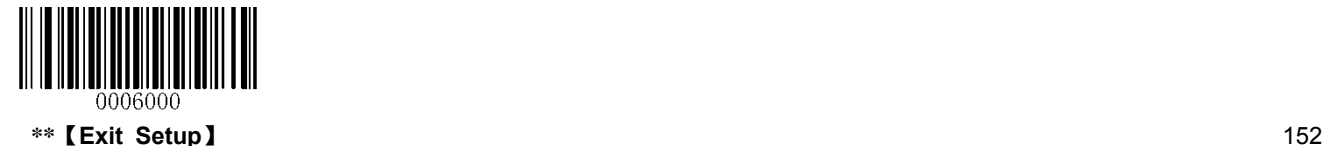

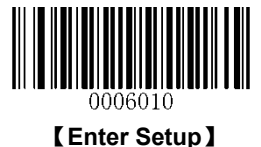

**E9 and F4 Example: Send all but the last characters, followed by 2 tabs**

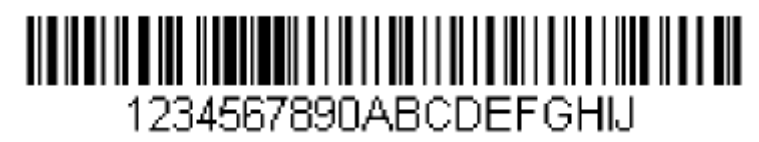

Send all characters except for the last 8 from the barcode above, followed by 2 tabs.

Command string: **E908F40902**

E9 is the "Send all but the last characters" command

08 is the number of characters at the end to ignore

F4 is the "Insert a character multiple times" command

09 is the hex value for a horizontal tab

02 is the number of times the tab character is sent

The data is output as: **1234567890AB<tab><tab>**

#### **B3 Insert symbology name**

Insert the name of the barcode's symbology in the output message, without moving the cursor.

#### **B4 Insert barcode length**

Insert the barcode's length in the output message, without moving the cursor. The length is expressed as a numeric string and does not include leading zeros.

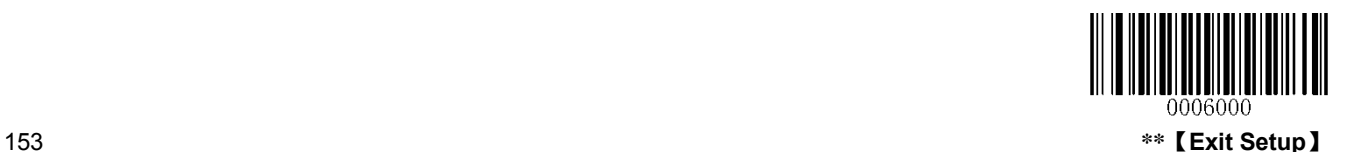

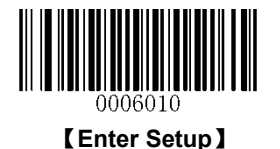

**B3 and B4 Example: Insert the symbology name and length**

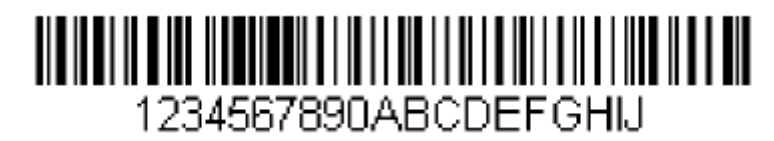

Send the symbology name and length before the barcode data from the barcode above. Break up these insertions with spaces. End with a carriage return.

Command string: **B3F42001B4F42001F10D**

- B3 is the "Insert symbology name" command
- F4 is the "Insert a character multiple times" command
- 20 is the hex value for a space
- 01 is the number of time the space character is sent
- B4 is the "Insert barcode length" command
- F4 is the "Insert a character multiple times" command
- 20 is the hex value for a space
- 01 is the number of time the space character is sent
- F1 is the "Send all characters" command
- 0D is the hex value for a CR

The data is output as: **Code128 20 1234567890ABCDEFGHIJ**

**<CR>**

### **Move Commands**

#### **F5 Move the cursor forward a number of characters**

Syntax=F5nn (nn: The numeric value (00-99) for the number of characters the cursor should be moved ahead) Move the cursor ahead "nn" characters from current cursor position.

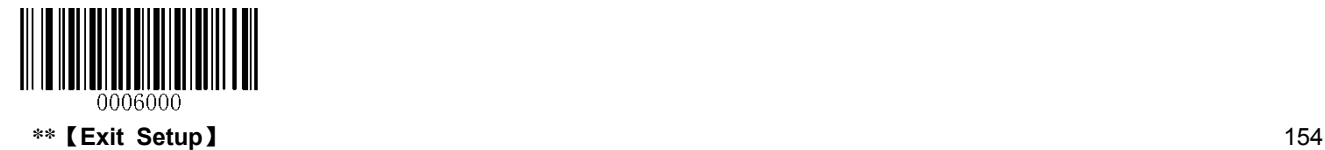

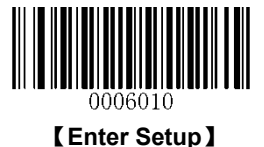

**F5 Example: Move the cursor forward and send the data**

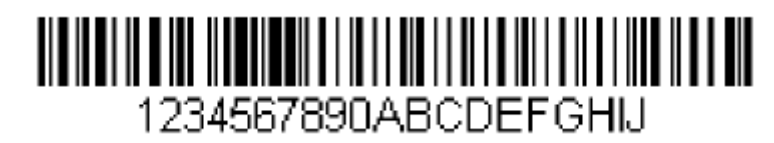

Move the cursor forward 3 characters, then send the rest of the barcode data from the barcode above. End with a carriage return.

Command string: **F503F10D**

F5 is the "Move the cursor forward a number of characters" command

03 is the number of characters to move the cursor

F1 is the "Send all characters" command

0D is the hex value for a CR

The data is output as: **4567890ABCDEFGHIJ**

**<CR>**

#### **F6 Move the cursor backward a number of characters**

Syntax=F6nn (nn: The numeric value (00-99) for the number of characters the cursor should be moved back) Move the cursor back "nn" characters from current cursor position.

#### **F7 Move the cursor to the beginning**

Syntax=F7

Move the cursor to the first character in the input message.

**EA Move the cursor to the end**

Syntax=EA

Move the cursor to the last character in the input message.

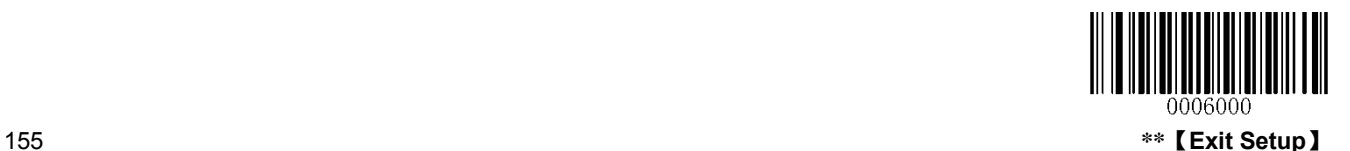

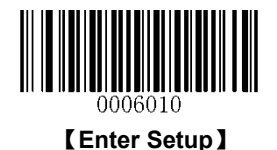

### **Search Commands**

#### **F8 Search forward for a character**

Syntax=F8xx (xx: The search character's hex value)

Search the input message forward for "xx" character from the current cursor position, leaving the cursor pointing to the "xx" character.

#### **F8 Example: Send barcode data that starts after a particular character**

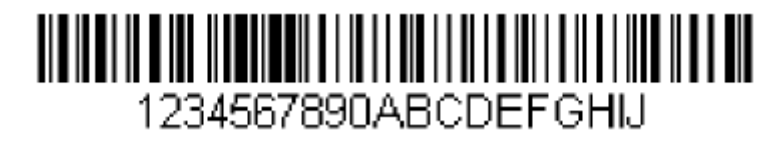

Search for the letter "D" in barcodes and send all the data that follows, including the "D". Using the barcode above:

#### Command string: **F844F10D**

F8 is the "Search forward for a character" command

44 is the hex value for "D"

F1 is the "Send all characters" command

0D is the hex value for a CR

The data is output as: **DEFGHIJ**

**<CR>**

#### **F9 Search backward for a character**

Syntax=F9xx (xx: The search character's hex value)

Search the input message backward for "xx" character from the current cursor position, leaving the cursor pointing to the "xx" character.

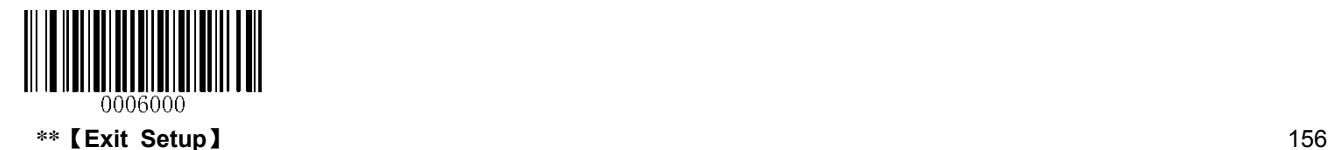

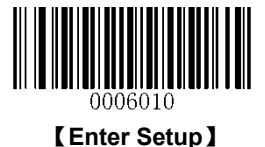

#### **B0 Search forward for a string**

Syntax=B0nnnnS (nnnn: The string length (up to 9999); S: The ASCII hex value of each character in the string)

Search forward for "S" string from the current cursor position, leaving cursor pointing to "S" string. For example, B0000454657374 will search forward for the first occurrence of the 4-character string "Test."

#### **B0 Example: Send barcode data that starts after a string of characters**

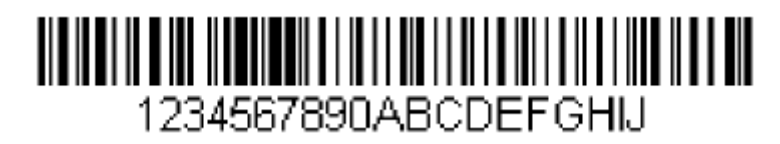

Search for the letters "FGH" in barcodes and send all the data that follows, including "FGH." Using the barcode above:

#### Command string: **B00003464748F10D**

B0 is the "Search forward for a string" command

0003 is the string length (3 characters)

46 is the hex value for "F"

47 is the hex value for "G"

48 is the hex value for "H"

F1 is the "Send all characters" command

0D is the hex value for a CR

The data is output as: **FGHIJ**

**<CR>**

#### **B1 Search backward for a string**

Syntax=B1nnnnS (nnnn: The string length (up to 9999); S: The ASCII hex value of each character in the string)

Search backward for "S" string from the current cursor position, leaving cursor pointing to "S" string. For example, B1000454657374 will search backward for the first occurrence of the 4-character string "Test."

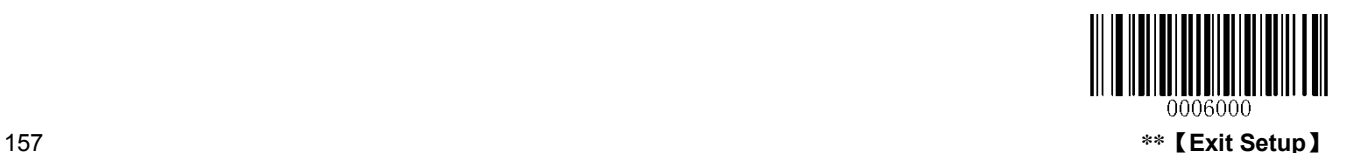

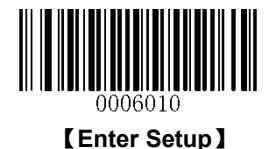

#### **E6 Search forward for a non-matching character**

Syntax=E6xx (xx: The search character's hex value)

Search the input message forward for the first non-"xx" character from the current cursor position, leaving the cursor pointing to the non-"xx" character.

#### **E6 Example: Remove zeros at the beginning of barcode data**

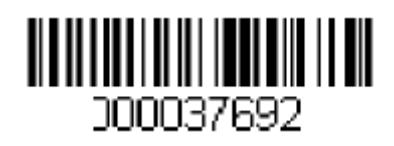

This example shows a barcode that has been zero filled. You may want to ignore the zeros and send all the data that follows. E6 searches forward for the first character that is not zero, then sends all the data after, followed by a carriage return. Using the barcode above:

#### Command string: **E630F10D**

E6 is the "Search forward for a non-matching character" command

30 is the hex value for 0

F1 is the "Send all characters" command

0D is the hex value for a CR

The data is output as: **37692**

**<CR>**

#### **E7 Search backward for a non-matching character**

Syntax=E7xx (xx: The search character's hex value)

Search the input message backward for the first non-"xx" character from the current cursor position, leaving the cursor pointing to the non-"xx" character.

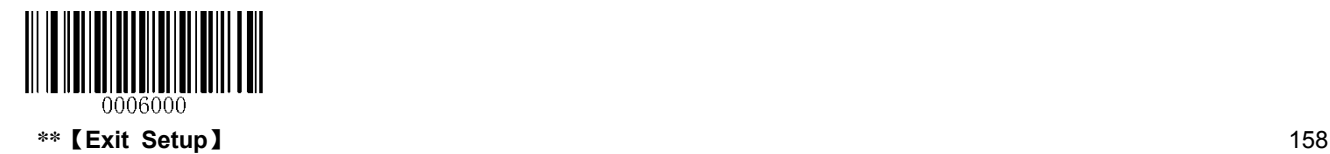

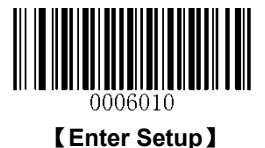

### **Miscellaneous Commands**

#### **FB Suppress characters**

Syntax=FBnnxxyy..zz (nn: The numeric value (00-15) for the number of suppressed characters; xxyy..zz: The hex value of the characters to be suppressed)

Suppress all occurrences of up to 15 different characters, starting at the current cursor position, as the cursor is advanced by other commands.

#### **FB Example: Remove spaces in barcode data**

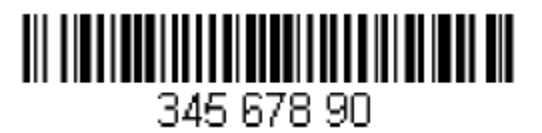

This example shows a barcode that has spaces in the data. You may want to remove the spaces before sending the data. Using the barcode above:

Command string: **FB0120F10D**

FB is the "Suppress characters" command

01 is the number of the characters to be suppressed

20 is the hex value for a space

F1 is the "Send all characters" command

0D is the hex value for a CR

The data is output as: **34567890**

**<CR>**

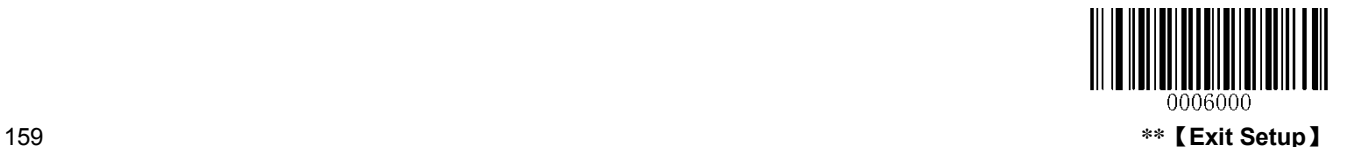

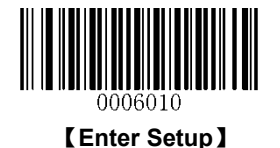

#### **E4 Replace characters**

Syntax=E4nnxx<sub>1</sub>xx<sub>2</sub>yy<sub>1</sub>yy<sub>2</sub>...zz<sub>1</sub>zz<sub>2</sub> (nn: The total count of the number of characters (characters to be replaced plus replacement characters;  $xx_1$ : The characters to be replaced,  $xx_2$ : The replacement characters, continuing through  $zz_1$  and  $ZZ<sub>2</sub>$ )

Replace up to 15 characters in the output message, without moving the cursor.

#### **E4 Example: Replace zeros with CRs in barcode data**

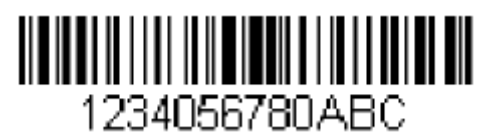

If the barcode has characters that the host application does not want included, you can use the E4 command to replace those characters with something else. In this example, you will replace the zeros in the barcode above with carriage returns.

Command string: **E402300DF10D**

E4 is the "Replace characters" command

02 is the total count of characters to be replaced, plus the replacement characters (0 is replaced by CR, so total characters=2)

30 is the hex value for 0

0D is the hex value for a CR (the character that will replace the 0)

F1 is the "Send all characters" command

0D is the hex value for a CR

The data is output as: **1234**

 **5678 ABC <CR>**

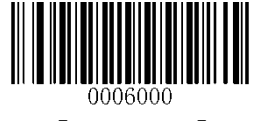

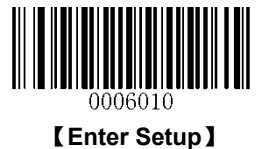

#### **EF Insert a delay**

Syntax=EFnnnn (nnnn: The delay in 5ms increments, up to 9999)

Inserts a delay of up to 49,995 milliseconds (in multiples of 5), starting from the current cursor position. This command can only be used with USB HID-KBW.

#### **EF Example: Insert a delay of 1s in between the 5th and 6th character**

Send the first 5 characters in a barcode, wait for 1s, then send the rest of the barcode data.

Command string: **F20500EF0200E900**

F2 is the "Send a number of characters" command

- 05 is the number of characters to send
- 00 is the hex value for a Null character
- EF is the "Insert a delay" command
- 0200 is the delay value (5msX200=1000ms=1s)
- E9 is the "Send all but the last characters" command
- 00 is the number of characters that will not be sent at the end of the message

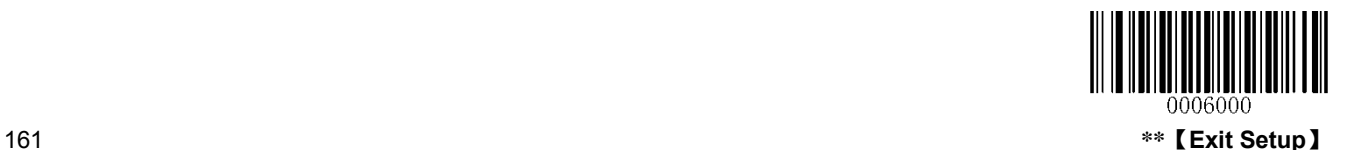

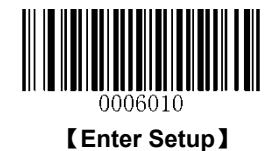

## **Chapter 11 Batch Programming**

## **Introduction**

Batch programming enables users to integrate a batch of commands into a single batch barcode.

Listed below are batch programming rules:

- 1. Command format: Command + "=" + Parameter Value.
- 2. Each command is terminated by a semicolon (;). Note that there is no space between a command and its terminator semicolon.
- 3. Use the barcode generator software to generate a 2D batch barcode.

Example: Create a batch barcode for **Enable Code ID Prefix** (0307010), **Continuous Mode** (0302020), **Decode Session Timeout** (0313040) = 2s:

1. Input the commands:

0307010;0302020;0313040=2000;

2. Generate a batch barcode.

When setting up a scanner with the above configuration, scan the **Enable Batch Barcode** barcode and then the batch barcode generated.

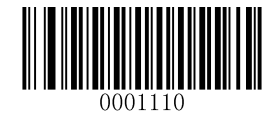

#### **Enable Batch Barcode**

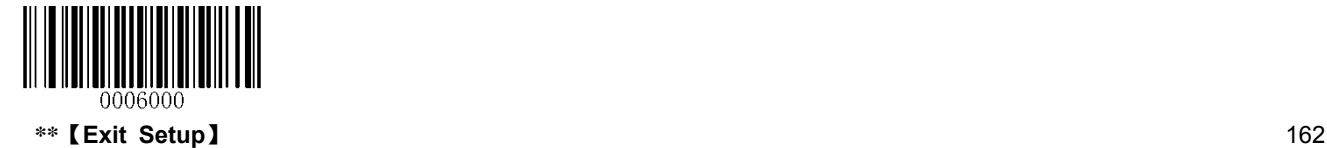

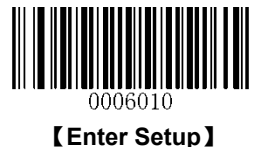

## **Create a Batch Command**

A batch command may contain a number of individual commands each of which is terminated by a semicolon (;).

Command Structure: Command (+ "=" + Parameter Value)

4 command syntaxes are described as below:

#### **1. Syntax 1: Command**

This syntax applies to most configuration situations.

#### **Example:**

Set the Baud Rate to 38400bps: **0100060** Enable the Sense Mode: **0302000**

#### **2. Syntax 2: Command + "=" + Decimal Digit(s)**

This syntax applies to the options/features programming which requires the entry of parameter value (decimal), such as the Maximum/Minimum Length, Decode Session Timeout, Timeout between Decodes (Same Barcode) and Sensitivity.

#### **Example:**

Set the Decode Session Timeout for Sense mode to 3000ms: **0313000=3000**

#### **3. Syntax 3: Command + "=" + Hexadecimal Digit(s) (e.g., 0x101A, 0x2C03)**

This syntax applies to the features/options programming like the Custom Prefix/Suffix, Terminating Character Suffix, Code ID Suffix, which requires the entry of parameter value (hexadecimal).

#### **Example:**

Set the Terminating Character Suffix to CR/LF: **0310000=0x0D0A**

#### **4. Syntax 4: Command + "=" + Double Quotation Marks**

For situations where the parameter value is visible character in Syntax 3, this syntax is also appropriate.

#### **Example:**

Set the Custom Prefix to AUTO-ID: **0300000="AUTO-ID"**

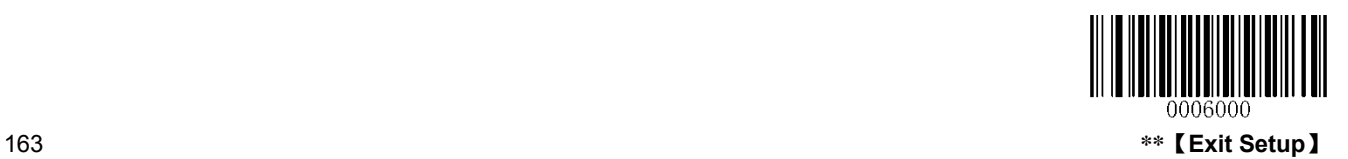

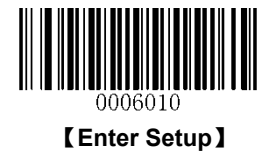

## **Create a Batch Barcode**

Batch barcodes can be produced in the format of PDF417, QR Code or Data Matrix.

Example: Create a batch barcode for **Enable Code ID Prefix**, **Continuous Mode**, **Decode Session Timeout** = 2s:

1. Input the following commands:

0307010;0302020;0313040=2000;

2. Generate a QR batch barcode.

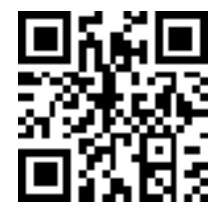

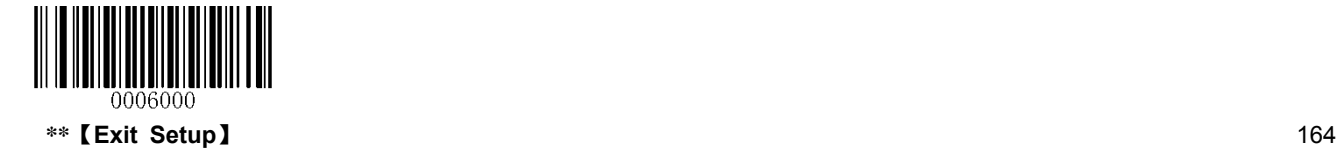

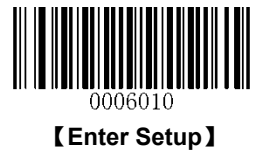

## **Use Batch Barcode**

To put a batch barcode into use, scan the following barcodes. (Use the example above.)

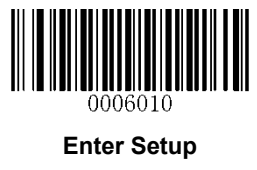

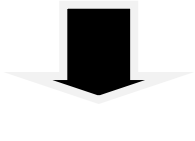

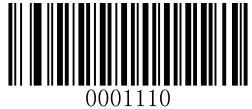

**Enable Batch Barcode**

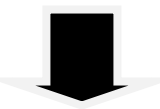

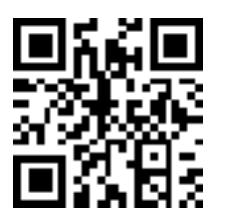

**Batch Barcode**

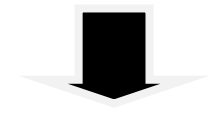

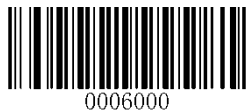

**Exit Setup**

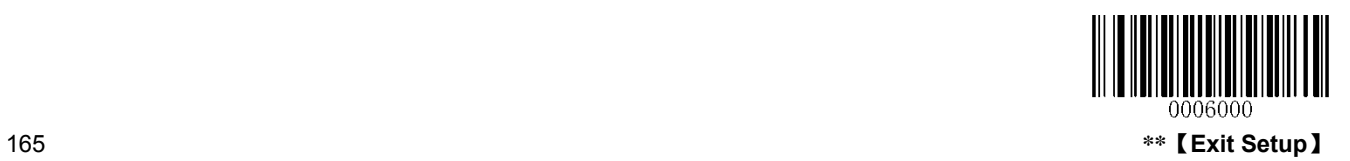

# **Appendix**

# **Appendix 1: Factory Defaults Table**

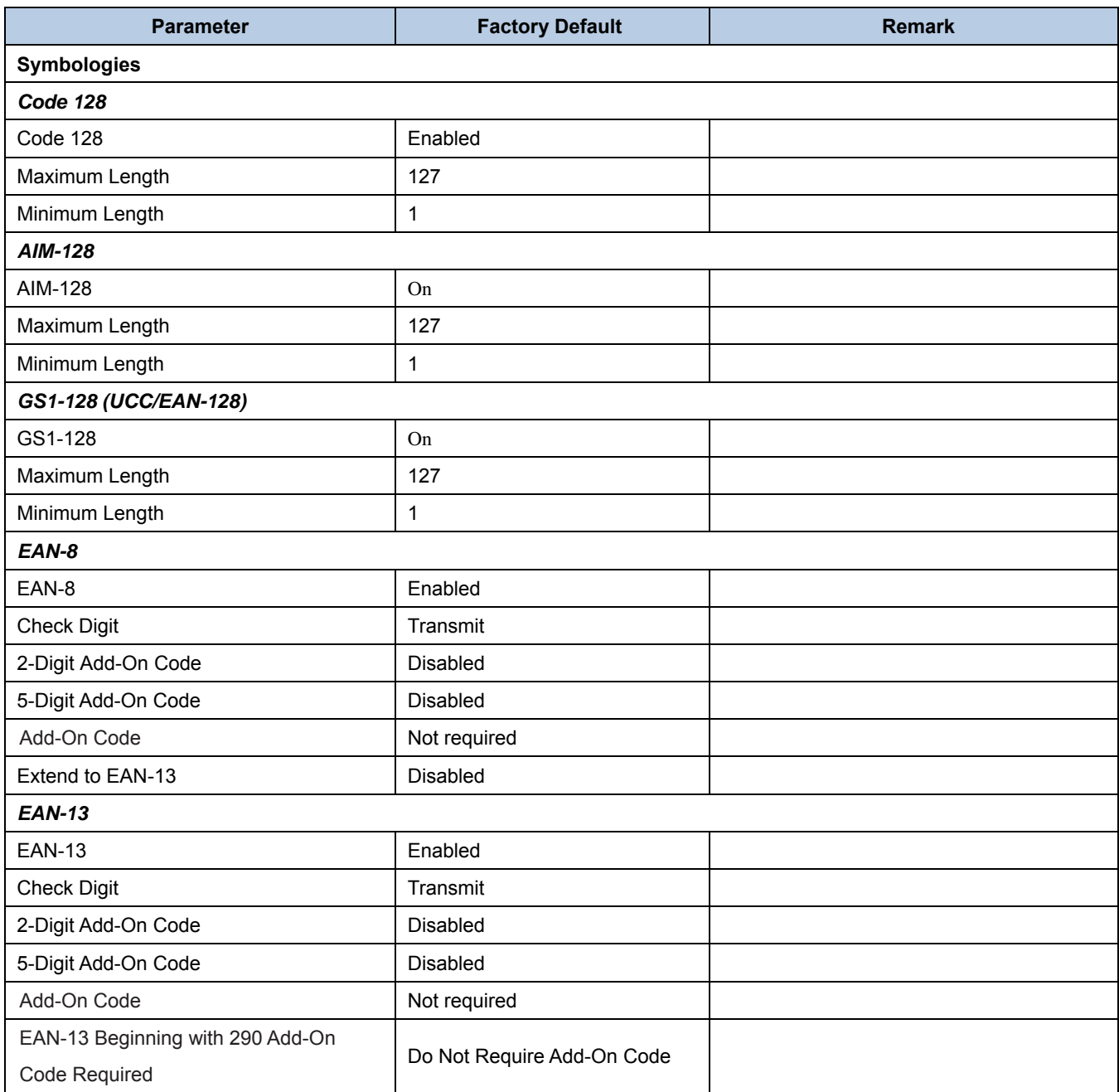

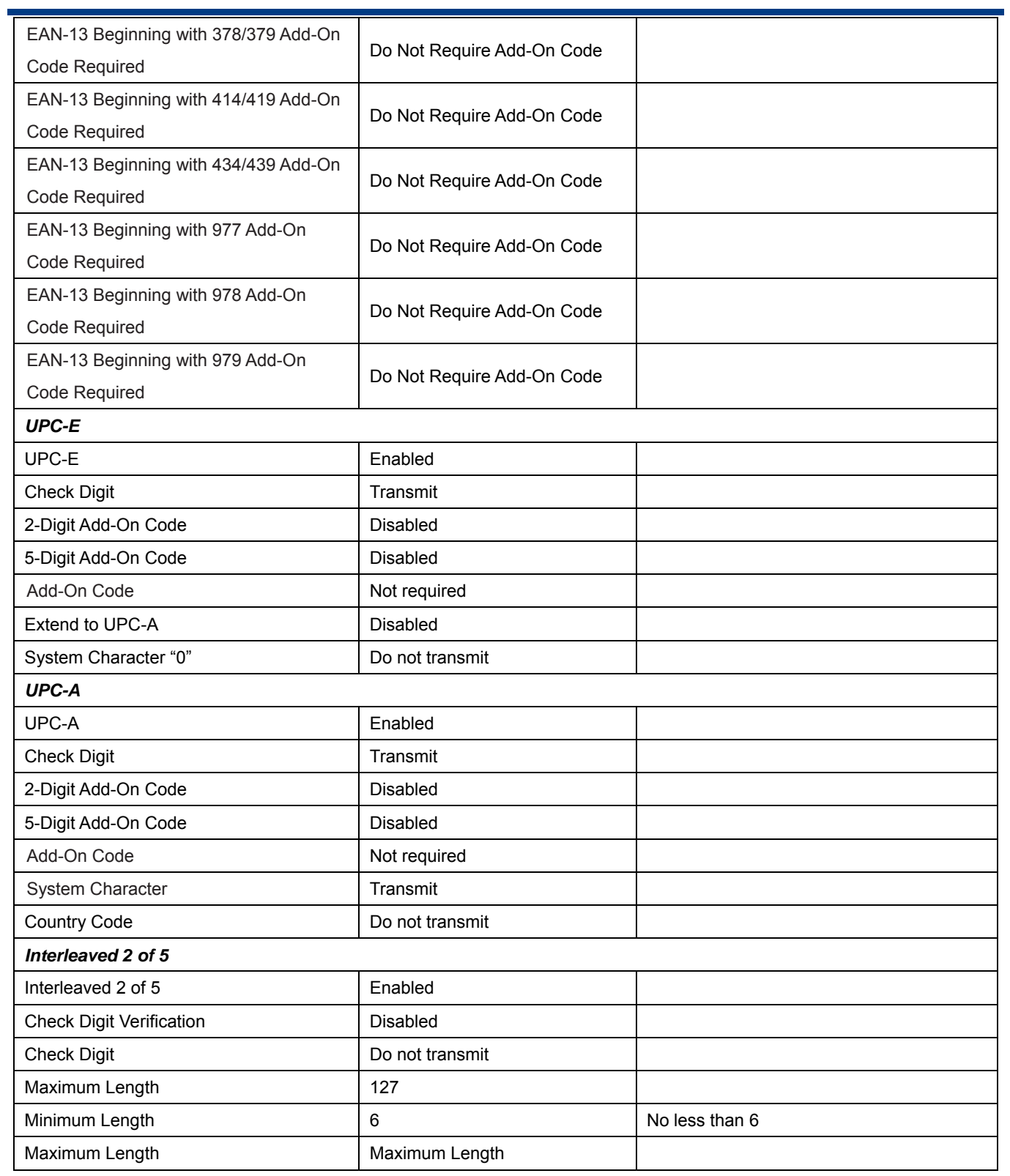

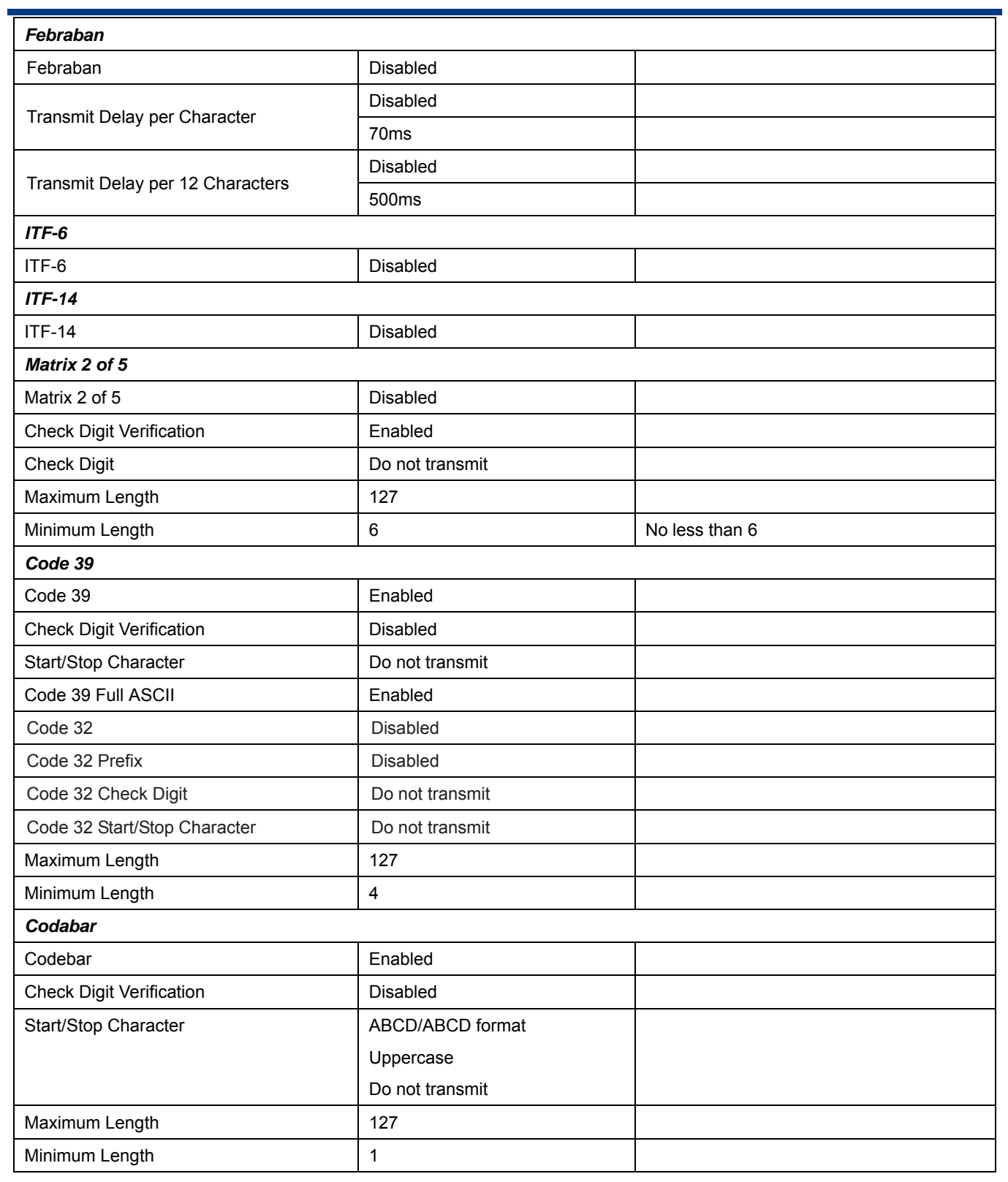
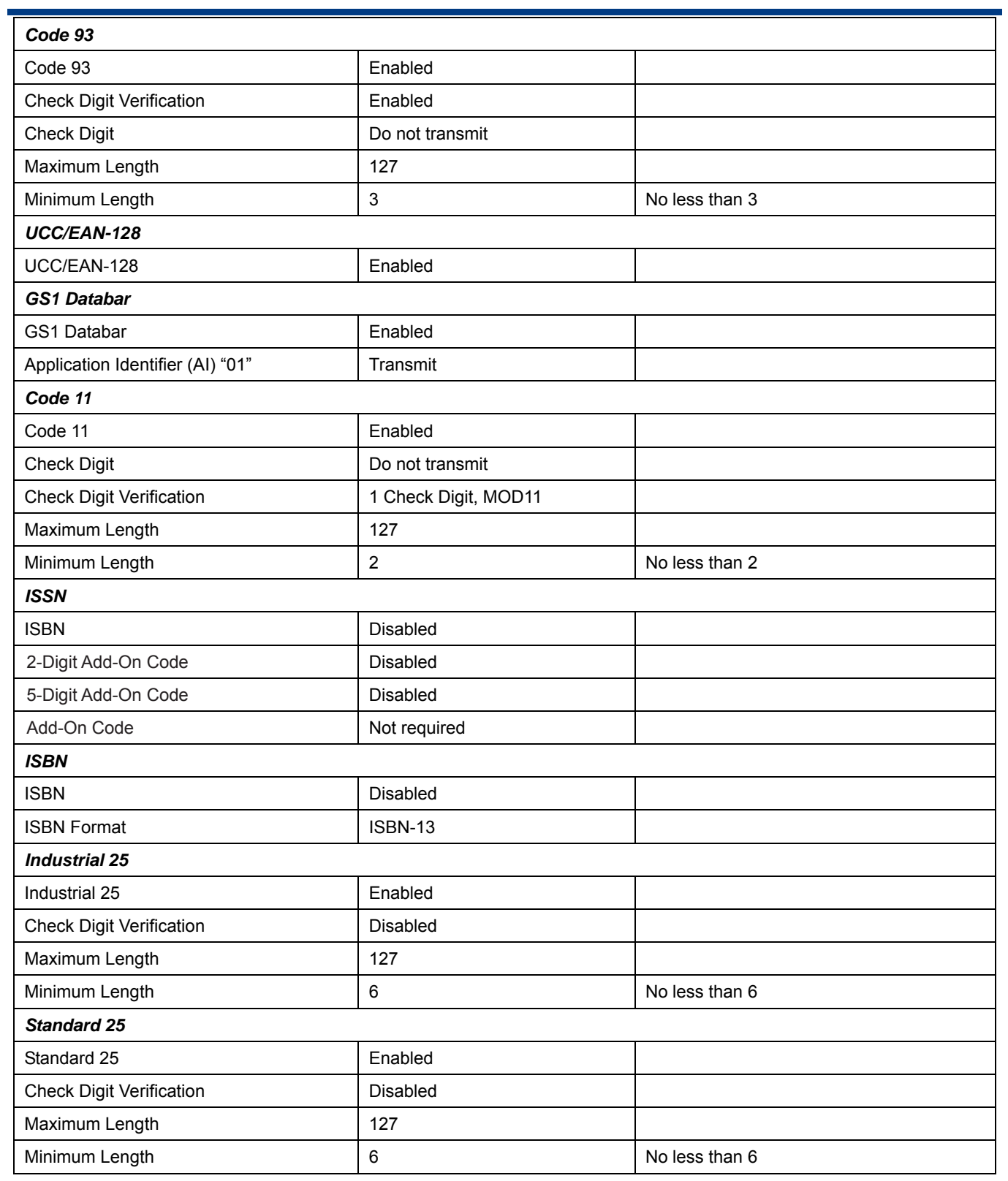

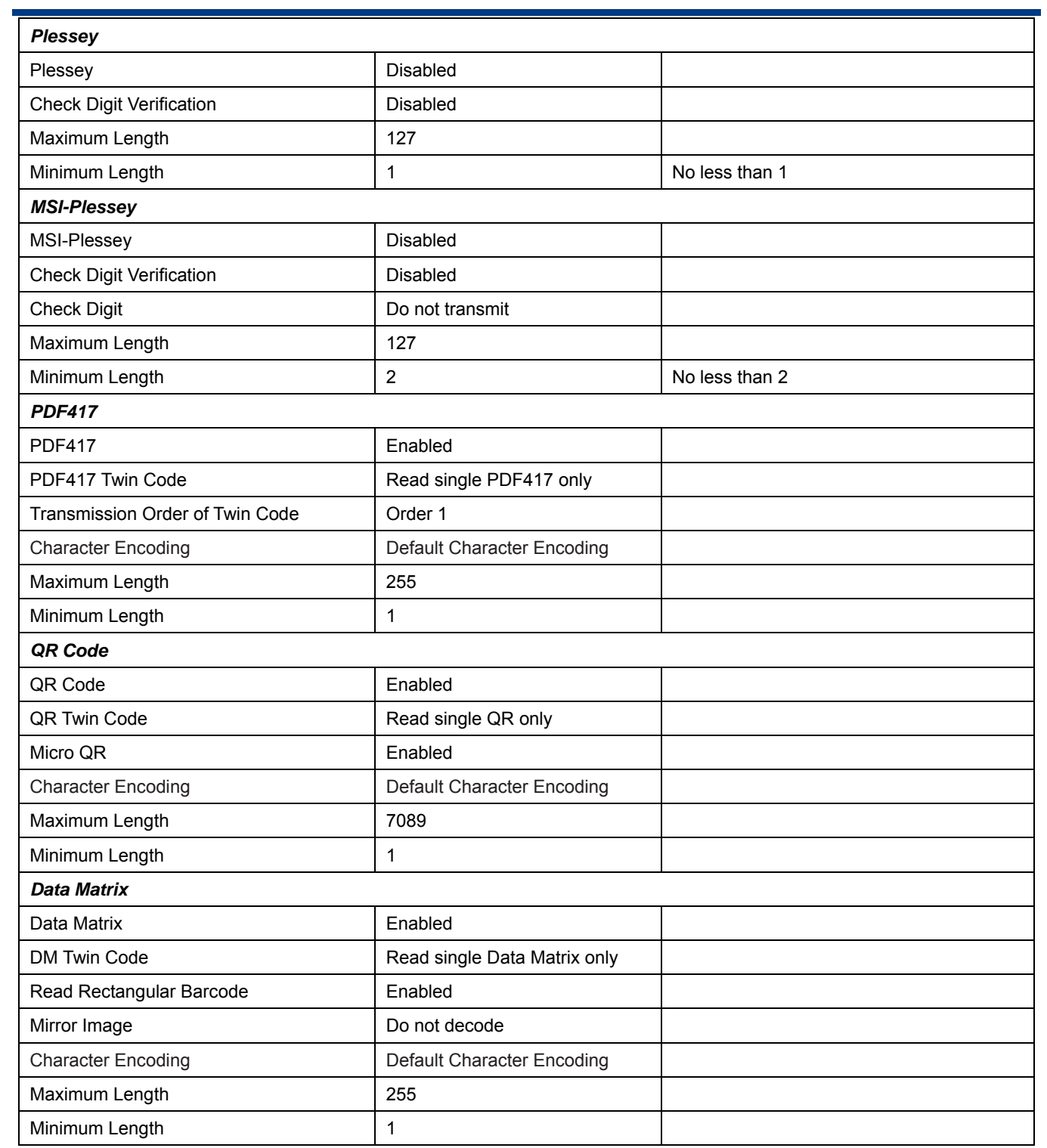

### **Appendix 2: AIM ID Table**

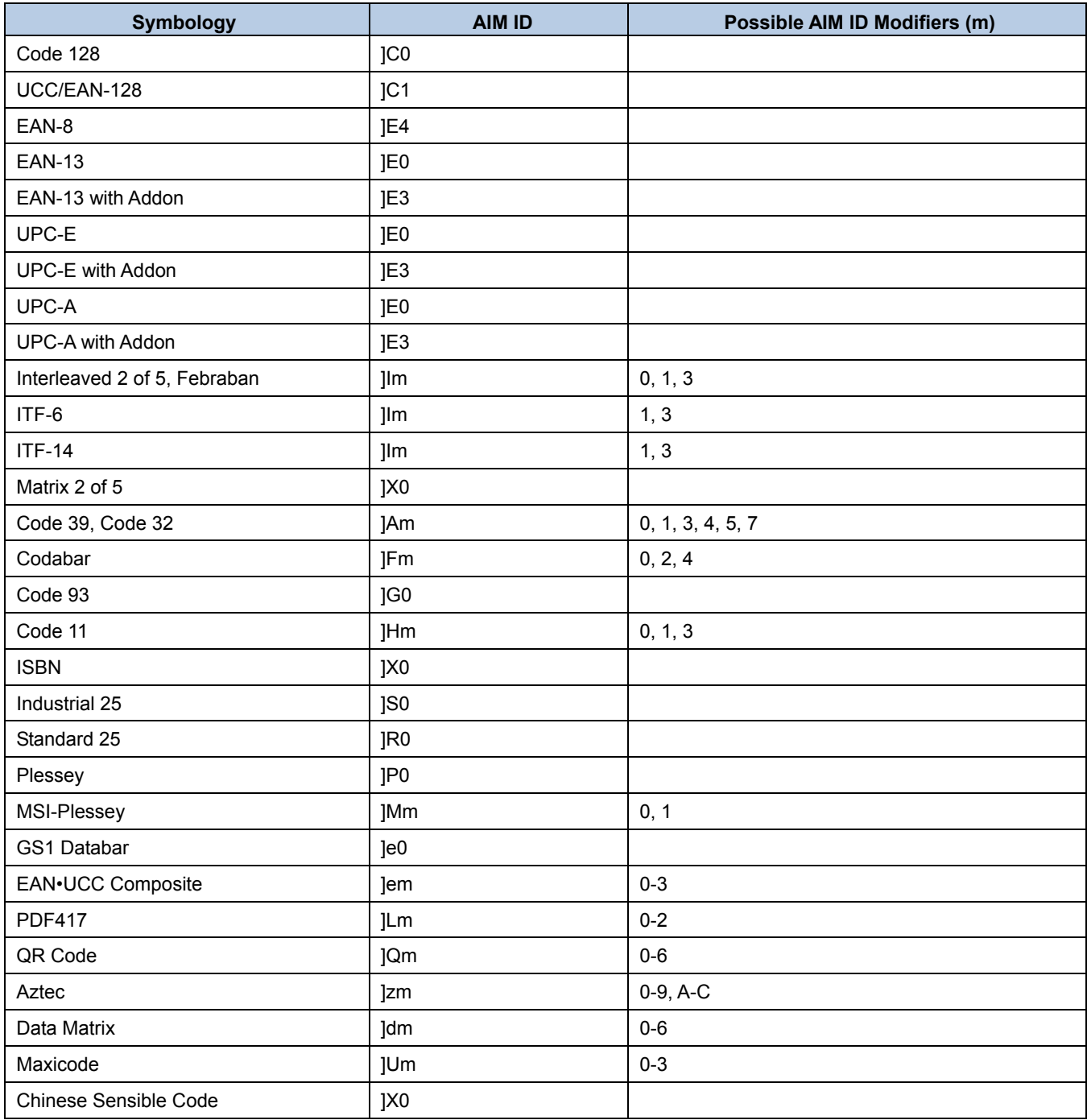

**Note:** "m" represents the AIM modifier character. Refer to ISO/IEC 15424:2008 Information technology – Automatic identification and data capture techniques – Data Carrier Identifiers (including Symbology Identifiers) for AIM modifier character details.

### **Appendix 3: Code ID Table**

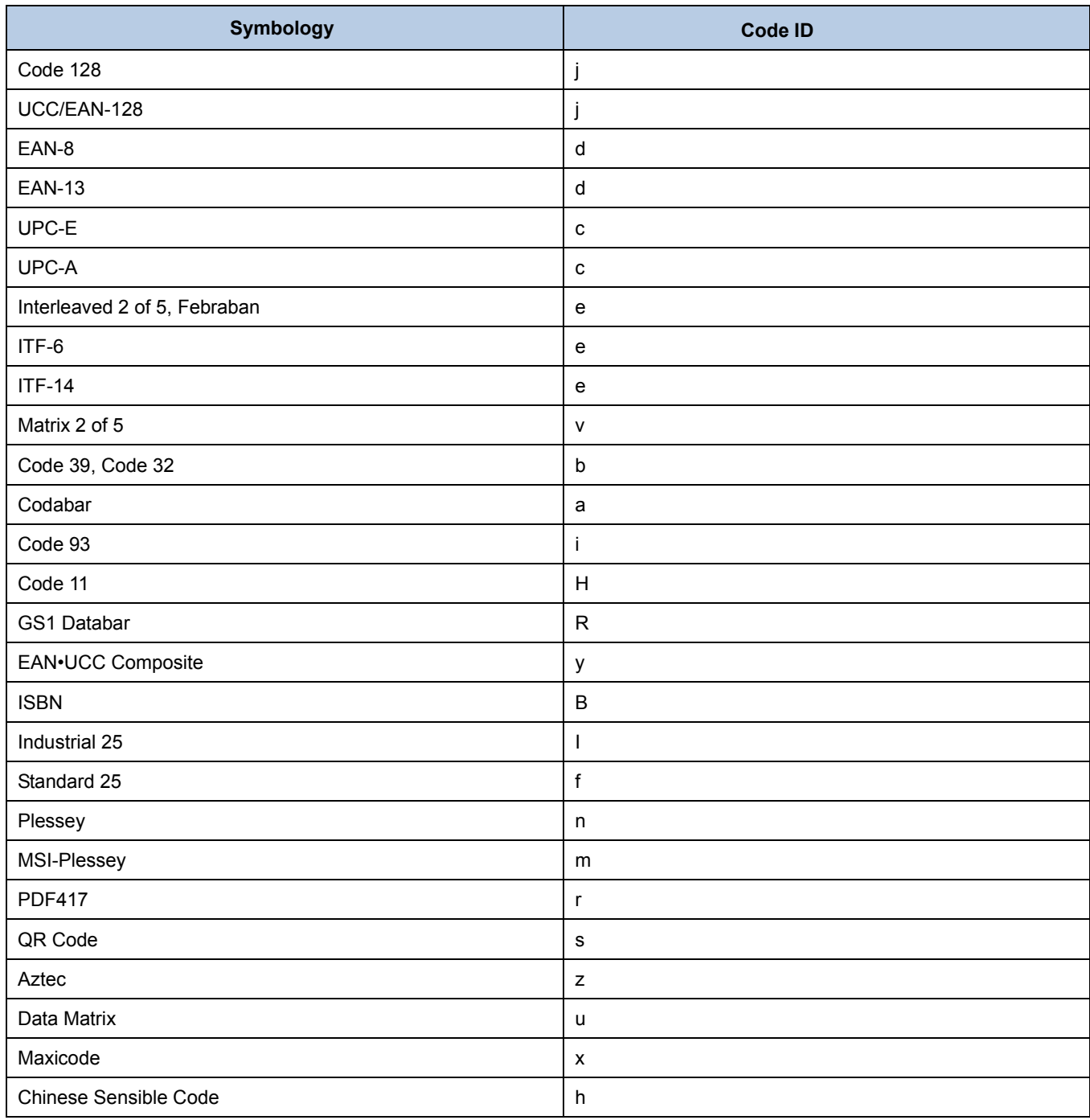

## **Appendix 4: ASCII Table**

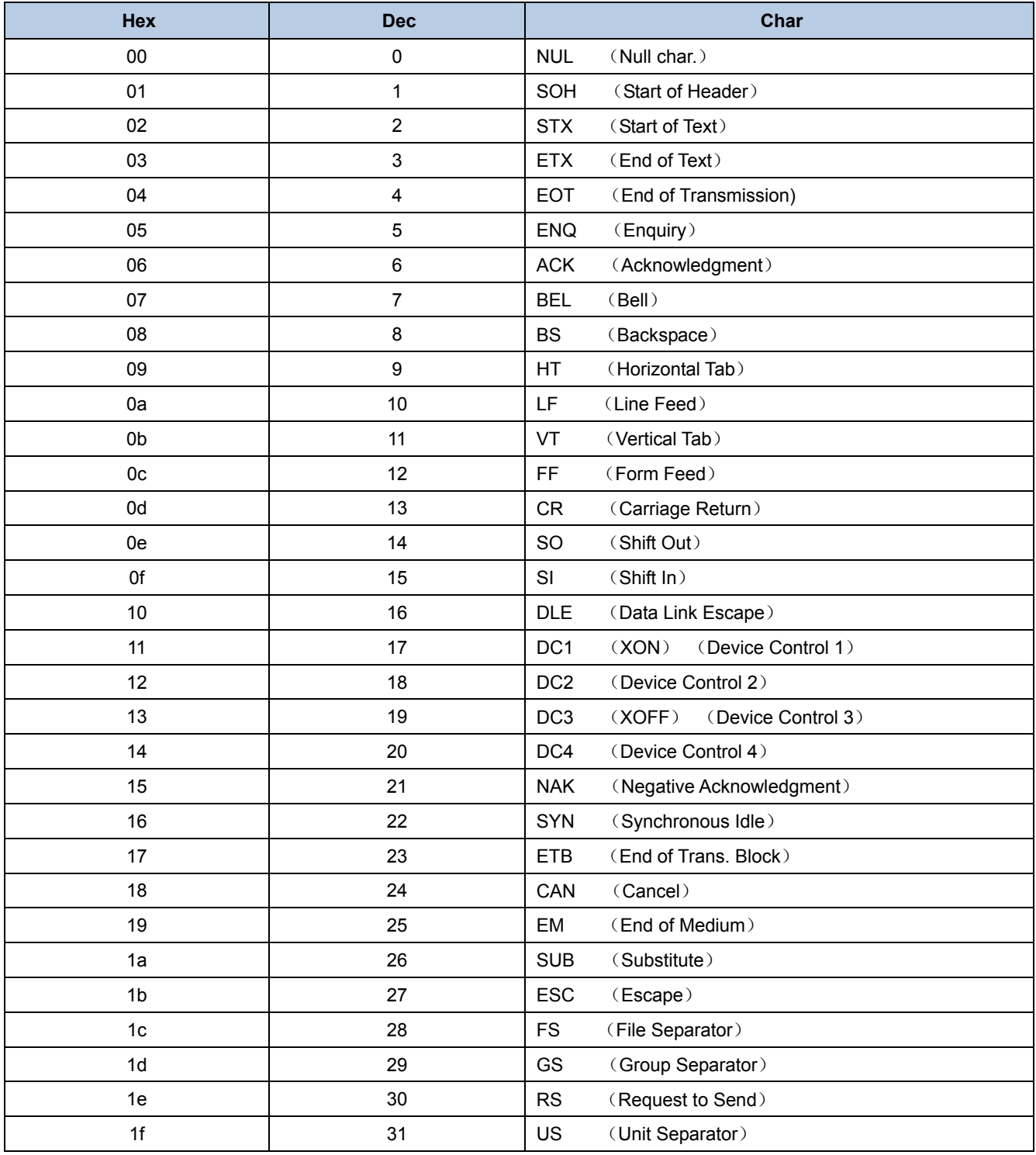

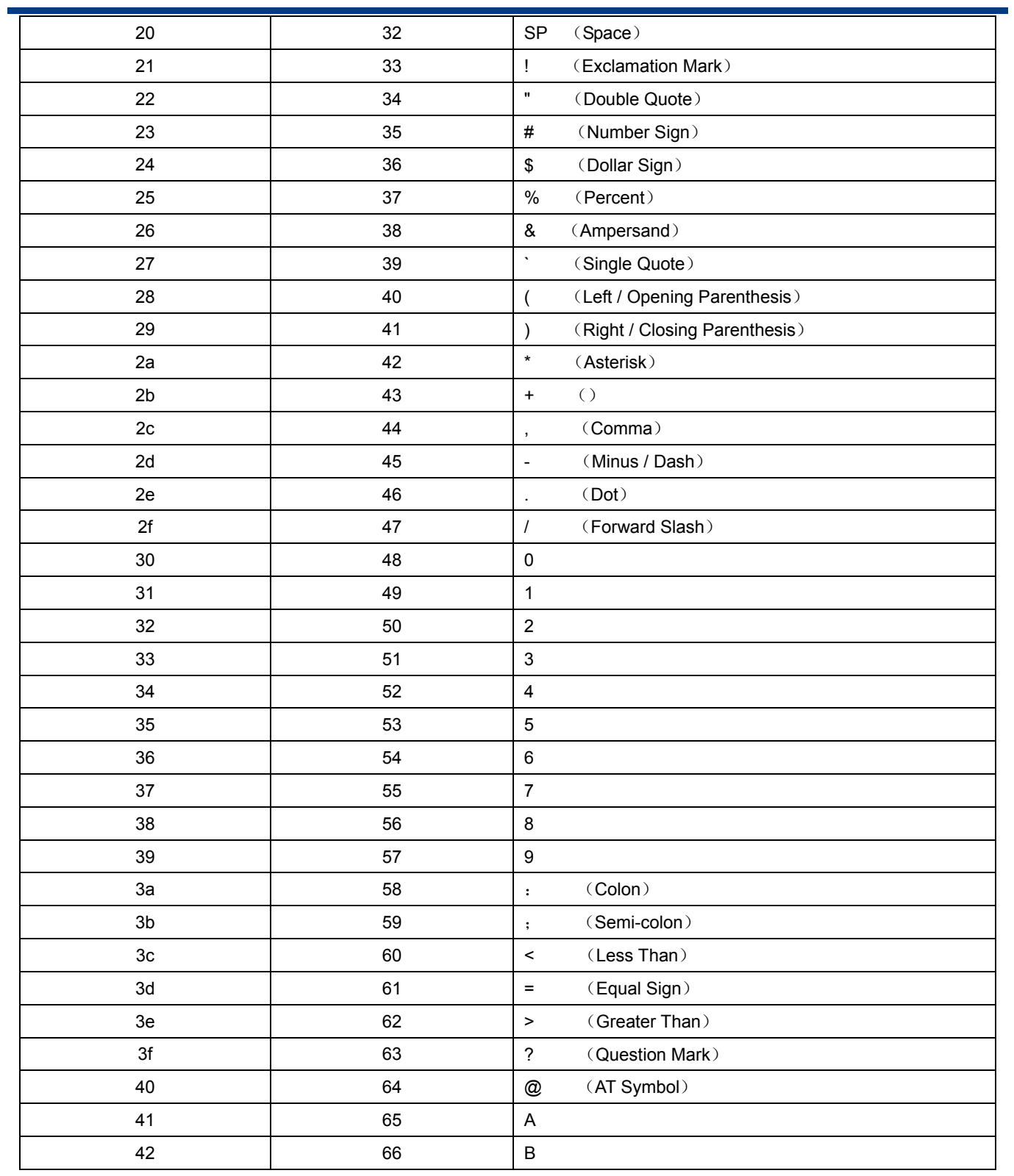

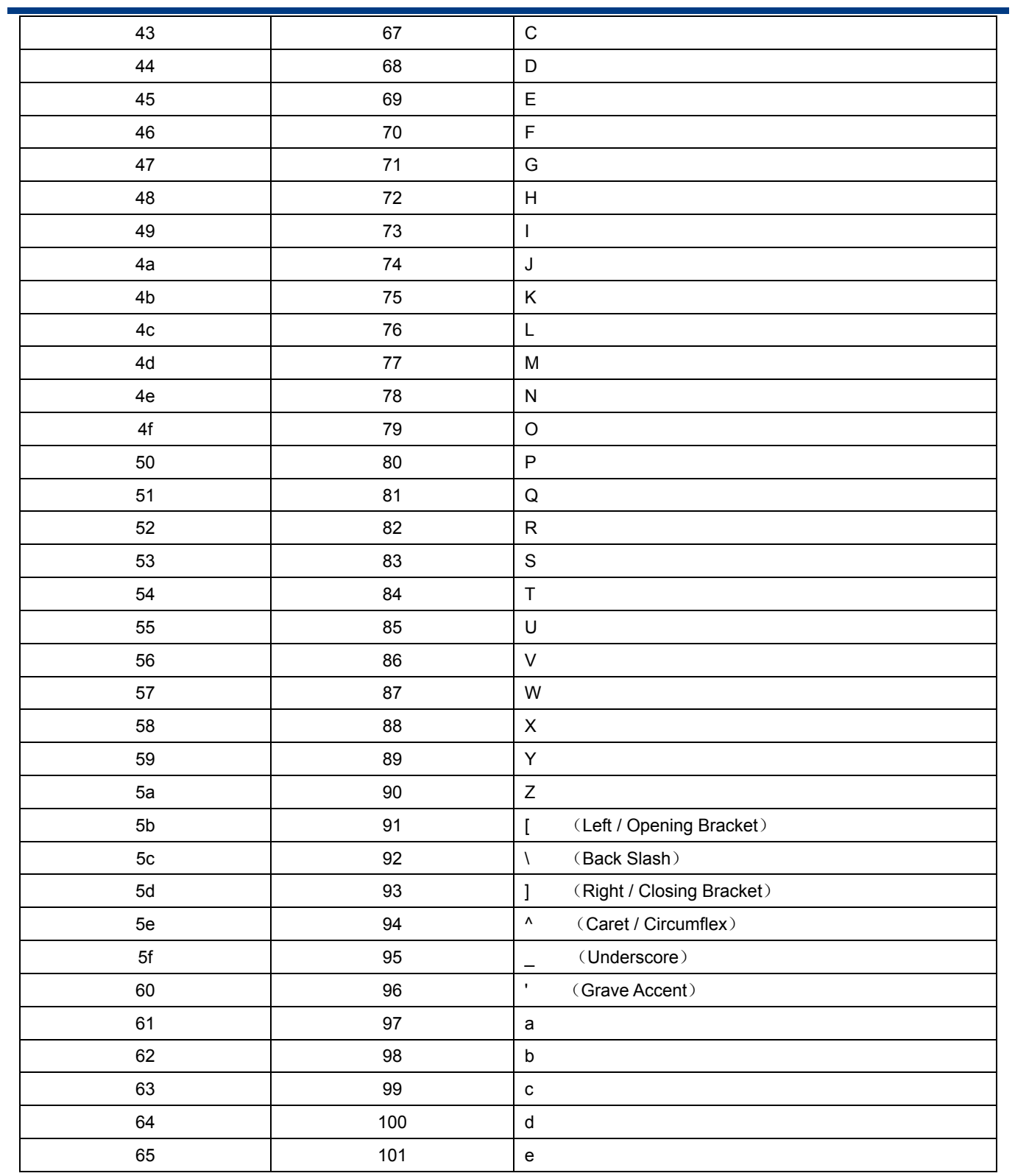

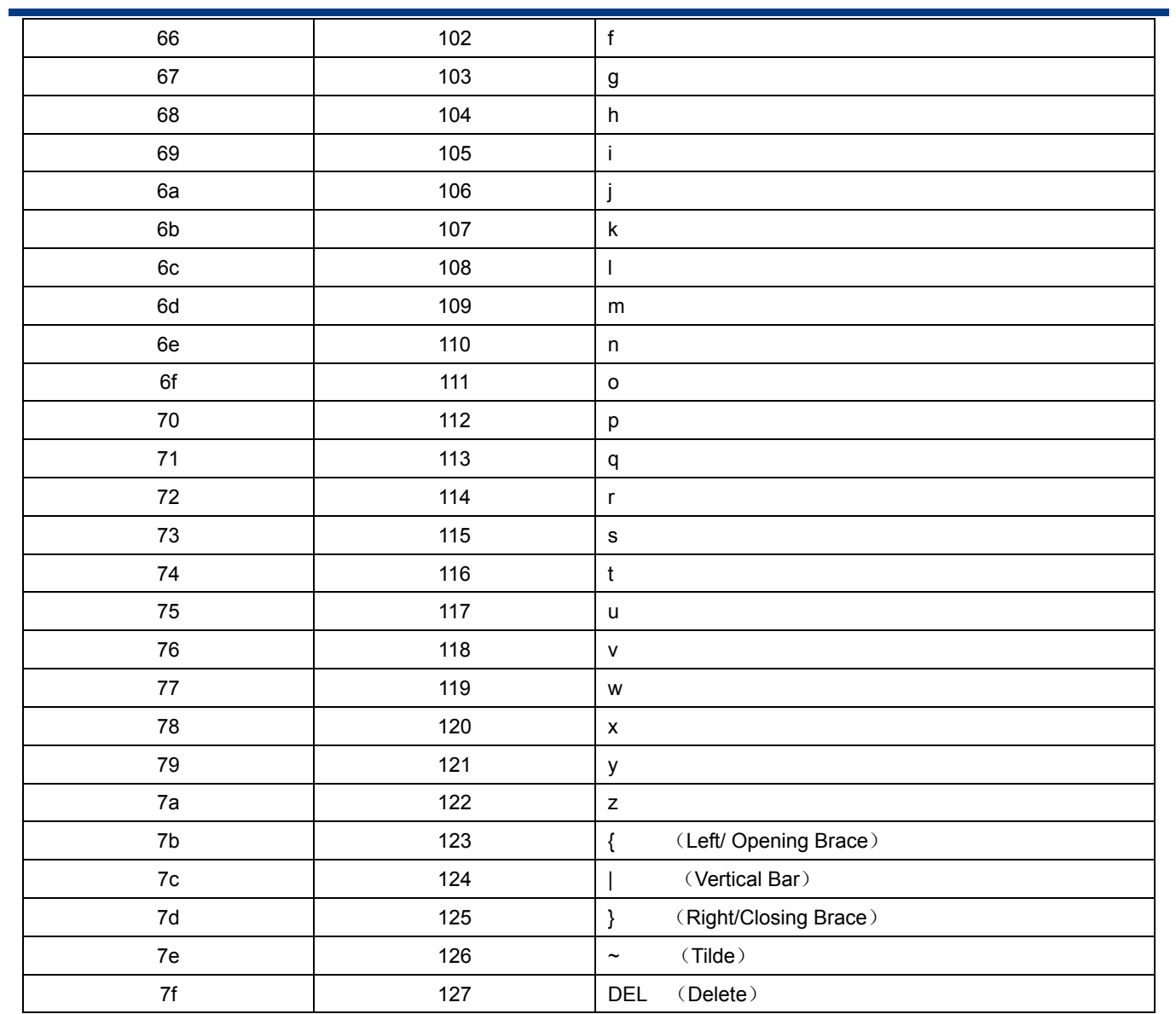

### **Appendix 5: Digit Barcodes**

After scanning numeric barcode(s), you need to scan the **Save** barcode to save the data.

**0~9**

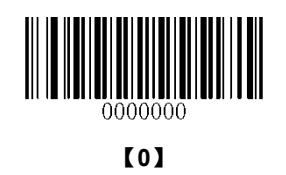

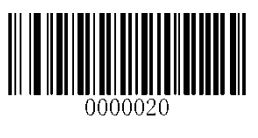

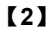

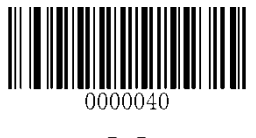

【**4**】

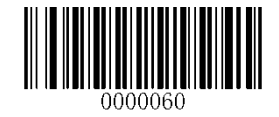

【**6**】

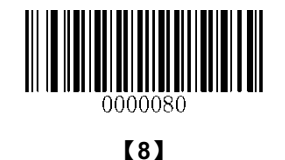

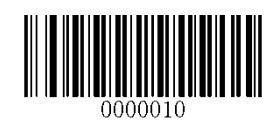

【**1**】

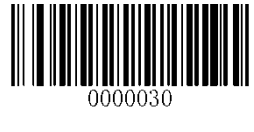

【**3**】

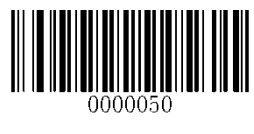

【**5**】

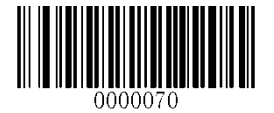

【**7**】

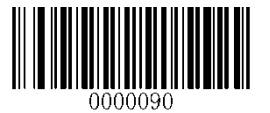

【**9**】

**A~F**

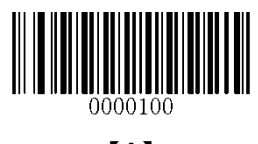

【**A**】

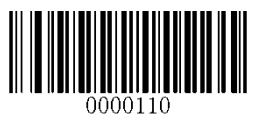

【**B**】

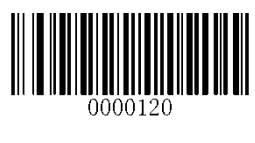

【**C**】

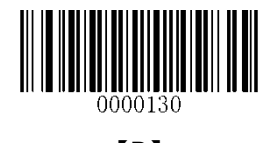

【**D**】

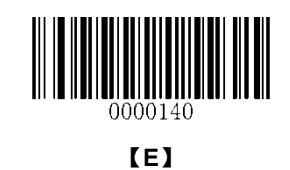

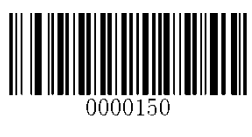

【**F**】

#### **Appendix 6: Save/Cancel Barcodes**

After reading numeric barcode(s), you need to scan the **Save** barcode to save the data. If you scan the wrong digit(s), you can either scan the **Cancel** barcode and then start the configuration all over again, or scan the **Delete the Last Digit**  barcode and then the correct digit, or scan the **Delete All Digits** barcode and then the digits you want.

For instance, after reading the **Maximum Length** barcode and numeric barcodes "1", "2" and "3", you scan:

- **Delete the Last Digit:** The last digit "3" will be removed.
- **Delete All Digits:** All digits "123" will be removed.
- $\diamond$  **Cancel:** The maximum length configuration will be cancelled. And the scanner is still in the setup mode.

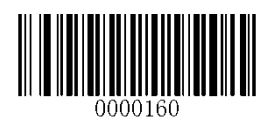

【**Save**】

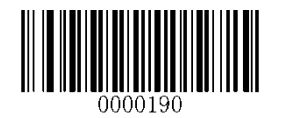

【**Cancel**】

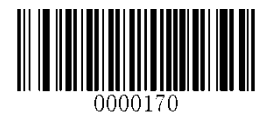

【**Delete the Last Digit**】

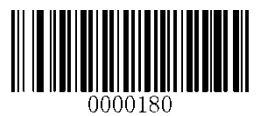

【**Delete All Digits**】

# **Appendix 7: ASCII Function Key Mapping Table**

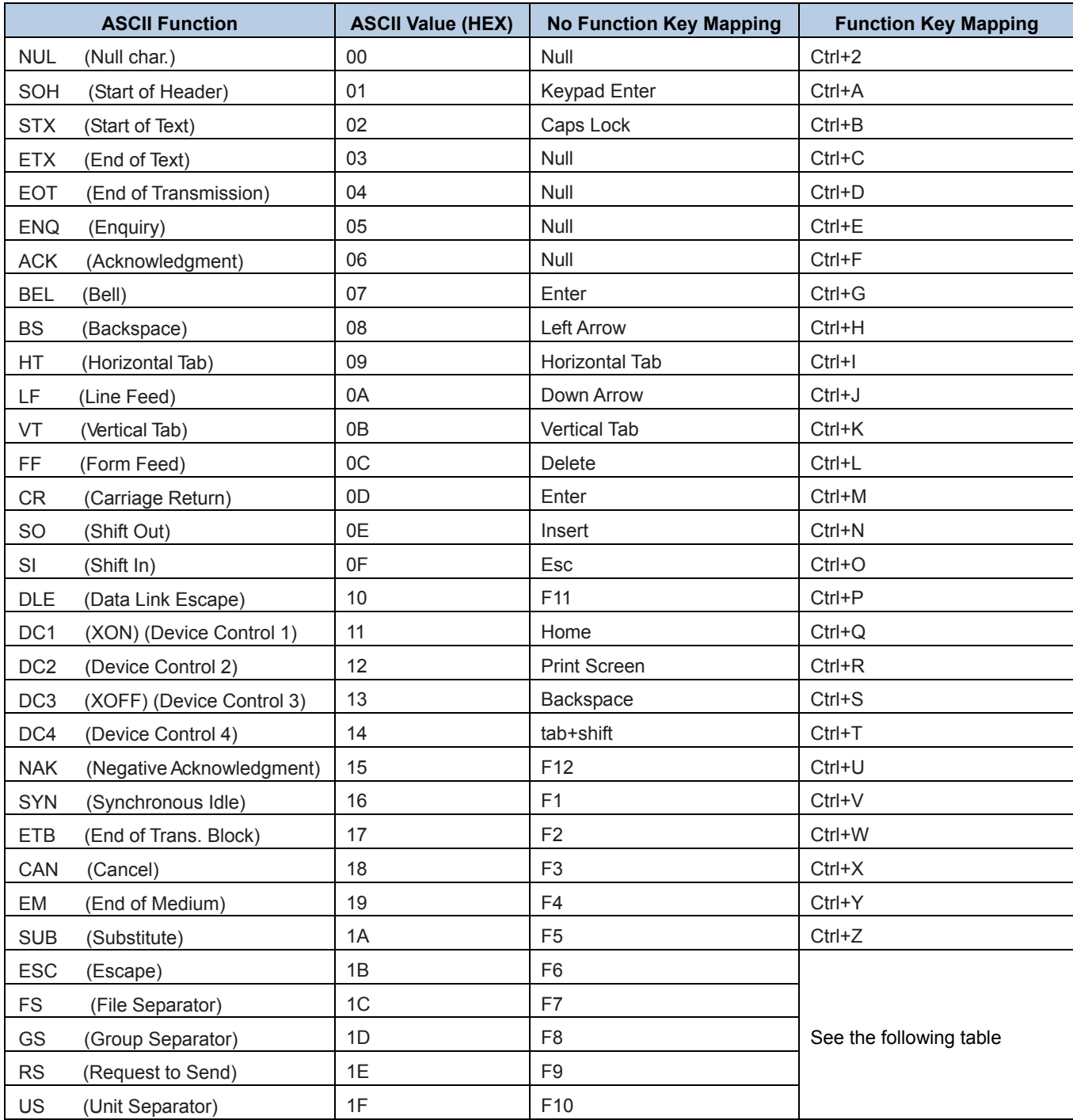

#### **ASCII Function Key Mapping Table (Continued)**

The function key mappings of the last five characters in the previous table differ from one keyboard layout to another.

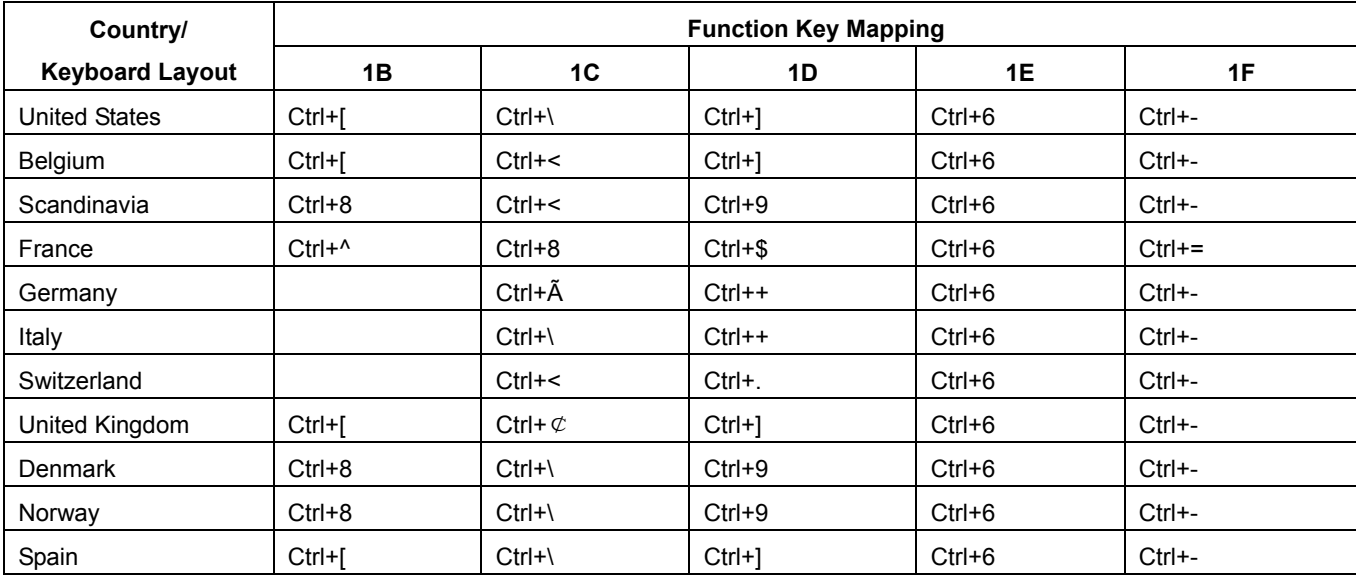

## **Appendix 8: Code Pages List**

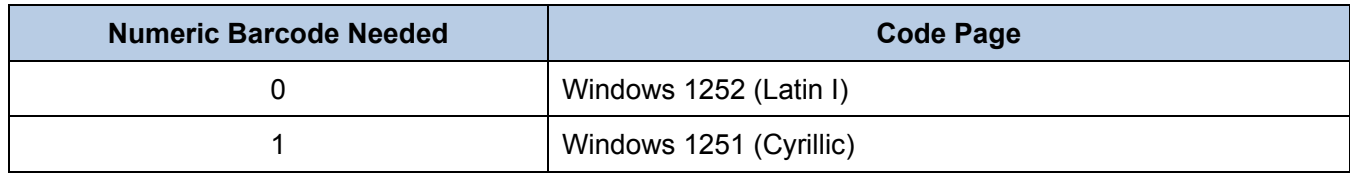

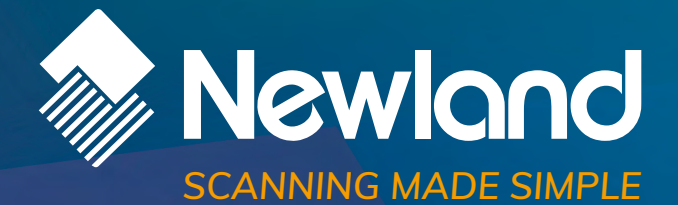

**Newland EMEA HQ** +31 (0) 345 87 00 33 info@newland-id.com newland-id.com

**D-A-C-H** +49 (6) 182 82916-16 info@newland-id.de

**Benelux** +31 (0) 345 87 00 33 benelux@newland-id.com

**Italy** +39 (0) 342 0562227 italy@newland-id.com **United Kingdom** +44 (0) 1442 212020 sales@newland-id.co.uk

**South Africa** Gauteng: +27 (0) 11 553 8010 Cape Town: +27 (0) 21 9140819 info@newland-id.co.za

**Turkey** +90 (0) 544 538 40 49 turkey@newland-id.com **France** +39 (0) 345 8804096 france@newland-id.com

**Ibérica** +34 (0) 93 303 74 66 info@ne[wland-id.es](http://www.newland-id.com.tw/)

**Nordic & Baltic** +46 (0) 70 88 47 767 nordic@newland-id.com **Russia** +31 (0) 345 87 00 33 russia@newland-id.com

**Middle East** +39 (0) 345 8804096 middleeast@newland-id.com

**Iran** +90 (0) 544 538 40 49 iran@newland-id.com